# **Dell Latitude 3310 2-en-1**

Guide de maintenance

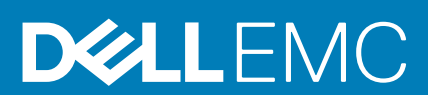

## Remarques, précautions et avertissements

**REMARQUE : Une REMARQUE indique des informations importantes qui peuvent vous aider à mieux utiliser votre produit.**

**PRÉCAUTION : Une PRÉCAUTION indique un risque d'endommagement du matériel ou de perte de données et vous**   $\land$ **indique comment éviter le problème.**

**AVERTISSEMENT : Un AVERTISSEMENT indique un risque d'endommagement du matériel, de blessures corporelles ou**  ⋀ **même de mort.**

**© 2019-2020 Dell Inc. ou ses filiales. Tous droits réservés.** Dell, EMC et les autres marques commerciales mentionnées sont des marques de Dell Inc. ou de ses filiales. Les autres marques peuvent être des marques commerciales de leurs propriétaires respectifs.

2020 - 01

# Table des matières

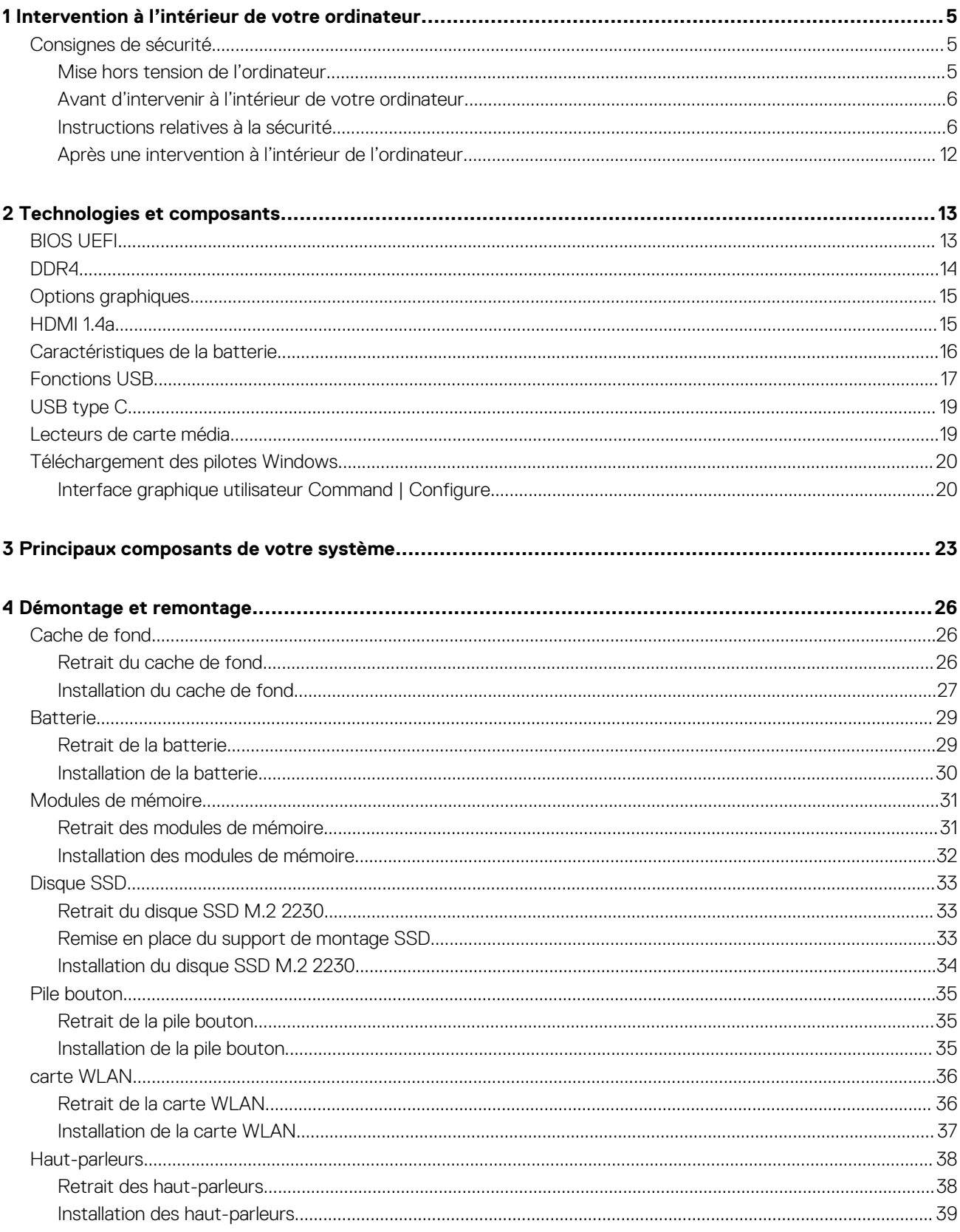

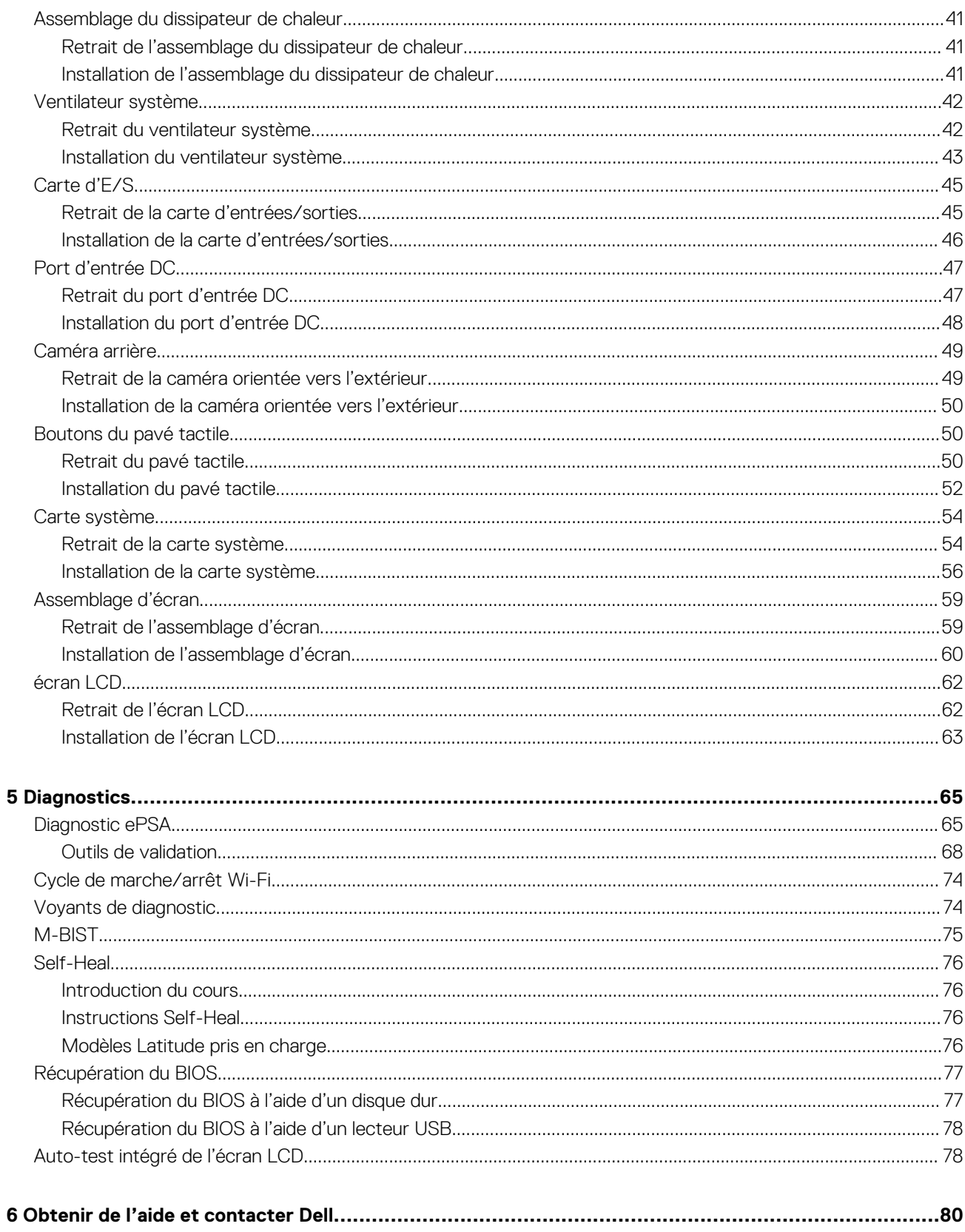

# **1**

# <span id="page-4-0"></span>**Intervention à l'intérieur de votre ordinateur**

# **Consignes de sécurité**

#### **Prérequis**

Suivez les consignes de sécurité ci-dessous pour protéger votre ordinateur des dégâts potentiels et pour assurer votre sécurité personnelle. Sauf indication contraire, chaque procédure de ce document présuppose que les conditions suivantes existent :

- Vous avez pris connaissance des informations de sécurité fournies avec votre ordinateur.
- Un composant peut être remplacé ou, si acheté séparément, installé en exécutant la procédure de retrait dans l'ordre inverse.

#### **À propos de cette tâche**

- **REMARQUE : Débranchez toutes les sources d'alimentation avant d'ouvrir le capot ou les panneaux de l'ordinateur. Lorsque vous avez fini de travailler à l'intérieur de l'ordinateur, remettez en place tous les capots, panneaux et vis avant de connecter l'ordinateur à une source d'alimentation.**
- **AVERTISSEMENT : Avant toute intervention à l'intérieur de votre ordinateur, consultez les consignes de sécurité livrées**  Λ **avec celui-ci. Pour plus d'informations sur les meilleures pratiques en matière de sécurité, consultez la [page d'accueil](https://www.dell.com/learn/regulatory-compliance)  [Conformité aux normes](https://www.dell.com/learn/regulatory-compliance).**
- **PRÉCAUTION : La plupart des réparations ne peuvent être effectuées que par un technicien de maintenance agréé. N'effectuez que les opérations de dépannage et les petites réparations autorisées par la documentation de votre produit et suivez les instructions fournies en ligne ou par téléphone par l'équipe de service et de support technique. Les dommages causés par une personne non autorisée par Dell ne sont pas couverts par votre garantie. Consultez et respectez les consignes de sécurité fournies avec votre produit.**
- **PRÉCAUTION : Pour éviter une décharge électrostatique, raccordez-vous à la terre à l'aide d'un bracelet antistatique ou en touchant une surface métallique non peinte et, en même temps, un connecteur sur le panneau arrière de l'ordinateur.**
- **PRÉCAUTION : Manipulez avec précaution les composants et les cartes. Ne touchez pas les composants ni les contacts des cartes. Saisissez les cartes par les bords ou par le support de montage métallique. Saisissez les composants, processeur par exemple, par les bords et non par les broches.**
- **PRÉCAUTION : Lorsque vous déconnectez un câble, tirez sur son connecteur ou sur sa languette, jamais sur le câble luimême. Certains câbles sont dotés de connecteurs avec dispositif de verrouillage. Si vous déconnectez un câble de ce type, appuyez d'abord sur le verrou. Lorsque vous démontez les connecteurs, maintenez-les alignés uniformément pour éviter de tordre les broches. Enfin, avant de connecter un câble, vérifiez que les deux connecteurs sont correctement orientés et alignés.**
- **REMARQUE : La couleur de votre ordinateur et de certains composants peut différer de celle de l'ordinateur et des composants illustrés dans ce document.**

## **Mise hors tension de l'ordinateur**

## **Mise hors tension de l'ordinateurla tablettela tablette (Windows)**

#### **À propos de cette tâche**

**PRÉCAUTION : Pour éviter de perdre des données, enregistrez et fermez tous les fichiers ouverts, puis quittez tous les programmes en cours d'exécution avant de mettre l'ordinateur hors tension ou de retirer le capot latéral.**

- <span id="page-5-0"></span>H 1. Cliquez ou appuyez sur l'icône
- 2. Cliquez ou appuyez sur l'icône  $\circlearrowright$ , puis cliquez ou appuyez sur **Arrêter**.
	- **REMARQUE : Vérifiez que l'ordinateur et tous les périphériques connectés sont hors tension. Si votre ordinateur et**  ⋒ **les appareils qui y sont connectés ne s'éteignent pas automatiquement lorsque vous arrêtez le système d'exploitation, appuyez sur le bouton d'alimentation et maintenez-le enfoncé environ 6 secondes jusqu'à la mise hors tension.**

# **Avant d'intervenir à l'intérieur de votre ordinateur**

### **Étapes**

- 1. Assurez-vous que la surface de travail est plane et propre afin d'éviter de rayer le capot de l'ordinateur.
- 2. Éteignez l'ordinateur.
- 3. Si l'ordinateur est connecté à une station d'accueil, déconnectez-le.
- 4. Déconnectez tous les câbles réseau de l'ordinateur (le cas échéant).

**PRÉCAUTION : Si votre ordinateur est équipé d'un port RJ45, déconnectez le câble réseau en débranchant d'abord le câble de votre ordinateur.**

- 5. Déconnectez l'ordinateur et tous les périphériques qui y sont reliés de leur prise électrique.
- 6. Ouvrez l'écran.
- 7. Maintenez le bouton d'alimentation appuyé pendant quelques secondes pour mettre la carte système à la terre.
	- **PRÉCAUTION : Pour éviter tout choc électrique, débranchez la prise secteur de votre ordinateur avant de passer à l'étape 8.**

**PRÉCAUTION : Pour éviter une décharge électrostatique, raccordez-vous à la terre à l'aide d'un bracelet antistatique ou en touchant une surface métallique non peinte et, en même temps, un connecteur sur le panneau arrière de l'ordinateur.**

8. Retirez de leurs logements les éventuelles cartes ExpressCard ou cartes à puce installées.

# **Instructions relatives à la sécurité**

Respectez les consignes de sécurité décrites dans les sections suivantes lors d'une procédure d'installation ou de démontage/remontage :

- Mettez le système et tous les périphériques qui y sont connectés hors tension.
- Débranchez le système et tous les périphériques connectés de l'alimentation en CA, puis retirez la batterie.
- Déconnectez tous les câbles réseau, téléphoniques ou de télécommunications du système.
- Utilisez un bracelet et un tapis antistatiques pour travailler à l'intérieur de tout système informatique afin d'éviter les dommages liés aux décharges électrostatiques (ESD).
- Après le retrait d'un composant du système, placez avec précaution le composant supprimé sur un tapis antistatique.
- Portez des chaussures à semelle de caoutchouc non conductrices afin de réduire le risque de choc électrique ou de blessure grave au cours d'un accident électrique.

## **Alimentation de secours**

Les produits Dell avec alimentation de secours doivent être complètement débranchés avant d'en ouvrir le boîtier. Les systèmes qui intègrent une alimentation de secours restent alimentés lorsqu'ils sont hors tension. L'alimentation interne permet de mettre le système sous tension (Wake on LAN) et de le basculer en mode veille à distance ; elle offre différentes fonctions de gestion avancée de l'alimentation.

Après avoir débranché le système, attendez environ 30 à 45 secondes avant d'en retirer les composants afin de permettre la décharge des circuits.

## **Liaison**

La liaison permet de connecter plusieurs conducteurs de terre à un même potentiel électrique. L'opération s'effectue à l'aide d'un kit de protection antistatique portable. Lorsque vous connectez un fil de liaison, vérifiez toujours que celui-ci est en contact avec du métal nu (et non avec une surface peinte ou non métallique). Le bracelet antistatique doit être sécurisé et entièrement en contact avec votre peau. Retirez tous vos bijoux (montres, bracelets ou bagues) avant d'assurer votre liaison avec l'équipement.

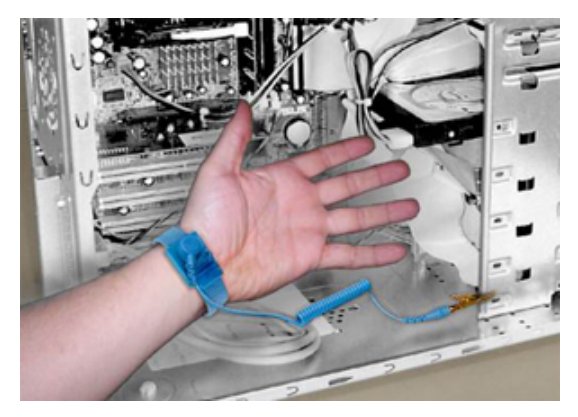

#### **Figure 1. Liaison correcte**

## **Protection contre les décharges électrostatiques**

L'ESD est une préoccupation majeure lorsque vous manipulez des composants électroniques, en particulier des composants sensibles tels que les cartes d'extension, les processeurs, les barrettes DIMM de mémoire et les cartes système. De très légères charges peuvent endommager les circuits d'une manière qui n'est pas toujours évidente, menant par exemple à des problèmes intermittents ou une durée de vie plus courte du produit. Alors que le secteur s'efforce de réduire les besoins en énergie et de renforcer la densité, la protection contre les décharges électrostatiques est une préoccupation croissante.

En raison de la densité accrue des semi-conducteurs utilisés dans les produits Dell récents, la sensibilité aux dommages statiques est maintenant plus élevée que dans les produits Dell précédents. Pour cette raison, certaines méthodes de manipulation des composants approuvées précédemment ne sont plus applicables.

Il existe deux types reconnus de dommages causés par les décharges électrostatiques : les pannes catastrophique et intermittentes.

- **Catastrophique** -Le dommage entraîne une perte immédiate et complète de la fonctionnalité de l'appareil. À titre d'exemple de panne catastrophique, on peut citer le cas d'une barrette de mémoire DIMM qui a précédemment reçu un choc statique et qui génère immédiatement un symptôme de type « Pas de POST/Pas de vidéo » et émet un code sonore indiquant une mémoire manquante ou non opérationnelle.
	- **REMARQUE : Les défaillances catastrophiques représentent environ 20 % des pannes liées aux décharges**  ⋒ **électrostatiques.**
- Intermittent La barrette DIMM reçoit un choc statique, mais le traçage est simplement affaibli et ne produit pas immédiatement les symptômes extérieurs liés au dommage. La trace affaiblie peut prendre des semaines ou des mois à disparaître et, dans l'intervalle, peut entraîner une dégradation de l'intégrité de la mémoire, des erreurs intermittentes de mémoire, etc.

**REMARQUE : Les défaillances intermittentes représentent environ 80 % des pannes liées aux décharges**  ⋒ **électrostatiques. Le taux élevé de pannes intermittentes signifie que la plupart du temps, lorsque des dommages se produisent, ils ne sont pas immédiatement reconnaissables.**

Le type de dommage le plus difficile à reconnaître et à dépanner est l'échec intermittent (aussi appelé « blessure latente »). L'image suivante montre un exemple de dommage intermittent dû à une trace sur la barrette DIMM. Bien que le dommage soit présent, il peut s'écouler un certain temps avant que les symptômes ne deviennent un problème ou ne causent des symptômes d'échec permanent après que le dommage ne se soit produit.

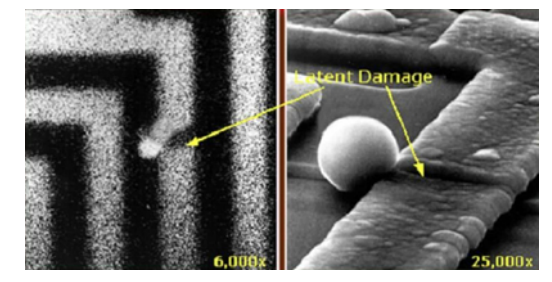

**Figure 2. Dommage intermittent (latent) à une trace de câblage**

Procédez comme suit pour éviter les dommages causés par les décharges électrostatiques :

- Portez un bracelet antistatique filaire correctement mis à la terre.
- L'utilisation de bracelets antistatiques sans fil n'est plus autorisée ; ils n'offrent pas une protection adéquate.

Toucher le châssis avant de manipuler les pièces ne garantit pas une protection adéquate contre les décharges électrostatiques sur les pièces présentant une sensibilité accrue aux dommages électrostatiques.

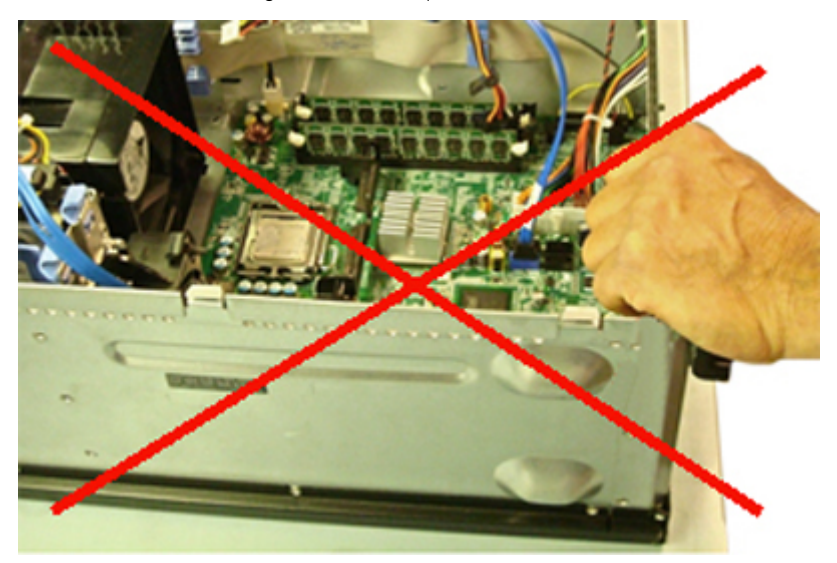

#### **Figure 3. Mise à la terre du châssis sur « métal nu » (inacceptable)**

- Manipulez tous les composants sensibles dans une zone antistatique. Si possible, utilisez des tapis de sol et de plan de travail antistatiques.
- Lors de la manipulation de composants sensibles à l'électricité statique, saisissez-les par les côtés et non par le haut. Évitez de toucher les broches et les cartes de circuits.
- Lorsque vous déballez un composant sensible à l'électricité statique de son carton, ne le retirez pas de son emballage antistatique avant d'être prêt à l'installer dans votre appareil. Juste avant d'ôter l'emballage antistatique, veillez à décharger l'électricité statique de votre corps.
- Avant de transporter un composant sensible à l'électricité statique, placez-le dans un emballage ou une boîte antistatique.

## **Le kit d'entretien sur le terrain contre les décharges d'électricité statique**

Le kit d'entretien sur site contre les décharges d'électricité statique est le plus souvent utilisé. Chaque kit d'entretien comprend trois composants principaux : un tapis antistatique, une dragonne et un fil de connexion.

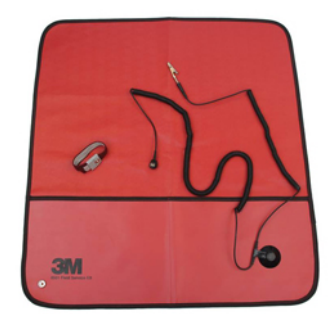

#### **Figure 4. Kit d'entretien sur le terrain contre les décharges électrostatiques**

Le tapis antistatique est dissipateur et doit être utilisé pour placer les pièces en toute sécurité pendant les procédures d'entretien. Lorsque vous utilisez un tapis antistatique, votre dragonne doit être bien ajustée et le fil de connexion doit être connecté au tapis et au métal nu du système sur lequel vous travaillez. Une fois déployées correctement, les pièces de rechange peuvent être retirées du sac ESD et placées directement sur le tapis. Rappelez-vous que le seul endroit sûr pour les articles sensibles à l'ESD est dans votre main, sur le tapis ESD, dans le système ou dans un sac.

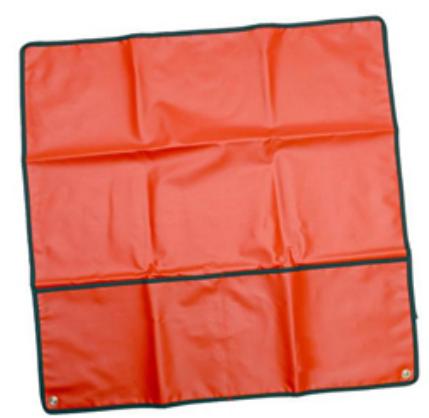

#### **Figure 5. Tapis antistatique**

La dragonne et le fil de connexion peuvent être soit directement connectés à votre poignet et le métal nu si le tapis ESD n'est pas nécessaire, soit connectés au tapis antistatique pour protéger le matériel qui est temporairement placé sur le tapis. La connexion physique du bracelet et du fil de connexion entre votre peau, le tapis ESD et le matériel est connue sous le nom de liaison. N'utilisez que des kits d'entretien sur site avec une dragonne, un tapis et un fil de connexion. N'utilisez jamais de bracelets sans fil.

N'oubliez pas que les fils internes d'un bracelet antistatique sont sujets à des dommages liés à l'usure normale et doivent être vérifiés régulièrement avec un testeur de bracelet antistatique afin d'éviter les dommages accidentels du matériel liés à l'électricité statique. Il est recommandé de tester le bracelet et le fil de liaison au moins une fois par semaine.

#### **Tableau 1. Bracelets antistatiques**

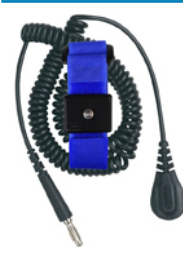

#### **Bracelet antistatique et fil de liaison Bracelet antistatique sans fil (inacceptable)**

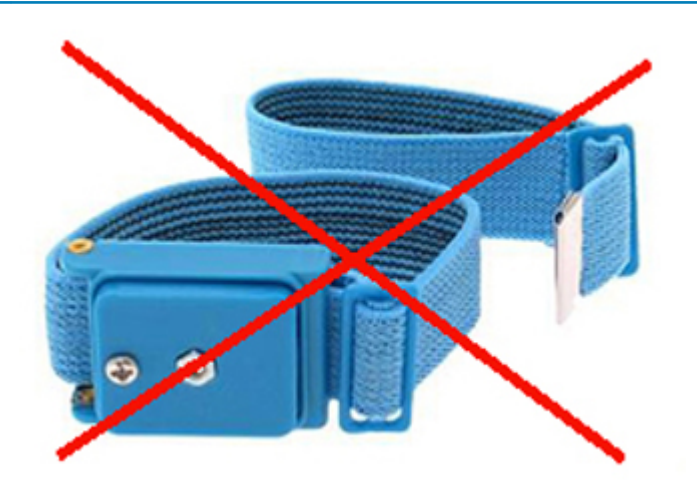

## **Testeur de bracelet antistatique**

Les fils à l'intérieur d'un bracelet ESD sont susceptibles d'être endommagés avec le temps. Lorsque vous utilisez un kit non surveillé, il est recommandé de tester régulièrement le bracelet avant chaque intervention et, au minimum, une fois par semaine. Un testeur de bracelet est la meilleure méthode pour effectuer ce test. Si vous ne disposez pas de votre propre testeur de bracelet, adressez-vous à votre bureau régional pour savoir s'il en possède un. Pour effectuer le test, branchez le fil de liaison de la dragonne dans le testeur pendant qu'elle est attachée à votre poignet et appuyez sur le bouton pour tester. Une LED verte s'allume si le test est réussi ; une LED rouge s'allume et une alarme retentit si le test échoue.

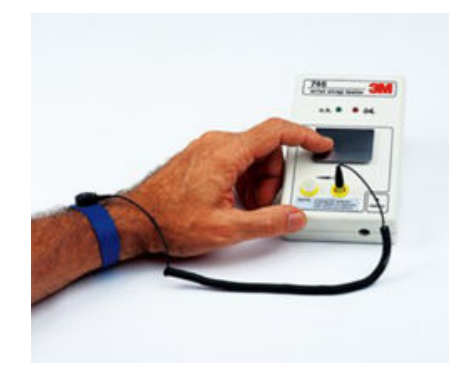

#### **Figure 6. Testeur de bracelet**

## **Éléments isolants**

Il est essentiel de tenir les appareils sensibles à l'électricité statique, tels que les boîtiers en plastique des dissipateurs de chaleur, à l'écart des pièces internes qui sont des isolants et souvent hautement chargés.

#### **Tableau 2. Mise en place des éléments isolants**

**Inacceptable : barrette DIMM posée sur une pièce isolante (carénage du dissipateur de chaleur)**

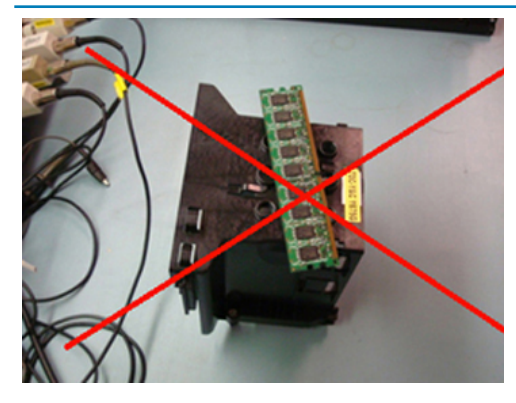

#### **Acceptable : barrette DIMM séparée de la pièce isolante**

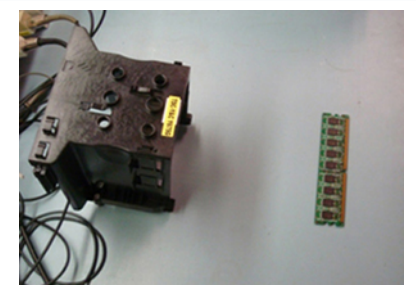

## **Tenez compte de l'environnement de travail**

Avant de déployer le kit ESD de maintenance sur site, évaluer la situation chez le client. Par exemple, le déploiement du kit pour un environnement serveur est différent de celui d'un environnement de bureau ou portable. Les serveurs sont généralement installés dans un rack à l'intérieur d'un centre de données ; les ordinateurs de bureau ou portables sont généralement placés sur des bureaux ou des armoires.

Prévoyez toujours un grand espace de travail plat et ouvert, sans encombrement et suffisamment grand pour déployer le kit ESD avec un espace supplémentaire pour accueillir le type de système à réparer. L'espace de travail doit également être exempt d'isolants susceptibles de provoquer un événement ESD. Sur la zone de travail, les isolants tels que le polystyrène expansé et autres plastiques doivent toujours être éloignés d'au moins 12 pouces ou 30 centimètres des pièces sensibles avant de manipuler physiquement tout composant de matériel.

## **Emballage résistant à l'électricité statique**

Tous les appareils sensibles aux décharges électrostatiques doivent être expédiés et reçus dans un emballage antistatique. Les sacs métalliques blindés contre l'électricité statique sont préférables. Cependant, vous devez toujours retourner la pièce endommagée en utilisant le même sac ESD et l'emballage dans lequel la nouvelle pièce est arrivée. Le sac ESD doit être plié et fermé avec du ruban adhésif et le même matériau d'emballage en mousse doit être utilisé dans la boîte d'origine dans laquelle la nouvelle pièce est arrivée.

Les appareils sensibles aux décharges électrostatiques ne doivent être retirés de l'emballage que sur une surface de travail protégée contre les décharges électrostatiques, et les pièces ne doivent jamais être placées sur le dessus du sac ESD car seule l'intérieur du sac est protégé. Placez toujours les pièces dans votre main, sur le tapis ESD, dans le système ou dans un sac antistatique.

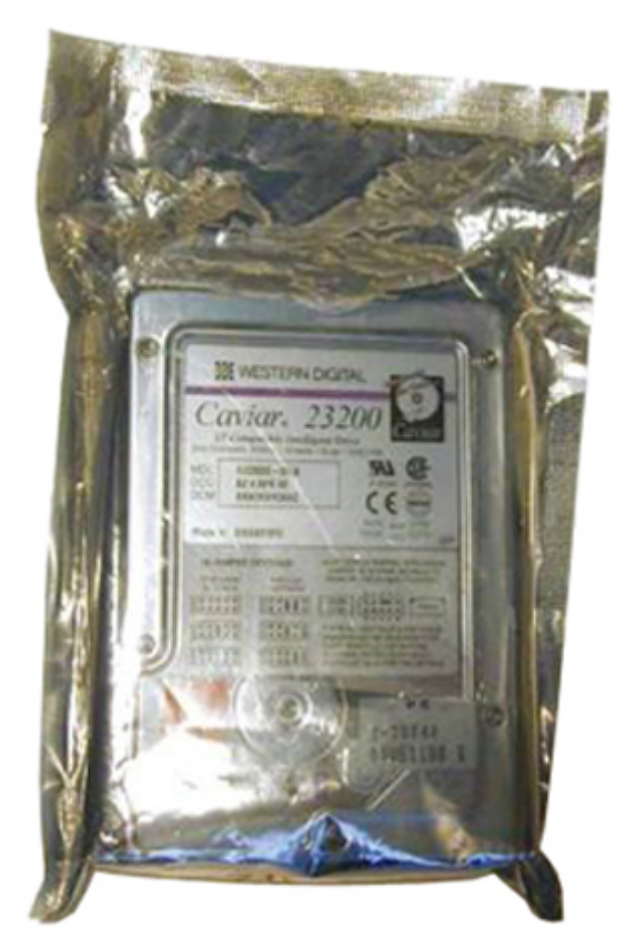

**Figure 7. Emballage résistant à l'électricité statique**

## **Transport des composants sensibles**

Pour transporter des composants sensibles aux décharges électrostatiques, tels que les pièces de rechange ou les pièces à retourner à Dell, il est essentiel de les insérer dans des sachets antistatiques pour assurer la sécurité du transport.

## **Résumé de la protection antistatique**

Il est fortement conseillé à tous les techniciens de maintenance d'utiliser la dragonne de mise à la terre ESD traditionnelle et le tapis antistatique de protection en tout temps lors de l'entretien des produits Dell. De plus, il est essentiel que les techniciens séparent les pièces sensibles de toutes les pièces isolantes pendant l'entretien et qu'ils utilisent des sacs antistatiques pour transporter les composants sensibles.

## **Matériel de levage**

## **REMARQUE : Ne soulevez jamais de charges supérieures à 50 livres. Demandez toujours l'aide d'une ou de plusieurs autres personnes, ou utilisez un appareil de levage mécanique.**

Respectez les consignes suivantes pour lever l'équipement :

- 1. Adoptez une posture stable. Gardez les pieds écartés pour vous équilibrer et tournez vos pointes de pied vers l'extérieur.
- 2. Pliez les genoux. Ne vous penchez pas à partir de la taille.
- 3. Contractez vos muscles abdominaux. Ils soutiennent votre colonne vertébrale lors du levage et compensent ainsi la force de la charge.
- 4. Soulevez en utilisant vos jambes, pas votre dos.
- 5. Portez la charge près du corps. Plus elle est proche de votre colonne vertébrale, moins elle exerce de contraintes sur votre dos.
- 6. Maintenez votre dos en position verticale, que ce soit pour soulever ou déposer la charge. Ne reportez pas le poids de votre corps sur la charge. Ne tordez ni votre corps ni votre dos.
- 7. Suivez les mêmes techniques en sens inverse pour reposer la charge.

# <span id="page-11-0"></span>**Après une intervention à l'intérieur de l'ordinateur**

#### **À propos de cette tâche**

Après avoir terminé toute procédure de remplacement, assurez-vous de connecter les périphériques externes, cartes et câbles nécessaires avant de mettre l'ordinateur sous tension.

**PRÉCAUTION : Pour éviter d'endommager l'ordinateur, n'utilisez que la batterie conçue pour cet ordinateur spécifique. N'utilisez pas de batteries conçues pour d'autres ordinateurs Dell.**

### **Étapes**

- 1. Connectez les périphériques externes (réplicateur de ports ou périphérique d'accueil, par exemple), et remettez en place les cartes de type ExpressCard.
- 2. Connectez des câbles réseau ou téléphoniques à l'ordinateur.

**PRÉCAUTION : Pour connecter un câble réseau, connectez-le d'abord au périphérique réseau, puis à l'ordinateur.**

- 3. Branchez l'ordinateur et tous les périphériques connectés à leurs prises secteur respectives.
- 4. Allumez votre ordinateur.

# **Technologies et composants**

<span id="page-12-0"></span>Ce chapitre décrit les technologies et les composants disponibles dans le système. **Sujets :**

- BIOS UEFI
- [DDR4](#page-13-0)
- [Options graphiques](#page-14-0)
- [HDMI 1.4a](#page-14-0)
- [Caractéristiques de la batterie](#page-15-0)
- **[Fonctions USB](#page-16-0)**
- [USB type C](#page-18-0)
- [Lecteurs de carte média](#page-18-0)
- [Téléchargement des pilotes Windows](#page-19-0)

# **BIOS UEFI**

UEFI est l'acronyme de « Unified Extensible Firmware Interface » (Interface de firmware extensible unifiée). La spécification UEFI définit un nouveau modèle d'interface entre les systèmes d'exploitation d'ordinateurs personnels et le firmware de plate-forme. L'interface se compose de tableaux de données contenant des informations relatives à la plate-forme, ainsi que des appels d'amorçage et d'exécution à la disposition du système d'exploitation et du chargeur de ce dernier. Ces tableaux offrent un environnement standard pour l'amorçage d'un système d'exploitation et l'exécution d'applications de préamorçage. L'une des principales différences entre le BIOS et le mode UEFI est la manière dont les applications sont codées. Un assembleur était utilisé pour les fonctions ou les applications qui devaient être codées pour le BIOS tandis qu'un code de langue de niveau supérieur sera utilisé pour programmer le mode UEFI.

La seule et même implémentation de BIOS UEFI Dell remplacera les deux ensembles différents du BIOS utilisés sur les ordinateurs portables et sur les ordinateurs de bureau. Un grand pas en avant !

## **Informations importantes**

Il n'existe pas de différence entre le BIOS conventionnel et le BIOS UEFI, à moins de cocher l'option UEFI dans le paramètre « Option de la liste de démarrage » de la page BIOS. Cela permet à l'utilisateur de créer manuellement une liste d'options d'amorçage UEFI sans affecter la liste de priorité d'amorçage existante. Avec la mise en place de UEFI BIOS, les modifications sont surtout liées aux outils de fabrication et aux fonctionnalités avec un impact très minime sur les utilisations du client.

Quelques points à retenir :

Si et SEULEMENT si les clients disposent d'un support d'amorçage UEFI (que ce soit dans le support optique ou via une connexion USB de stockage), le menu d'amorçage ponctuel montre une section supplémentaire qui répertorie les options d'amorçage UEFI. Les clients peuvent afficher cette option s'ils disposent d'un support d'amorçage UEFI connecté et que l'option d'amorçage UEFI est spécifiée manuellement via les paramètres de la séquence d'amorçage.

# **Comment modifier le numéro de série et/ou l'étiquette de propriété ?**

Lorsque le technicien de service remplace une carte système, elle doit définir le numéro de série lors du redémarrage du système. L'absence de définition d'un numéro de série peut empêcher le chargement de la batterie du système. Par conséquent, il est très important que le technicien de maintenance définisse le bon numéro de série du système. Si un mauvais numéro de série est défini, le technicien devra commander une nouvelle carte système pour remplacement.

## **Comment modifier le numéro d'inventaire ?**

Pour modifier le numéro d'inventaire, il est possible d'utiliser l'un des utilitaires suivants :

<span id="page-13-0"></span>• Portables Technology Dell Command Configure toolkit

Les clients peuvent également générer un rapport après le remplacement d'une carte mère, signalant que le champ d'inventaire est déjà occupé dans le BIOS du système et qu'il doit être nettoyé ou défini. Pour les systèmes plus anciens et tous les systèmes les plus récents équipés de la plate-forme BIOS UEFI, les clients peuvent télécharger le kit d'outils Dell Command Configure (DCC) afin de personnaliser les options du BIOS ou même de modifier la propriété ou le numéro d'inventaire à partir de Windows.

# **DDR4**

La mémoire DDR4 (double débit de données de quatrième génération) est la technologie qui succède aux mémoires DDR2 et DDR3. Plus rapide que ses prédécesseurs, elle prend en charge jusqu'à 512 Go par rapport à la capacité maximale de la mémoire DDR3 de 128 Go par DIMM. La mémoire vive dynamique synchrone DDR4 est munie d'un détrompeur différent de celui des modules SDRAM et DDR de manière à empêcher l'installation du mauvais type de mémoire dans le système.

La mémoire DDR4 nécessite une tension de 1,2 V, soit 20 % de moins que la technologie DDR3 qui nécessite une tension de 1,5 V. La mémoire DDR4 prend également en charge un nouveau mode de veille profonde qui permet à l'appareil hôte de se mettre en veille sans nécessiter d'actualiser sa mémoire. Le mode de veille profonde devrait réduire la consommation électrique en mode veille de 40 à 50 %.

## **Détails du module DDR4**

Les légères différences entre les modules de mémoire DDR3 et DDR4 sont indiquées ci-dessous :

#### Différence d'encoche du détrompeur

L'encoche du détrompeur du module DDR4 ne se trouve pas au même endroit que sur le module DDR3. Les deux encoches sont situées sur le bord d'insertion, mais sur le module DDR4, l'encoche ne se trouve pas tout à fait au même niveau afin d'éviter d'installer le module sur une carte mère incompatible.

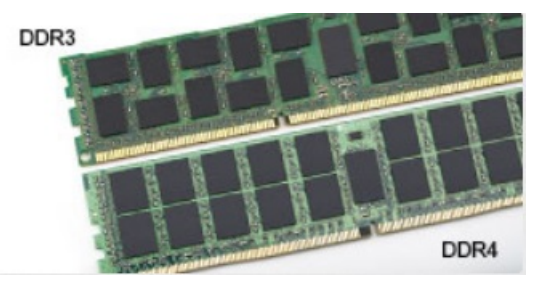

#### **Figure 8. Différences des encoches**

#### Épaisseur supérieure

Les modules DDR4 sont légèrement plus épais que les modules DDR3 de manière à accueillir davantage de couches de signaux.

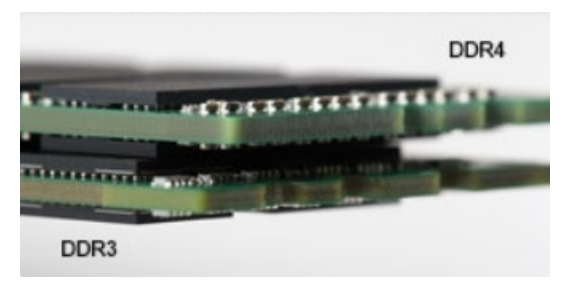

#### **Figure 9. Différence d'épaisseur**

#### Bord incurvé

Les modules DDR4 présentent un bord incurvé pour en faciliter l'insertion et soulager les contraintes sur la carte pendant l'installation de la mémoire.

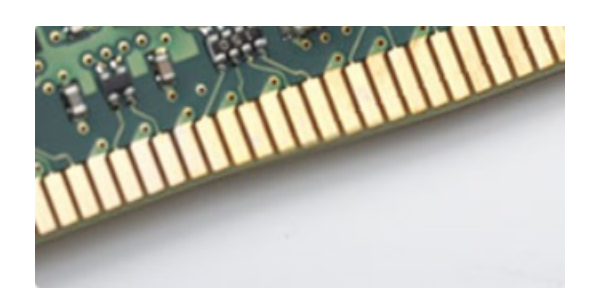

<span id="page-14-0"></span>**Figure 10. Bord incurvé**

# **Erreurs de mémoire**

Erreurs de mémoire sur l'affichage du système nouveau code de panne 2 - Orange, 3 - Blanc. Si toutes les mémoires tombent en panne, l'écran LCD ne se met pas sous tension. Résolution de problèmes pour défaillance possible de la mémoire en essayant de bons modules de mémoire connus dans les connecteurs de mémoire au fond du système ou sous le clavier, comme dans certains ordinateurs portables.

# **Options graphiques**

Cette rubrique répertorie les caractéristiques de la carte graphique.

#### **Tableau 3. Caractéristiques de la carte graphique intégrée**

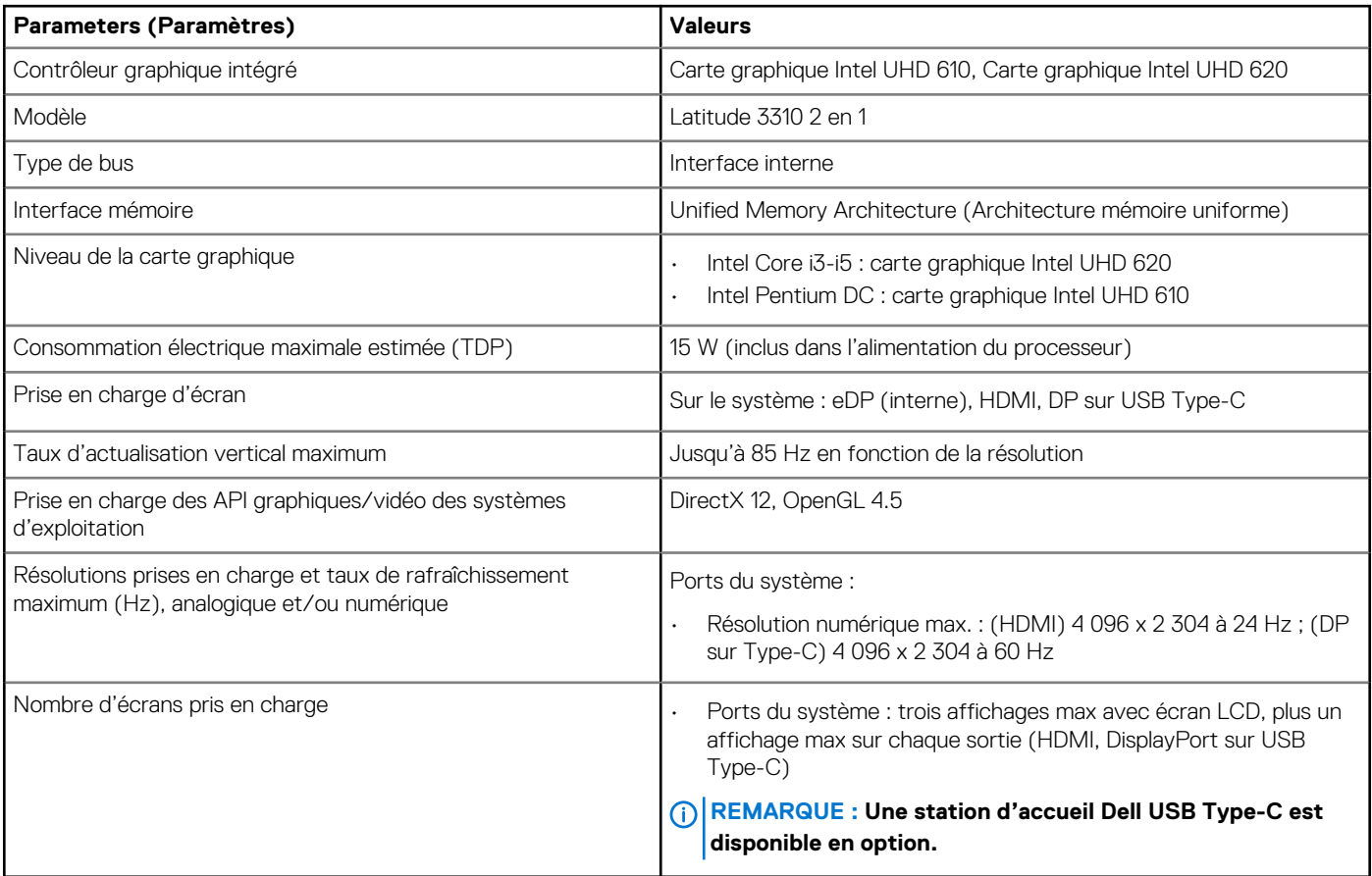

# **HDMI 1.4a**

Cette rubrique explique la technologie HDMI 1.4a, ses fonctionnalités et les avantages qu'elle présente.

HDMI (High-Definition Multimedia Interface) est une interface audio/vidéo 100 % numérique non compressée et reconnue par le secteur. HDMI sert d'interface entre n'importe quelle source audio/vidéo numérique compatible, comme un lecteur de DVD ou un récepteur A/V, et un écran numérique audio et/ou vidéo compatible, comme un téléviseur numérique. Il a pour avantage principal de réduire le nombre de

<span id="page-15-0"></span>câbles et de protéger les contenus. Le HDMI prend en charge les flux vidéo standard, améliorés ou haute définition, ainsi que les flux audio numériques multicanaux sur un seul câble.

# **Fonctionnalités de la technologie HDMI 1.4a**

- **Canal Ethernet HDMI** : ajoute des capacités réseau à haut débit à une liaison HDMI, ce qui permet aux utilisateurs de tirer pleinement parti de leur périphériques IP sans recourir à un câble Ethernet séparé.
- **Canal de retour audio** : permet à une TV connectée par HDMI disposant d'un tuner intégré d'envoyer des données audio « en amont » à un système audio surround, ce qui élimine le besoin d'un câble audio séparé.
- **3D** : définit les protocoles d'entrée/sortie pour les principaux formats vidéo 3D, ouvrant la voie à la 3D authentique dans le gaming et les applications home cinéma.
- **Type de contenu** : signalisation en temps réel des types de contenu entre l'écran et les périphériques sources, permettant à une TV d'optimiser ses paramètres de photo en fonction du type de contenu.
- **Espaces de couleur supplémentaires** : ajoute la prise en charge de modèles colorimétriques additionnels utilisés dans la photo numérique et le graphisme sur ordinateur
- **Prise en charge de la 4K** : permet des résolutions vidéo bien au-delà du 1080p, prenant en charge des affichages de nouvelle génération qui rivalisent avec les systèmes de cinéma numérique utilisés dans un grand nombre de salles de cinéma.
- **Connecteur micro-HDMI** : nouveau connecteur plus petit pour téléphones et autres appareils portables, prenant en charge des résolutions vidéo allant jusqu'à 1080p.
- **Connexion système automobile** : de nouveaux câbles et connecteurs vidéo pour systèmes automobiles, conçus pour répondre aux exigences propres à l'environnement des véhicules motorisés tout en offrant une authentique qualité HD.

## **Avantages de HDMI**

- Qualité : HDMI transfère de l'audio et de la vidéo numériques non compressés, permettant d'obtenir une qualité et une netteté d'image extrêmes
- Faible coût : HDMI fournit la qualité et les fonctionnalités d'une interface numérique tout en prenant également en charge de manière économique et simple des formats vidéo non compressés.
- Audio HDMI prend en charge plusieurs formats audio, allant de la stéréo standard au son surround multicanal.
- HDMI combine la vidéo et l'audio multicanal sur un seul et même câble, ce qui élimine le coût, la complexité et la confusion inhérents à la multiplicité des câbles actuellement utilisés dans les systèmes A/V.
- HDMI prend en charge les communications entre la source vidéo (lecteur de DVD, par exemple) et la TV numérique pour offrir une nouvelle fonctionnalité.

# **Caractéristiques de la batterie**

Cette rubrique indique les spécifications détaillées de la batterie.

#### **Tableau 4. Caractéristiques de la batterie**

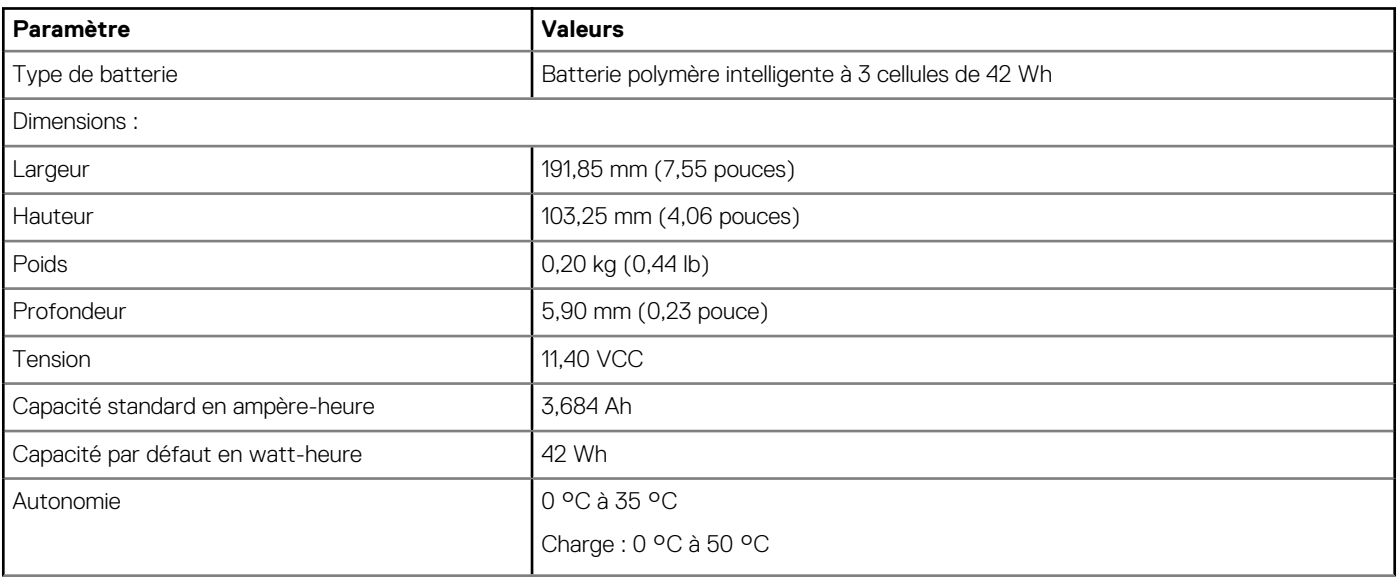

<span id="page-16-0"></span>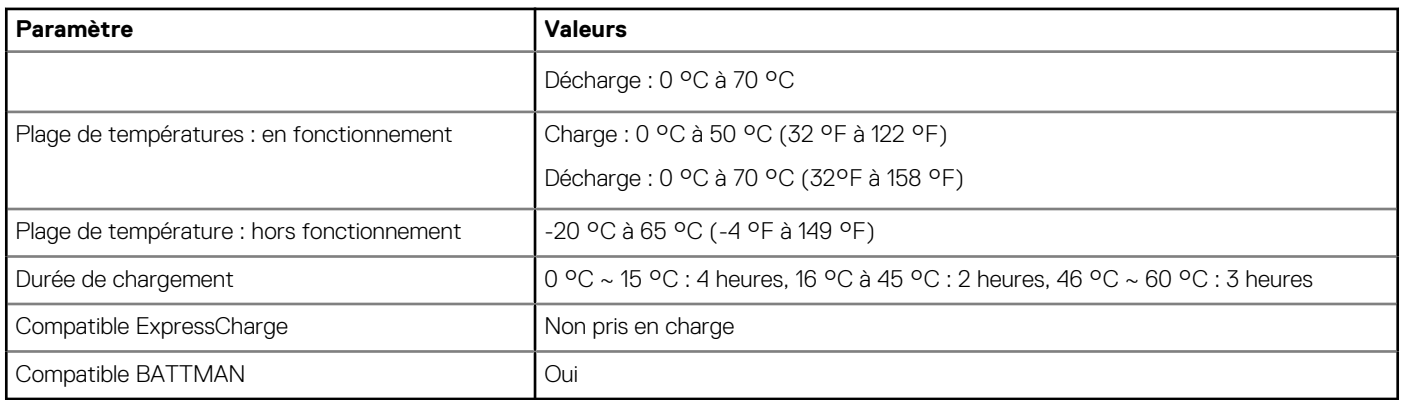

# **Fonctions USB**

Le bus USB (Universal Serial Bus) a été créé en 1996. Elle simplifie considérablement la connexion entre les ordinateurs hôtes et les périphériques tels que les souris, les claviers externes, les pilotes externes et les imprimantes.

#### **Tableau 5. Évolution de l'USB**

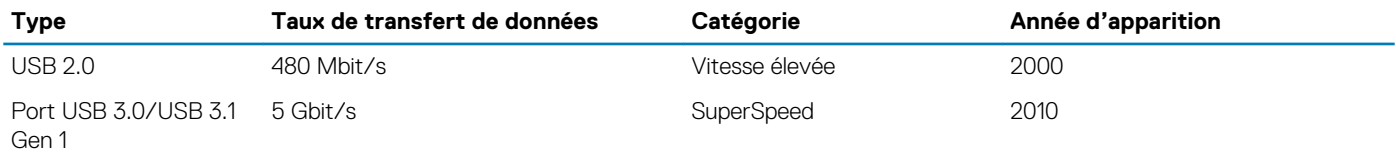

# **USB 3.0/USB 3.1 Gen 1 (USB SuperSpeed)**

Pendant des années, la technologie USB 2.0 s'est fermement établie comme la norme d'interface de facto dans le monde de l'informatique, avec environ 6 milliards d'unités vendues. Aujourd'hui, les besoins en termes de débit sont encore plus grands, avec l'augmentation sans précédent de la vitesse de fonctionnement du matériel informatique et des besoins en bande passante. La technologie USB 3.0/USB 3.1 Gen 1 a enfin trouvé la réponse aux attentes des utilisateurs, avec un temps de traitement théoriquement 10 fois plus rapide que la technologie précédente. Pour résumer, la technologie USB 3.1 Gen 1 offre les caractéristiques suivantes :

- Taux de transfert plus élevés (jusqu'à 5 Gbit/s)
- Augmentation de la puissance maximale du bus et de la consommation de courant de l'appareil pour mieux répondre aux besoins des périphériques gros consommateurs d'énergie
- Nouvelles fonctions de gestion de l'alimentation
- Transferts de données en full duplex et prise en charge de nouveaux types de transferts
- Compatibilité ascendante avec USB 2.0
- Nouveaux connecteurs et câble

Les rubriques ci-dessous abordent une partie des questions fréquemment posées concernant la technologie USB 3.0/USB 3.1 Gen 1.

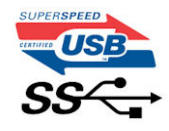

# **Vitesse**

Il existe actuellement 3 modes de débit définis par les dernières caractéristiques de la technologie USB 3.0/USB 3.1 Gen 1, à savoir SuperSpeed (vitesse supérieure), Hi Speed (haute vitesse) et Full Speed (pleine vitesse). Le nouveau mode SuperSpeed offre un taux de transfert de 4,8 Gbit/s. La spécification conserve les modes HiSpeed et FullSpeed, plus connus respectivement sous les noms USB 2.0 et 1.1. Ces modes plus lents fonctionnent toujours à 480 Mbit/s et 12 Mbit/s respectivement et sont conservés pour préserver une compatibilité descendante.

USB 3.0/USB 3.1 Gen 1 atteint des performances beaucoup plus élevées via les modifications techniques ci-dessous :

• un bus physique supplémentaire qui est ajouté en parallèle au bus USB 2.0 existant (voir la photo ci-dessous)

- L'USB 2.0 comportait quatre fils (alimentation, mise à la terre et une paire pour les données différentielles). L'USB 3.0/USB 3.1 Gen 1 en ajoute quatre (deux paires de signaux différentiels [réception et transmission]), soit un total combiné de huit connexions dans les connecteurs et le câblage.
- L'USB 3.0/USB 3.1 Gen 1 utilise l'interface de données bidirectionnelle à la place du semi-duplex de l'USB 2.0, d'où une bande passante 10 fois plus élevée (en théorie).

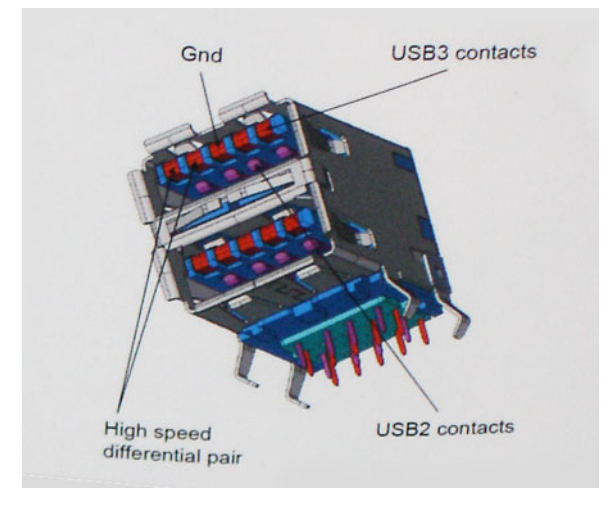

Face à une demande de plus en plus exigeante en matière de transfert de données avec des contenus vidéo haute définition, les périphériques de stockage dont la capacité se compte en téraoctets, les appareils photo numériques qui cumulent les mégapixels, etc., la technologie USB 2.0 n'est peut-être plus assez rapide. En outre, aucune connexion USB 2.0 ne peut atteindre la vitesse de transfert maximale théorique de 480 Mbit/s. Le débit réel des transferts de données avoisine les 320 Mbit/s (40 Mo/s). De même, les connexions USB 3.0/USB 3.1 Gen 1 n'atteindront jamais 4,8 Gbit/s. Nous observerons sans doute un taux maximal de 400 Mo/s avec des pics. À cette vitesse, l'USB 3.0/USB 3.1 Gen 1 offre déjà un taux 10 fois supérieur à l'USB 2.0.

# **Applications**

La technologie USB 3.0/USB 3.1 Gen 1 ouvre la voie et laisse de la marge aux périphériques pour offrir une expérience générale améliorée. Là où la vidéo USB était à peine tolérable précédemment (du point de vue de la résolution maximale, de la latence et de la compression vidéo), il est facile d'imaginer qu'avec une bande passante 5 à 10 fois plus élevée, les solutions vidéo USB devraient fonctionner bien mieux. Les technologies Single-Link DVI exigent un débit de près de 2 Gbit/s. Alors que la limite était fixée à 480 Mbit/s, 5 Gbit/s s'avèrent bien plus prometteurs. Avec un débit annoncé de 4.8 Gbit/s, cette norme se frayera un chemin jusqu'à certains produits qui n'étaient pas dans le territoire de la technologie USB, tels que les systèmes de stockage RAID externes.

Voici une liste de quelques produits USB 3.0/USB 3.1 Gen 1 SuperSpeed disponibles :

- Disques durs externes pour ordinateurs de bureau USB 3.0/USB 3.1 Gen 1
- Disques durs pour ordinateurs portables USB 3.0/USB 3.1 Gen 1
- Adaptateurs et stations d'accueil pour disques USB 3.0/USB 3.1 Gen 1
- Lecteurs et disques Flash USB 3.0/USB 3.1 Gen 1
- Disques SSD USB 3.0/USB 3.1 Gen 1
- Systèmes RAID USB 3.0/USB 3.1 Gen 1
- Lecteurs optiques
- Lecteurs multimédias
- Gestion réseau
- Cartes adaptateur et hubs USB 3.0/USB 3.1 Gen 1

## **Compatibilité**

La bonne nouvelle est que la technologie USB 3.0/USB 3.1 Gen 1 a été soigneusement conçue dès le départ pour coexister pacifiquement avec l'USB 2.0. Tout d'abord, tandis que la technologie USB 3.0/USB 3.1 Gen 1 spécifie de nouvelles connexions physiques et, par conséquent, de nouveaux câbles pour tirer profit du débit accru offert par le nouveau protocole, le connecteur conserve sa forme rectangulaire et les quatre contacts USB 2.0 sont au même emplacement qu'auparavant. Cinq nouvelles connexions servant au transport des données reçues et transmises sont présentes sur les câbles USB 3.0/USB 3.1 Gen 1 et entrent en contact uniquement lorsqu'elles sont connectées à un port USB SuperSpeed adéquat.

# <span id="page-18-0"></span>**USB type C**

Le connecteur USB de type C est un nouveau connecteur physique minuscule. Le connecteur lui-même prend en charge plusieurs nouvelles normes USB intéressantes, telles que l'USB 3.1 et USB Power Delivery (PD).

# **Mode alternatif**

Le connecteur USB de type C est un nouveau connecteur standard de très petite taille. Il est environ trois fois plus petit que l'ancien connecteur USB de type A. Il s'agit d'un seul connecteur standard que tous les périphériques devraient être capables d'utiliser. Les ports USB de type C peuvent prendre en charge de nombreux protocoles différents à l'aide des « modes alternatifs », ce qui vous permet d'avoir des adaptateurs qui peuvent sortir des connecteurs HDMI, VGA, DisplayPort ou d'autres types de connexions à partir de ce seul port USB.

# **USB Power Delivery (PD)**

La caractéristique du connecteur USB PD est également étroitement liée au connecteur USB de type C. Actuellement, les smartphones, tablettes et autres périphériques mobiles utilisent souvent une connexion USB à charger. Une connexion USB 2.0 fournit jusqu'à 2,5 watts de puissance, suffisant pour charger votre téléphone mais c'est à peu près tout. Un ordinateur portable peut nécessiter jusqu'à 60 watts, par exemple. Le connecteur USB PD augmente cette puissance délivrée à 100 watts. Ce connecteur est bi-directionnel. Ainsi, un périphérique peut soit envoyer, soit recevoir l'alimentation. Et cette alimentation peut être transférée en même temps que le périphérique transmet les données sur la connexion.

Ce pourrait signer la fin de tous ces câbles de recharge d'ordinateur exclusifs. Tout serait chargé via une connexion USB standard. Vous pourriez charger votre portable à partir de l'un de ces packs de batterie portatifs avec lesquels vous chargez actuellement vos smartphones et autres appareils portables. Vous pourriez connecter votre ordinateur portable à un affichage externe connecté à un câble d'alimentation et cet affichage externe chargerait votre ordinateur portable pendant que vous l'utilisez comme affichage externe : tout cela via la seule petite connexion USB de type C. Pour utiliser cette option, le périphérique et le câble d'alimentation doivent prendre en charge la connexion USB Power Delivery. Le seul fait d'avoir une connexion USB de type C ne signifie pas nécessairement qu'ils le font.

# **USB de type C et USB 3.1**

USB 3.1 est une nouvelle norme USB. La bande passante du connecteur USB 3 est théoriquement de 5 Gbit/s, tandis qu'elle est de 10 Gbit/s pour le connecteur USB 3.1. Cela représente deux fois la bande passante, aussi rapide qu'un connecteur Thunderbolt de première génération. Le connecteur USB de type C n'est pas la même chose que le connecteur USB 3.1 . USB de type-C est simplement une forme de connecteur et la technologie sous-jacente pourrait juste être USB 2 ou USB 3.0 . En fait, la tablette Android N1 de Nokia utilise un connecteur USB de type C, mais dessous se cache une technologie USB 2.0, même pas USB 3.0 . Cependant, ces technologies sont étroitement liées.

# **Lecteurs de carte média**

### **REMARQUE : Le lecteur de carte est intégré à la carte système sur les systèmes portables. S'il y a une défaillance matérielle ou si le lecteur ne fonctionne pas correctement, remplacez la carte système.**

Le lecteur de carte accroît l'utilité et la fonctionnalité des systèmes portables, surtout lorsque ceux-ci sont utilisés avec d'autres périphériques tels qu'appareils photo numériques, lecteurs MP3 portables et périphériques portables. Tous ces périphériques utilisent une forme de carte multimédia pour stocker des informations. Les lecteurs de cartes média permettent le transfert facile des données entre ces périphériques.

<span id="page-19-0"></span>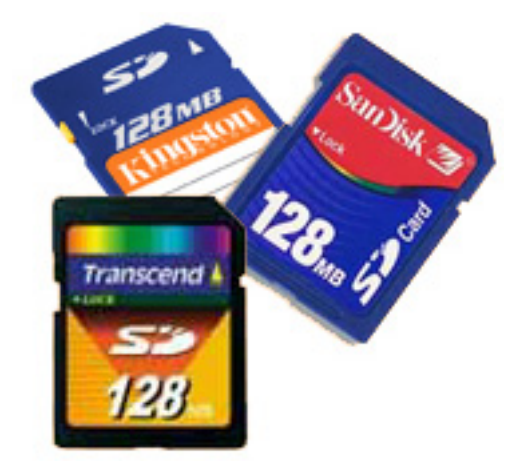

Plusieurs types de cartes média ou cartes mémoire sont disponibles aujourd'hui. Ci-dessous figure une liste des différents types de cartes qui fonctionnent sur le lecteur de carte.

#### **Lecteur de carte SD**

- 1. Carte mémoire Memory Stick
- 2. SD (Secure Digital)
- **3.** Carte mémoire Secure Digital High Capacity (SDHC)
- 4. Carte mémoire Secure Digital eXtended Capacity (SDXC)

# **Téléchargement des pilotes Windows**

#### **Étapes**

- 1. Allumez l'ordinateur portable.
- 2. Rendez-vous sur **Dell.com/support**.
- 3. Cliquez sur **Support produit**, saisissez le numéro de série et cliquez sur **Envoyer**.

**REMARQUE : Si vous ne disposez pas du numéro de série, utilisez la fonction de détection automatique ou recherchez manuellement le modèle de votre ordinateur portable.**

- 4. Cliquez sur **Pilotes et téléchargements**.
- 5. Sélectionnez le système d'exploitation installé sur votre ordinateur portable.
- 6. Faites défiler la page et sélectionnez le pilote à installer.
- 7. Cliquez sur **Télécharger le fichier** pour télécharger le pilote.
- 8. Une fois le téléchargement terminé, accédez au dossier où vous avez enregistré le fichier du pilote.
- 9. Double-cliquez sur l'icône du fichier du pilote et suivez les instructions qui s'affichent à l'écran.

## **Interface graphique utilisateur Command | Configure**

L'interface graphique utilisateur **Dell Command | Configure** affiche toutes les configurations du système de base d'entrée/sortie (BIOS) prises en charge par Command | Configure. À l'aide de l'interface GUI, vous pouvez effectuer les tâches suivantes :

- Créer une configuration du BIOS pour les systèmes clients
- Valider la configuration du BIOS par rapport à la configuration du BIOS du système hôte.
- Exporter les configurations personnalisées du BIOS sous forme de fichier de configuration (.ini/.cctk) ou exécutable autonome (SCE), de script shell ou de rapport.
- **REMARQUE : Pour appliquer la configuration à l'aide de l'interface de ligne de commande (CLI), exécutez le fichier requis (.ini,.cctk ou sce).**

## **Accès à Command | Configure depuis un système Windows**

Cliquez sur **Démarrer > Tous les programmes > Dell > Command | Configure > Assistant Command Configure.**

Command | Configure

(deal)

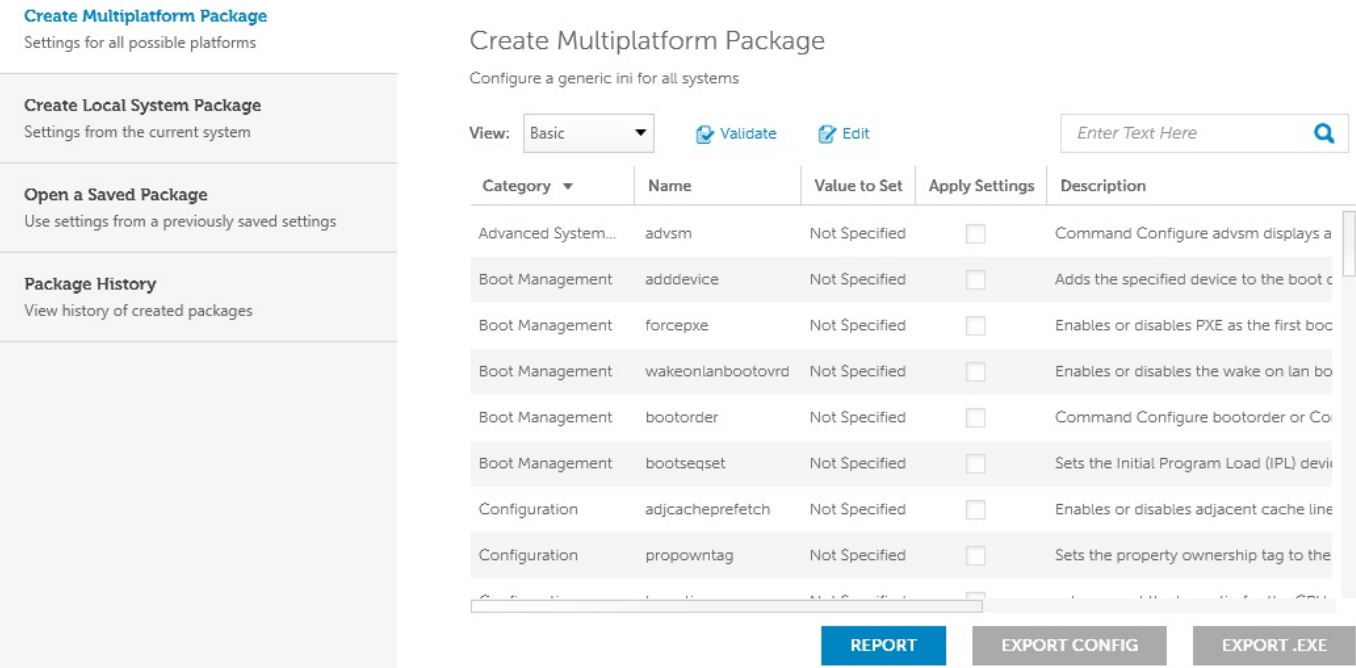

## **Accès à Command | Configuration depuis un système Linux**

Naviguez jusqu'au répertoire **/opt/Dell/toolkit/bin**

## **Fichiers et dossiers Command | Configure**

Le tableau suivant affiche les fichiers et dossiers de Command | Configure sur un système Windows.

#### **Tableau 6. Fichiers et dossiers de configuration**

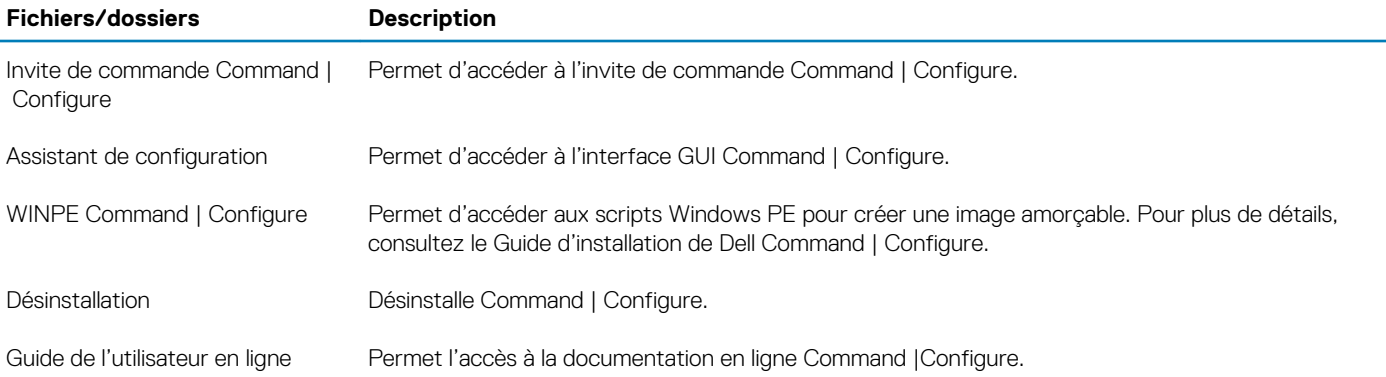

## **Lancement de l'interface GUI Command | Configure**

## **REMARQUE : L'interface GUI Command | Configure est prise en charge uniquement sur les systèmes exécutant le système d'exploitation Windows.**

Pour lancer l'interface GUI, cliquez sur **Démarrer > Tous les programmes > Dell > Command Configure > Assistant de configuration** ou double-cliquez sur l'**Assistant de configuration Dell** sur le bureau. L'écran suivant s'affiche :

## Command | Configure

### **Create Multiplatform Package**

 $(\infty)$ 

Settings for all possible platforms

Create Local System Package Settings from the current system

Open a Saved Package Use settings from a previously saved settings

Package History View history of created packages

## Create Multiplatform Package

Configure a generic ini for all systems

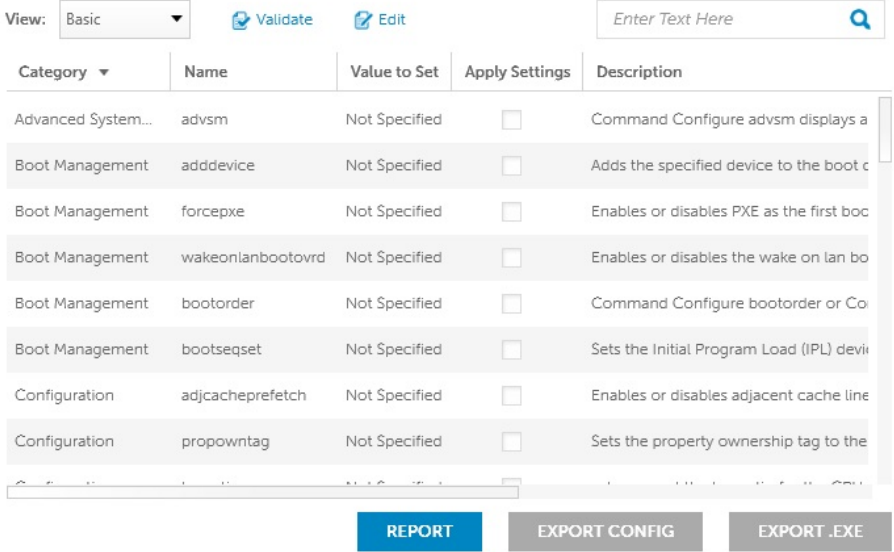

<span id="page-22-0"></span>**3**

# **Principaux composants de votre système**

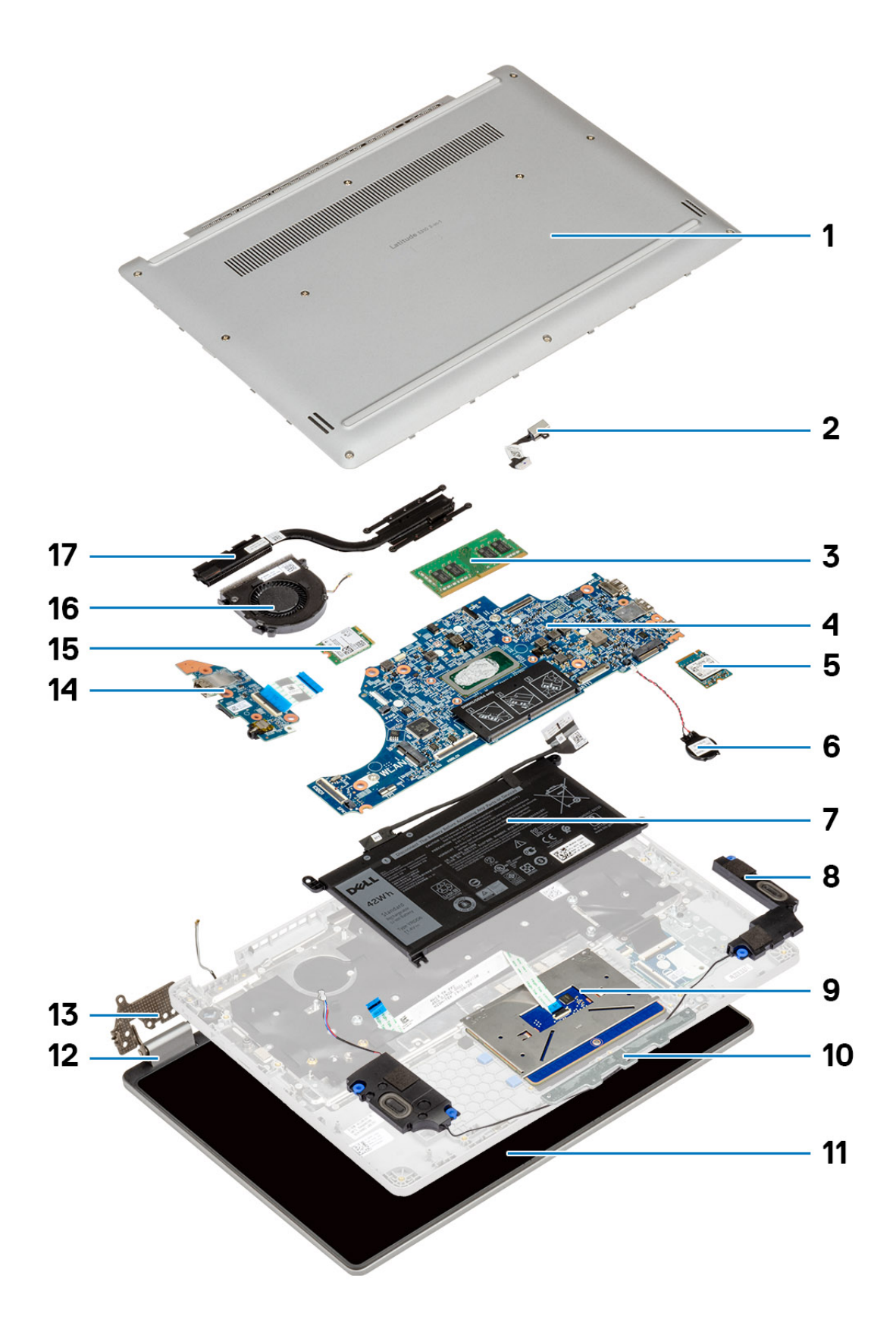

- 1. Capot arrière
- 2. Port d'entrée DC
- 3. Mémoire
- 4. Carte système
- 5. Disque SSD (Solid State Drive)
- 6. Pile bouton
- 7. Batterie
- 8. Haut-parleurs
- 9. Pavé tactile
- 10. Support du pavé tactile
- 11. Écran LCD
- 12. Cache de charnière
- 13. Charnière
- 14. Carte d'E/S
- 15. WLAN (réseau local sans fil)
- 16. Ventilateur système
- 17. Dissipateur de chaleur

# **Démontage et remontage**

# <span id="page-25-0"></span>**Cache de fond**

# **Retrait du cache de fond**

### **Prérequis**

1. Suivez la procédure décrite dans la section [Avant d'intervenir à l'intérieur de votre ordinateur.](#page-5-0)

### **À propos de cette tâche**

La figure indique l'emplacement du cache de fond et fournit une représentation visuelle de la procédure de retrait.

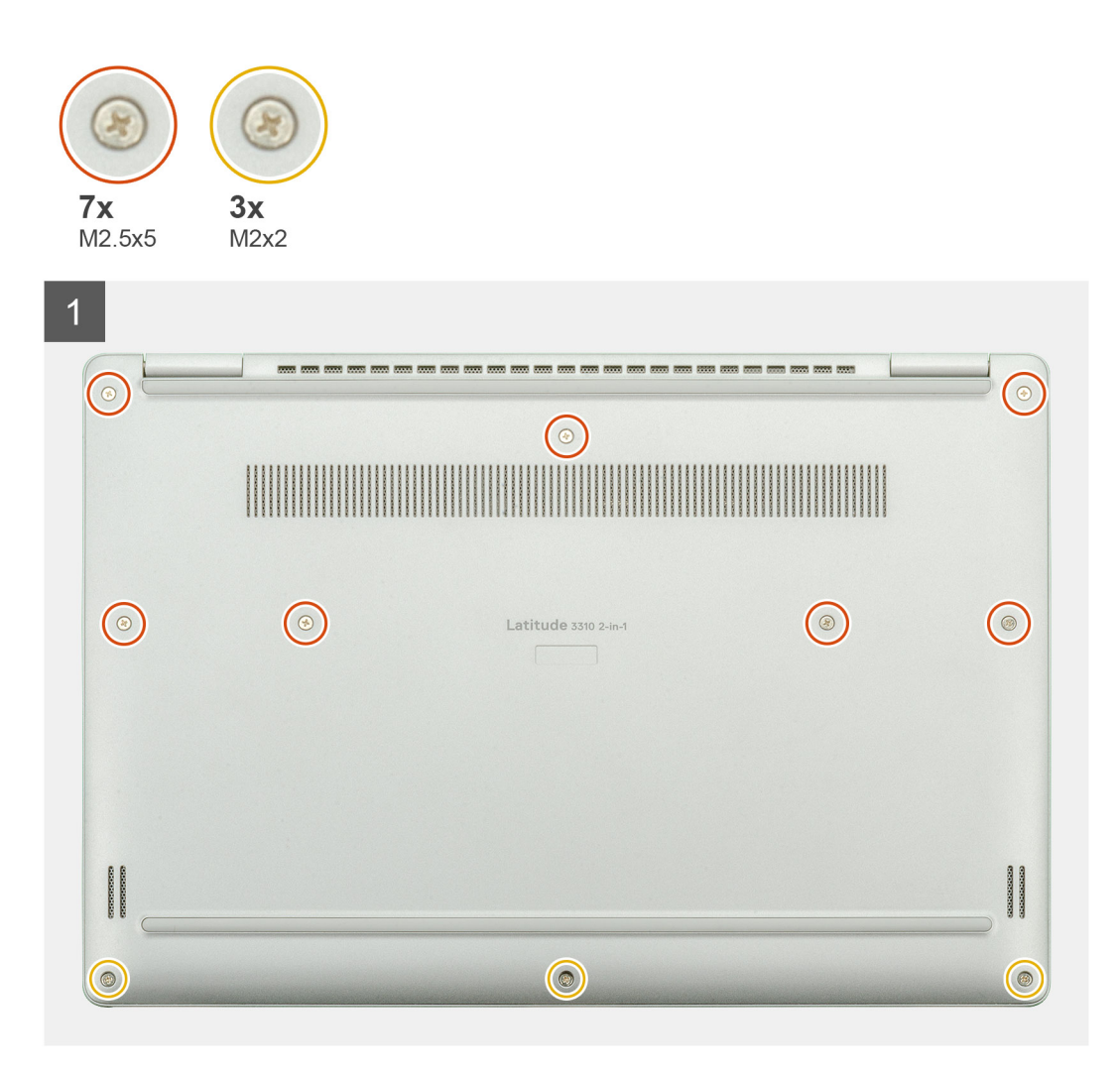

<span id="page-26-0"></span>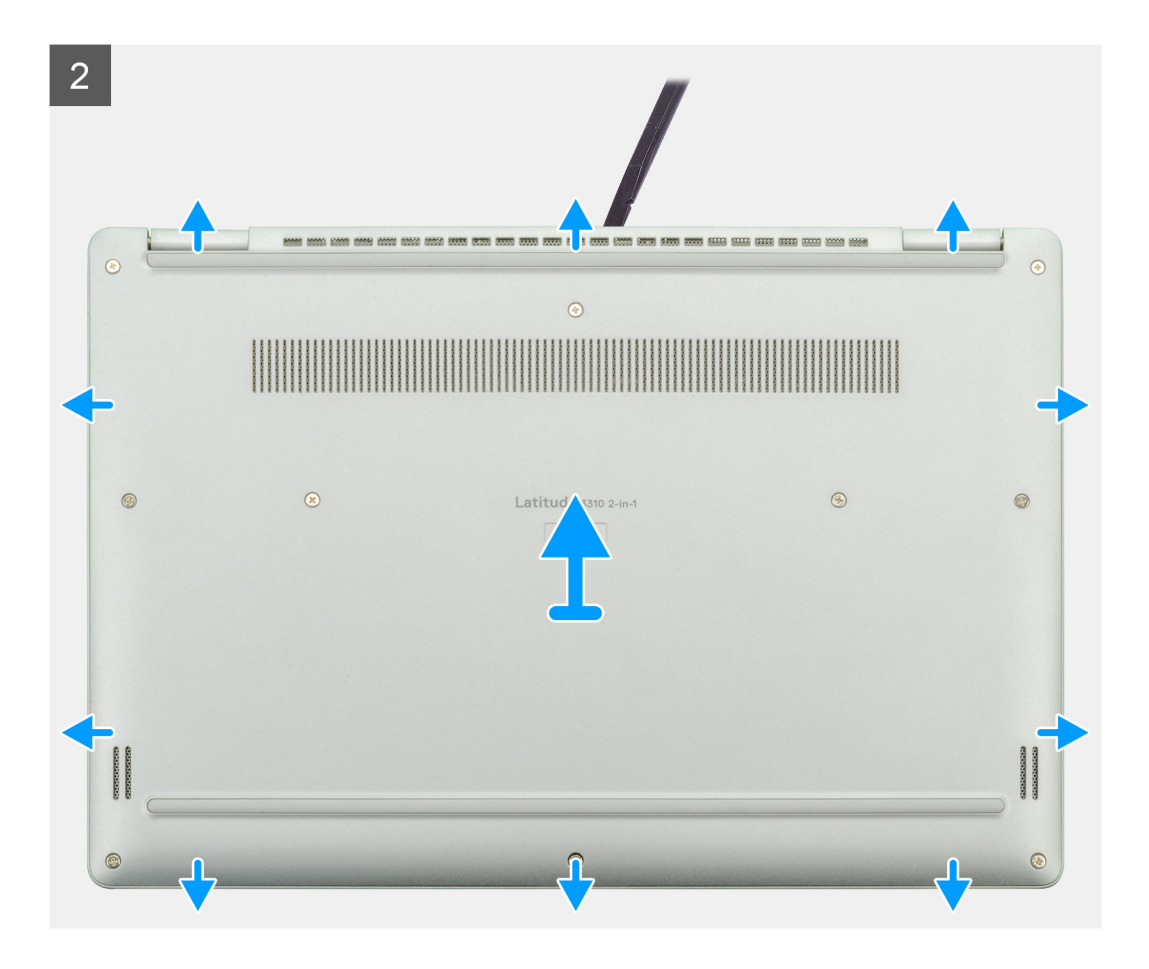

- 1. Desserrez les dix vis imperdables (M2,5x5) qui fixent le cache de fond sur l'ordinateur portable.
- 2. Ouvrez sur le cache de fond en faisant levier, en commençant par le renfoncement au niveau de la zone de la charnière et en faisant le tour.
- 3. Soulevez le cache de fond pour le retirer de l'ordinateur portable.

## **Installation du cache de fond**

#### **Prérequis**

Si vous remplacez un composant, retirez le composant existant avant d'exécuter la procédure d'installation.

#### **À propos de cette tâche**

La figure indique l'emplacement du cache de fond et fournit une représentation visuelle de la procédure d'installation.

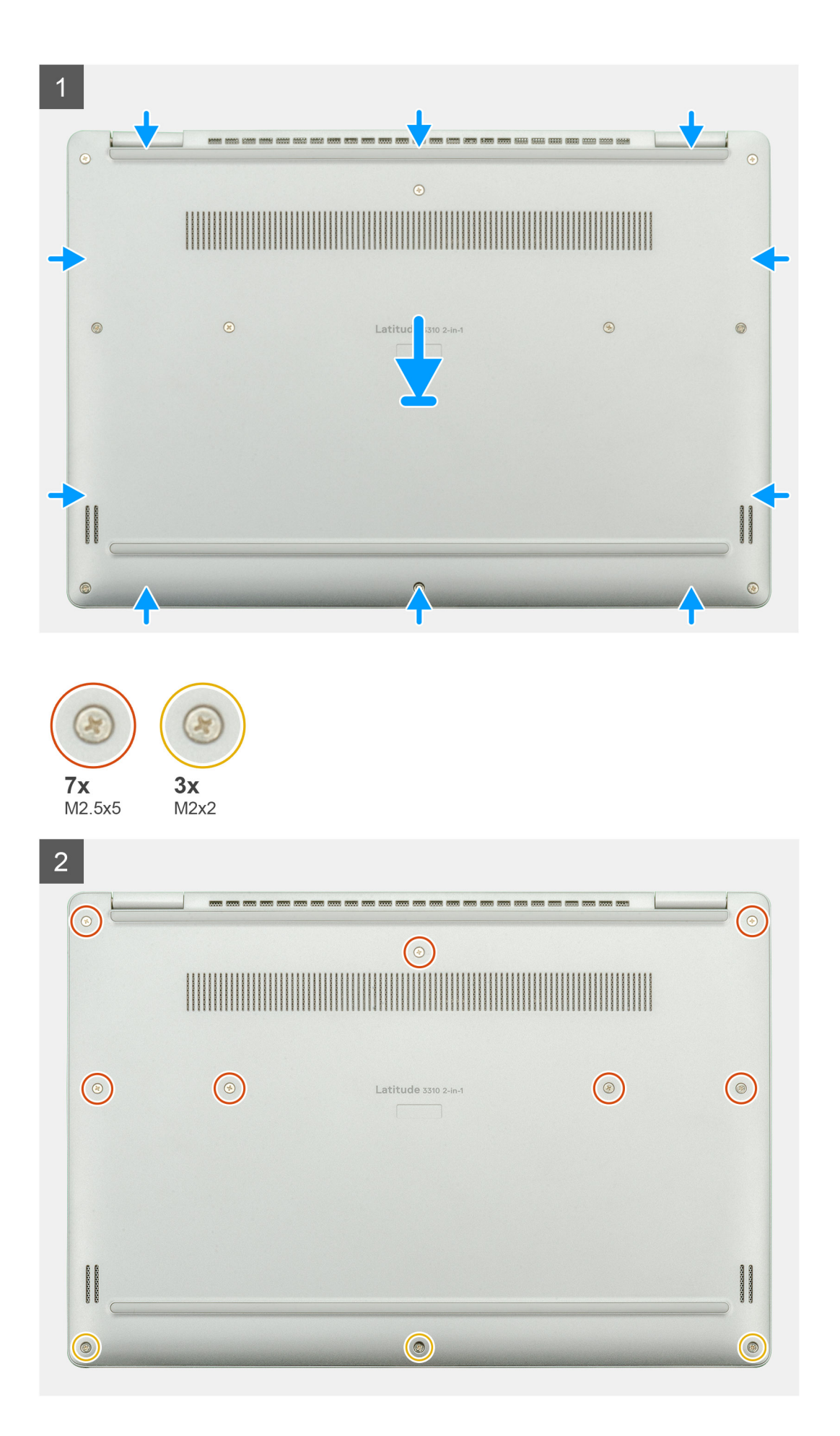

- <span id="page-28-0"></span>1. Placez le cache de fond sur l'assemblage repose-poignets et clavier, puis clipsez le cache de fond en place.
- 2. Revissez les dix vis imperdables (M2,5x5) pour fixer le cache de fond sur l'ordinateur portable.

## **Étapes suivantes**

1. Suivez la procédure décrite dans la section [Après une intervention à l'intérieur de votre ordinateur.](#page-11-0)

# **Batterie**

# **Retrait de la batterie**

### **Prérequis**

- 1. Suivez la procédure décrite dans la section [Avant d'intervenir à l'intérieur de votre ordinateur.](#page-5-0)
- 2. Retirez le [cache de fond.](#page-25-0)

## **À propos de cette tâche**

La figure indique l'emplacement de la batterie et fournit une représentation visuelle de la procédure de retrait.

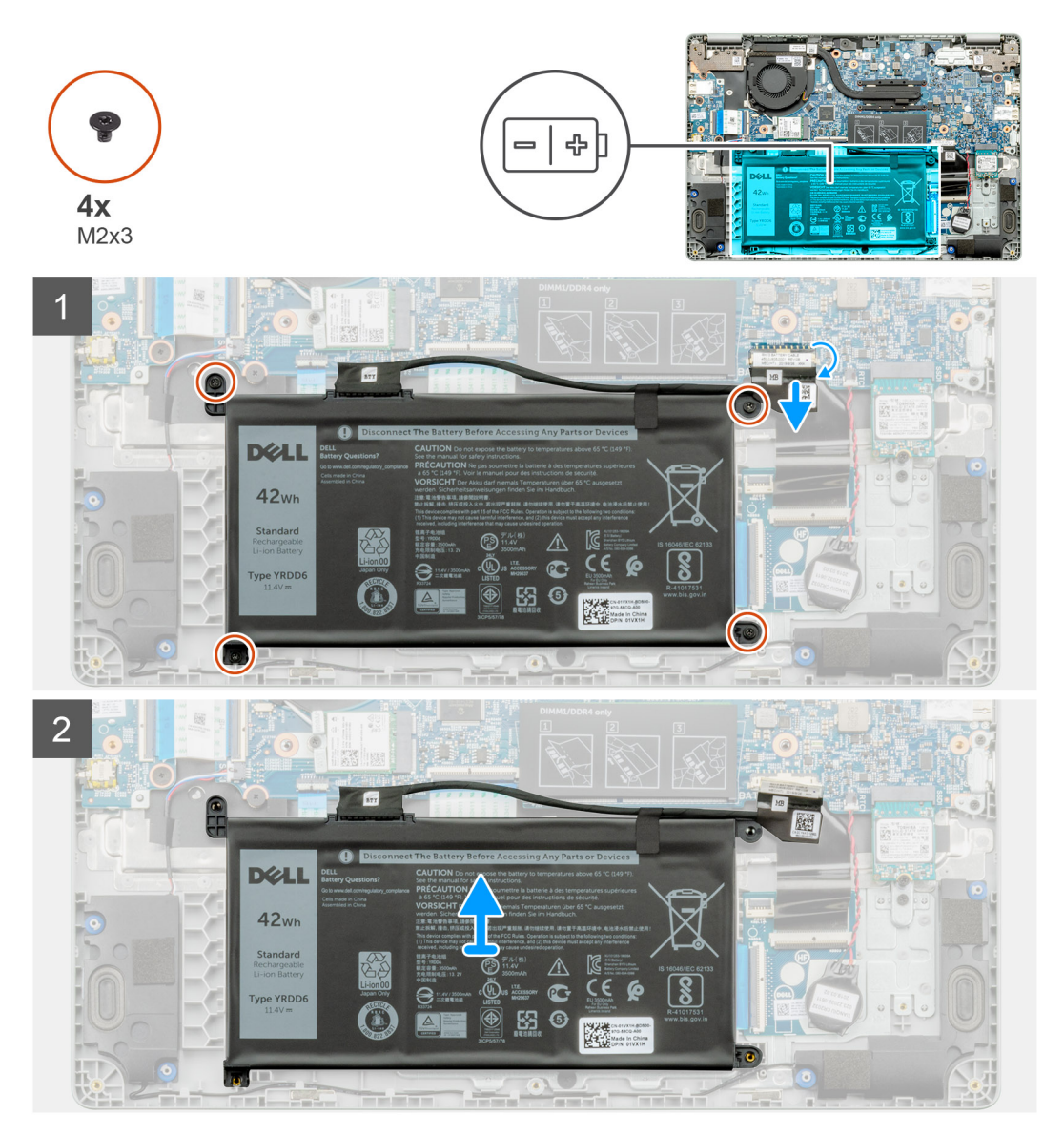

- <span id="page-29-0"></span>1. Décollez le ruban adhésif et dégagez le câble de la batterie du loquet.
- 2. Retirez les quatre vis (M2x3) qui fixent la batterie.
- 3. Soulevez la batterie pour la retirer de l'ordinateur portable.

# **Installation de la batterie**

### **Prérequis**

Si vous remplacez un composant, retirez le composant existant avant d'exécuter la procédure d'installation.

### **À propos de cette tâche**

La figure indique l'emplacement de la batterie et fournit une représentation visuelle de la procédure d'installation.

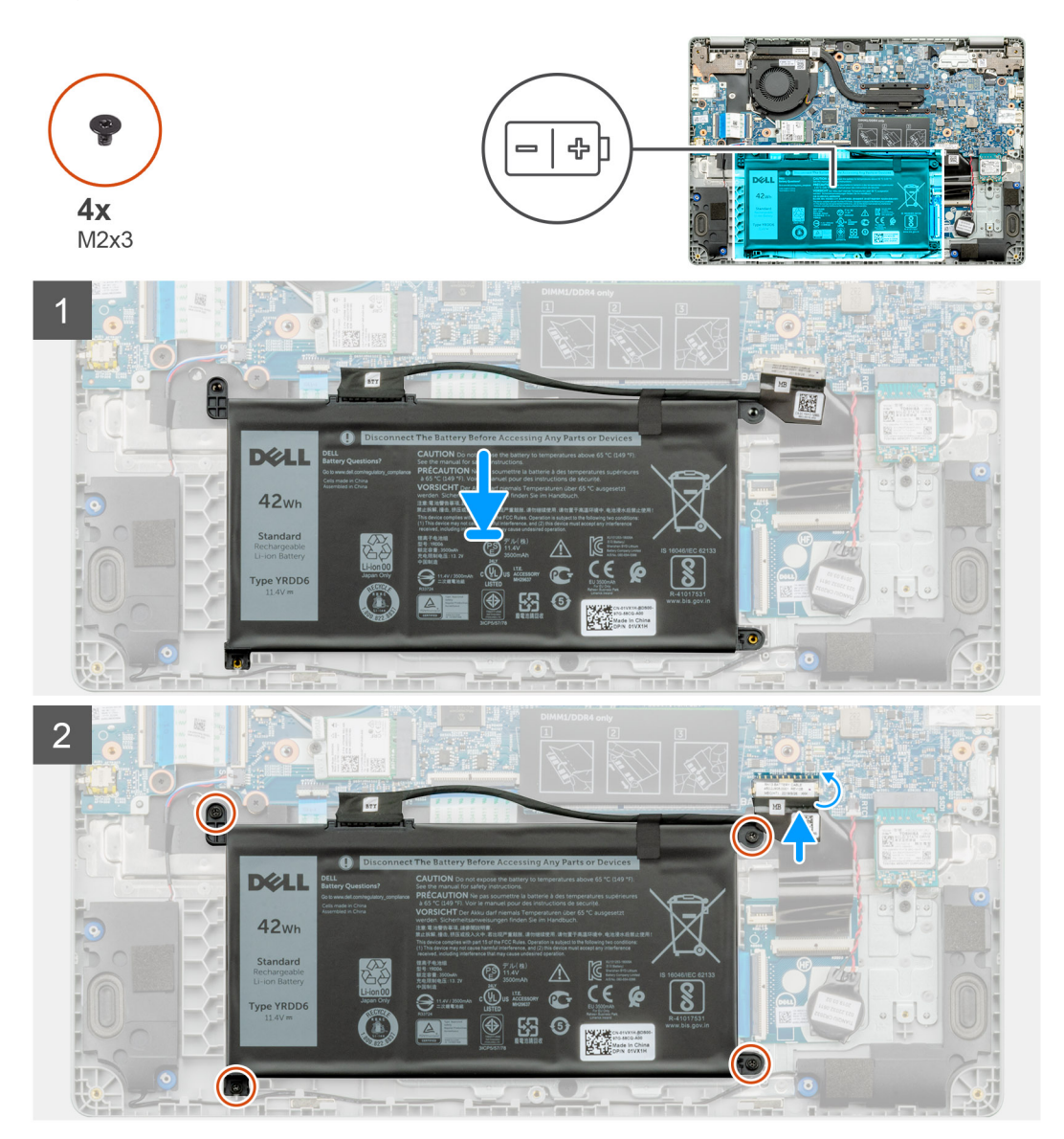

#### **Étapes**

- 1. Placez la batterie sur l'assemblage repose-poignets et clavier, puis alignez les trous de vis de la batterie avec ceux de l'assemblage repose-poignets et clavier.
- 2. Remettez en place les quatre vis imperdables (M2x3) qui fixent la batterie sur l'ordinateur portable.
- 3. Connectez le câble de la batterie à la carte système.

### <span id="page-30-0"></span>**Étapes suivantes**

- 1. Installez le [cache de fond.](#page-26-0)
- 2. Suivez la procédure décrite dans la section [Après une intervention à l'intérieur de votre ordinateur.](#page-11-0)

# **Modules de mémoire**

# **Retrait des modules de mémoire**

### **Prérequis**

- 1. Suivez la procédure décrite dans la section [Avant d'intervenir à l'intérieur de votre ordinateur.](#page-5-0)
- 2. Retirez le [cache de fond.](#page-25-0)
- 3. Retirez le [câble de la batterie](#page-28-0).

## **À propos de cette tâche**

La figure indique l'emplacement du module de mémoire et fournit une représentation visuelle de la procédure de retrait.

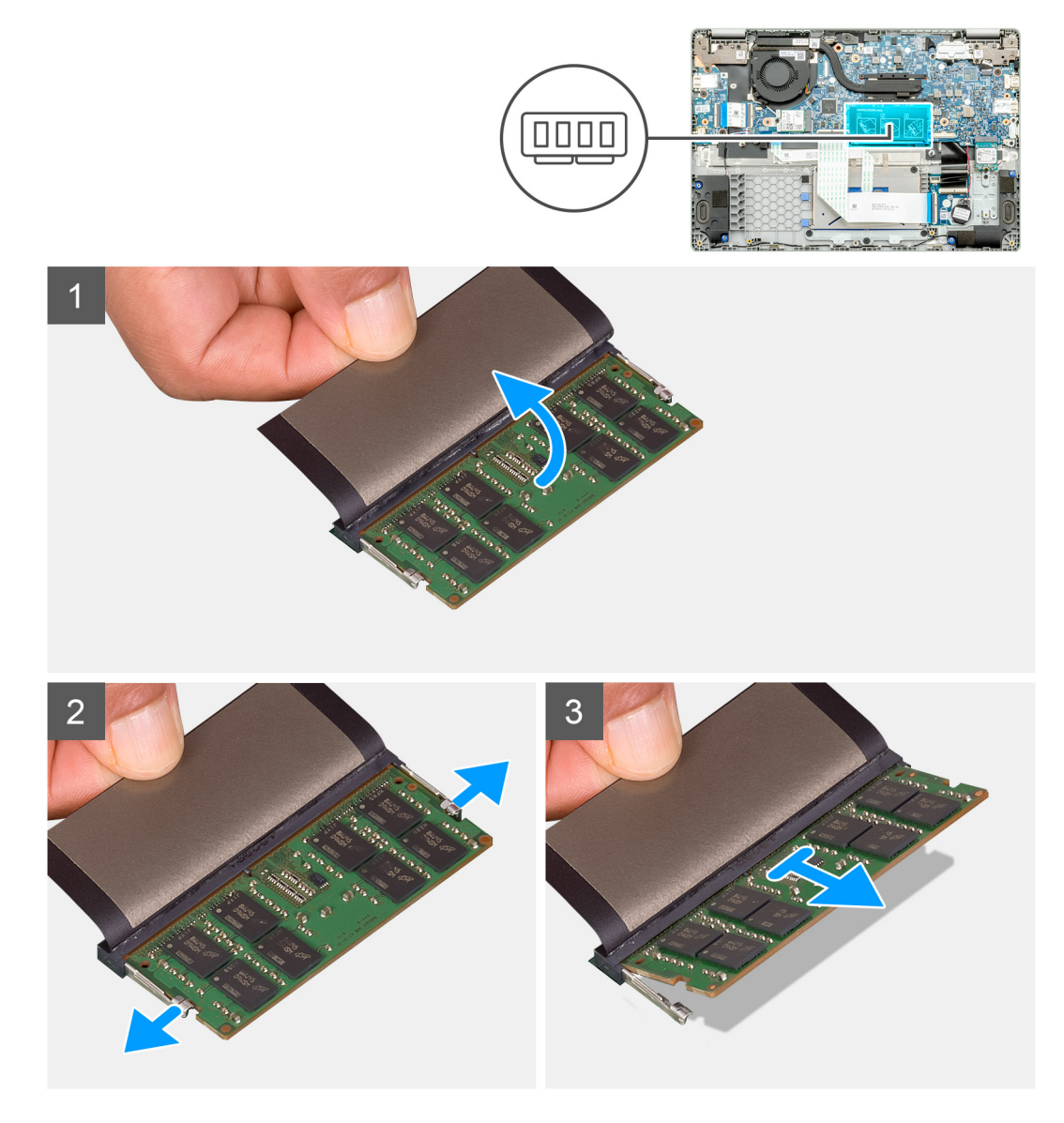

- <span id="page-31-0"></span>1. Décollez le ruban adhésif situé sur le module de mémoire, à un angle de 90 degrés.
- 2. Du bout des doigts, faites levier sur les clips de fixation du module de mémoire jusqu'à ce que celui-ci s'éjecte.
- 3. Faites glisser le module de mémoire et retirez-le de son logement sur la carte système.

# **Installation des modules de mémoire**

### **Prérequis**

Si vous remplacez un composant, retirez le composant existant avant d'exécuter la procédure d'installation.

### **À propos de cette tâche**

La figure indique l'emplacement du module de mémoire et fournit une représentation visuelle de la procédure d'installation.

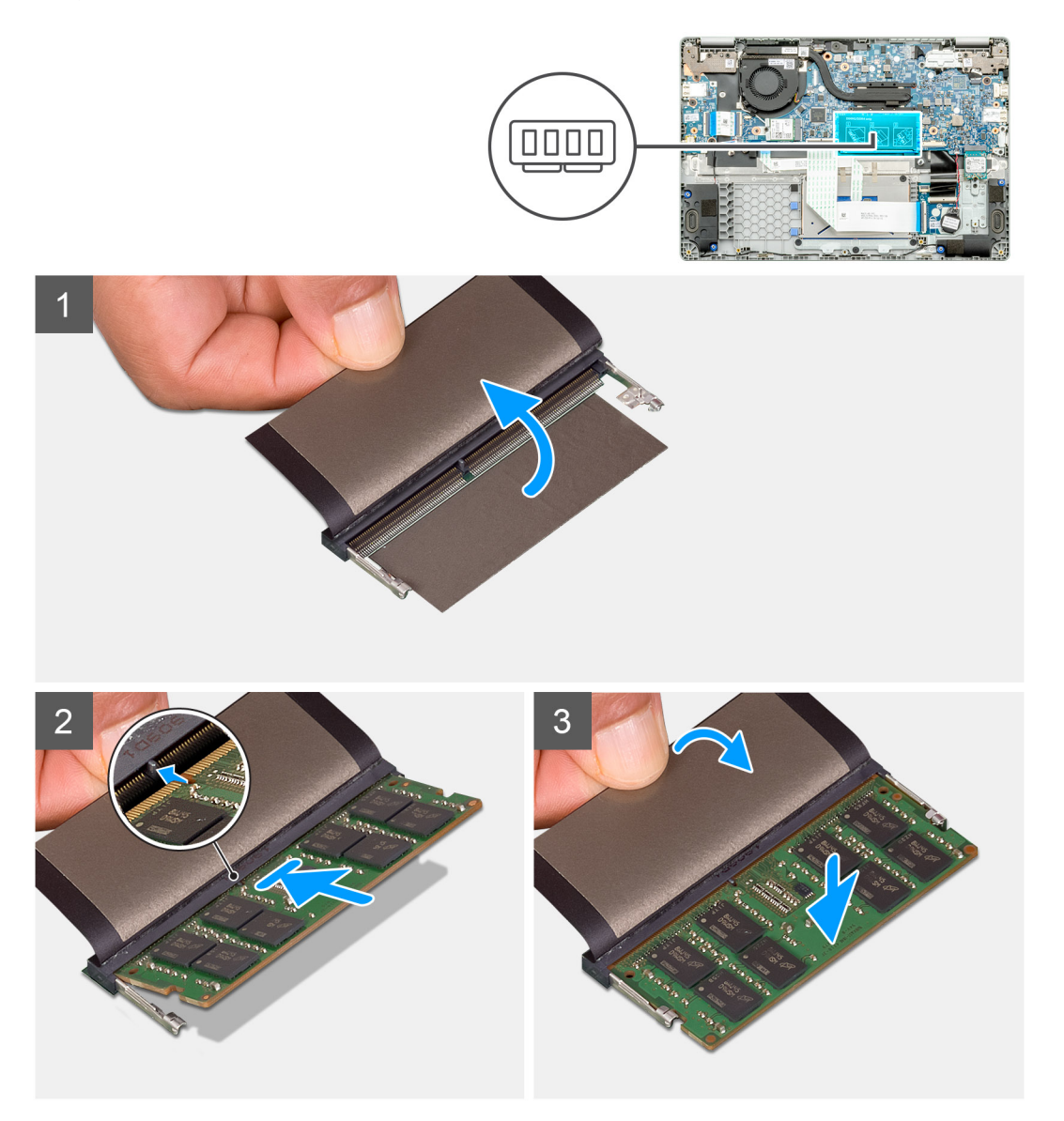

### **Étapes**

- 1. Alignez l'encoche du module de mémoire avec la languette située sur le logement du module de mémoire.
- 2. Faites glisser fermement le module dans le logement à l'oblique.
- 3. Enfoncez le module de mémoire jusqu'à ce qu'il s'enclenche.

<span id="page-32-0"></span>**REMARQUE : Si vous n'entendez pas de déclic, retirez le module mémoire et réinstallez-le.**

#### **Étapes suivantes**

- 1. Installez le [câble de la batterie](#page-29-0).
- 2. Installez le [cache de fond.](#page-26-0)
- 3. Suivez la procédure décrite dans la section [Après une intervention à l'intérieur de votre ordinateur.](#page-11-0)

# **Disque SSD**

# **Retrait du disque SSD M.2 2230**

### **Prérequis**

- 1. Suivez la procédure décrite dans la section [Avant d'intervenir à l'intérieur de votre ordinateur.](#page-5-0)
- 2. Retirez le [cache de fond.](#page-25-0)
- 3. Retirez le [câble de la batterie](#page-28-0).

### **À propos de cette tâche**

La figure indique l'emplacement du disque SSD M.2 2230 et fournit une représentation visuelle de la procédure de retrait.

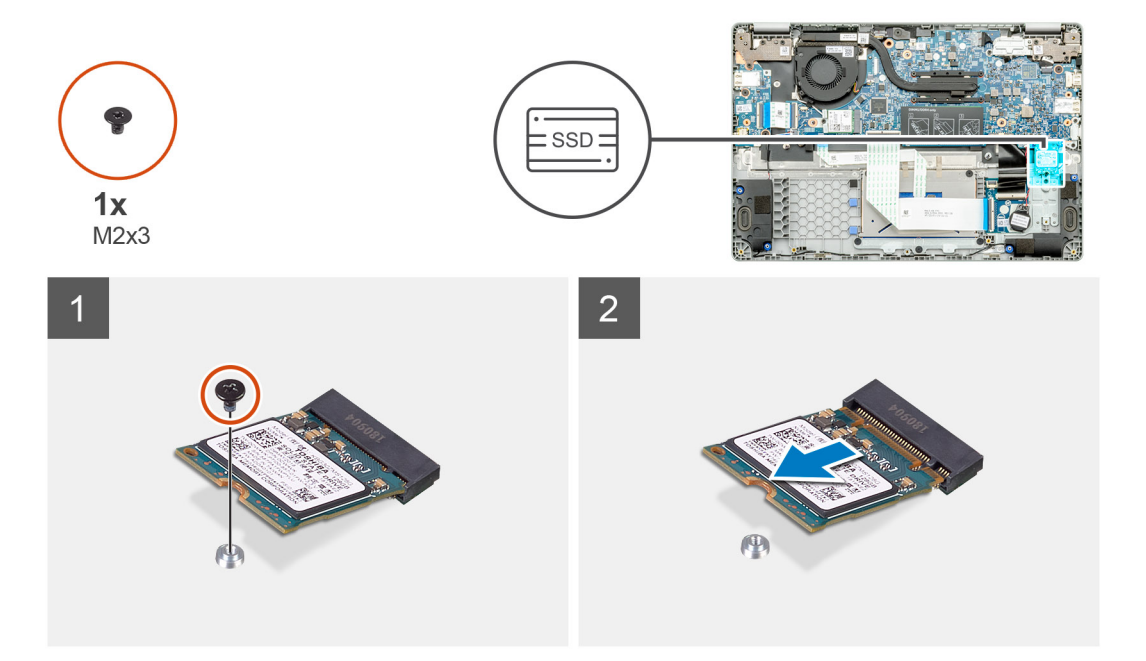

#### **Étapes**

- 1. Retirez la vis unique (M2x3) qui fixe le module solid-state à l'assemblage repose-poignets.
- 2. Faites glisser le module solid-state pour le retirer du logement M.2.

## **Remise en place du support de montage SSD**

#### **Prérequis**

- 1. Suivez la procédure décrite dans la section [Avant d'intervenir à l'intérieur de votre ordinateur.](#page-5-0)
- 2. Retirez le [cache de fond.](#page-25-0)
- 3. Retirez le [câble de la batterie](#page-28-0).
- 4. Retirez le disque SSD M.2 2230.

## <span id="page-33-0"></span>**À propos de cette tâche**

La figure indique l'emplacement du support de disque SSD et fournit une représentation visuelle de la procédure de remplacement.

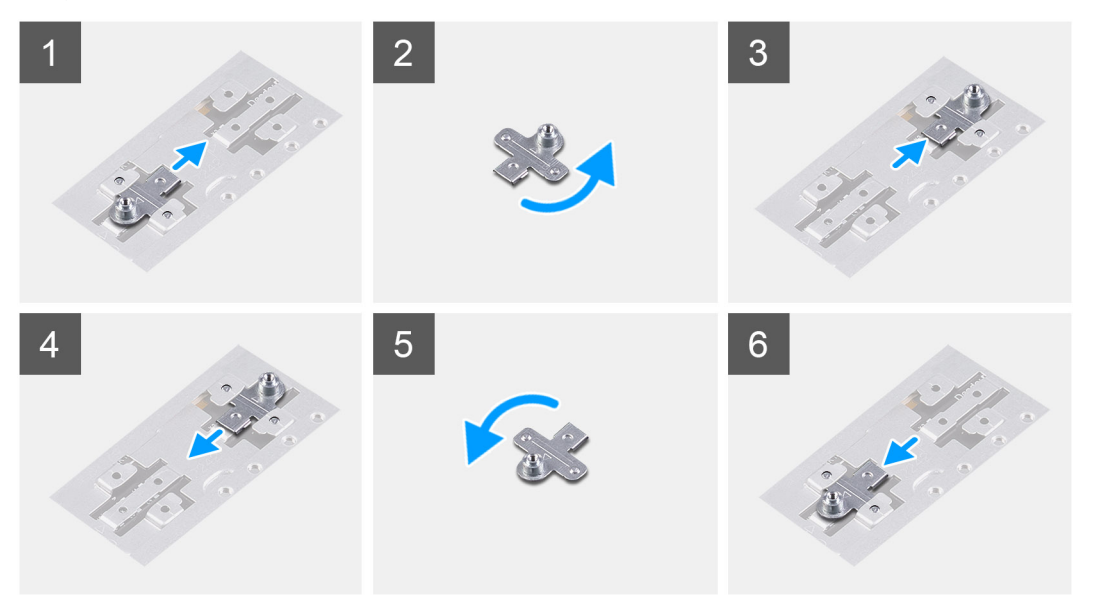

#### **Étapes**

- 1. Tournez et retirez le support du disque SSD et retirez-le de son logement.
- 2. En fonction du type de disque SSD (M.2 2230/M.2 2242/M.2 2280), alignez et insérez le support de disque SSD dans son logement.
- 3. Installez le disque SSD.

# **Installation du disque SSD M.2 2230**

#### **Prérequis**

Si vous remplacez un composant, retirez le composant existant avant d'exécuter la procédure d'installation.

### **À propos de cette tâche**

La figure indique l'emplacement du disque SSD M.2 2230 et fournit une représentation visuelle de la procédure d'installation.

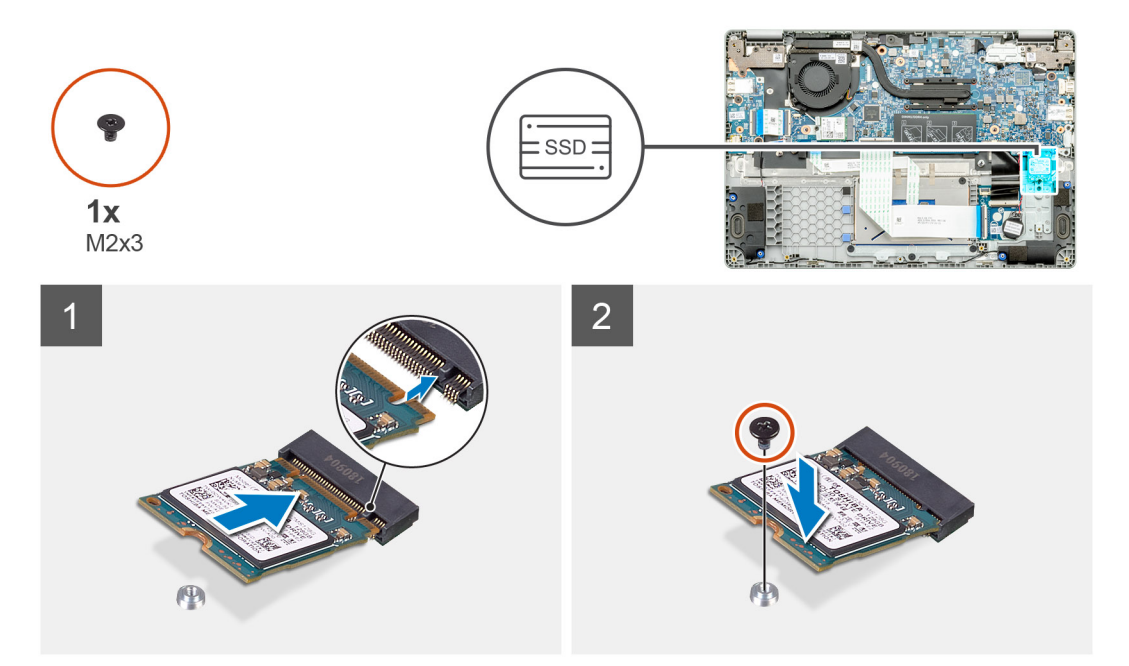

- <span id="page-34-0"></span>1. Alignez et glissez le disque SSD dans son logement.
- 2. Remettez en place la vis unique (M2x3) qui fixe le module du SSD à l'assemblage repose-poignets et clavier.

### **Étapes suivantes**

- 1. Installez le [câble de la batterie](#page-29-0).
- 2. Installez le [cache de fond.](#page-26-0)
- 3. Suivez la procédure décrite dans la section [Après une intervention à l'intérieur de votre ordinateur.](#page-11-0)

# **Pile bouton**

# **Retrait de la pile bouton**

### **Prérequis**

- 1. Suivez la procédure décrite dans la section [Avant d'intervenir à l'intérieur de votre ordinateur.](#page-5-0)
- 2. Retirez le [cache de fond.](#page-25-0)
- 3. Retirez la [batterie.](#page-28-0)

## **À propos de cette tâche**

La figure indique l'emplacement de la pile bouton et fournit une représentation visuelle de la procédure de retrait.

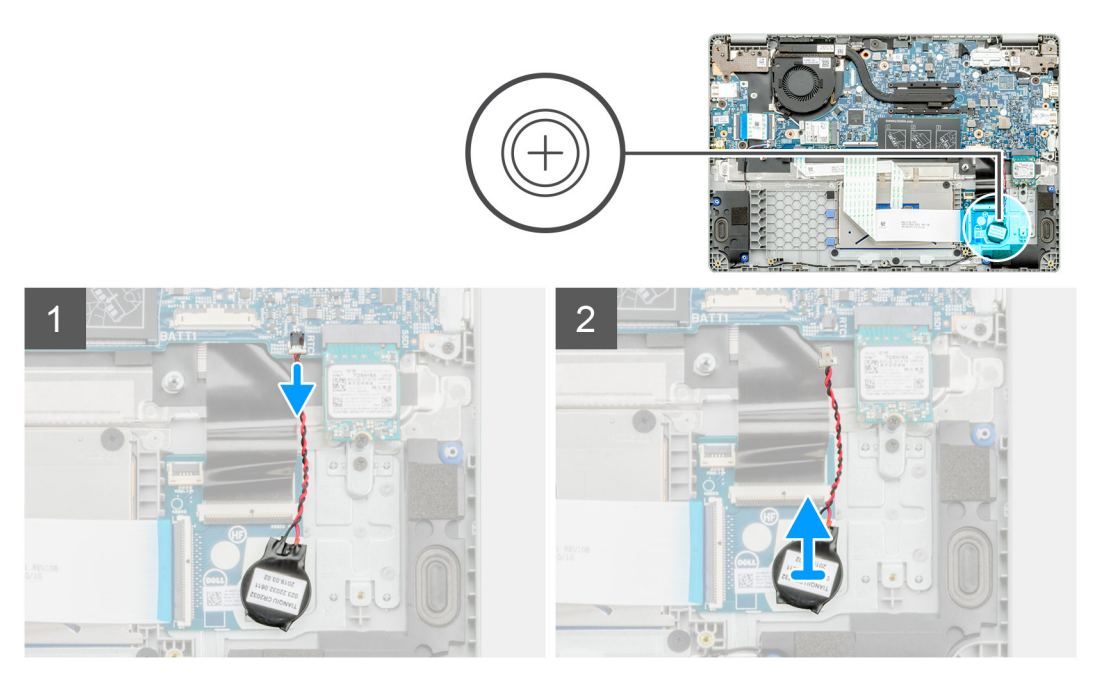

## **Étapes**

- 1. Déconnectez de la carte système le câble de la pile bouton.
- 2. Retirez le câble de la pile bouton du guide de routage.
- 3. Décollez la pile bouton de l'assemblage du repose-poignets, car elle est fixée sur la carte avec un adhésif.

# **Installation de la pile bouton**

### **Prérequis**

Si vous remplacez un composant, retirez le composant existant avant d'exécuter la procédure d'installation.

## <span id="page-35-0"></span>**À propos de cette tâche**

La figure indique l'emplacement de la pile bouton et fournit une représentation visuelle de la procédure d'installation.

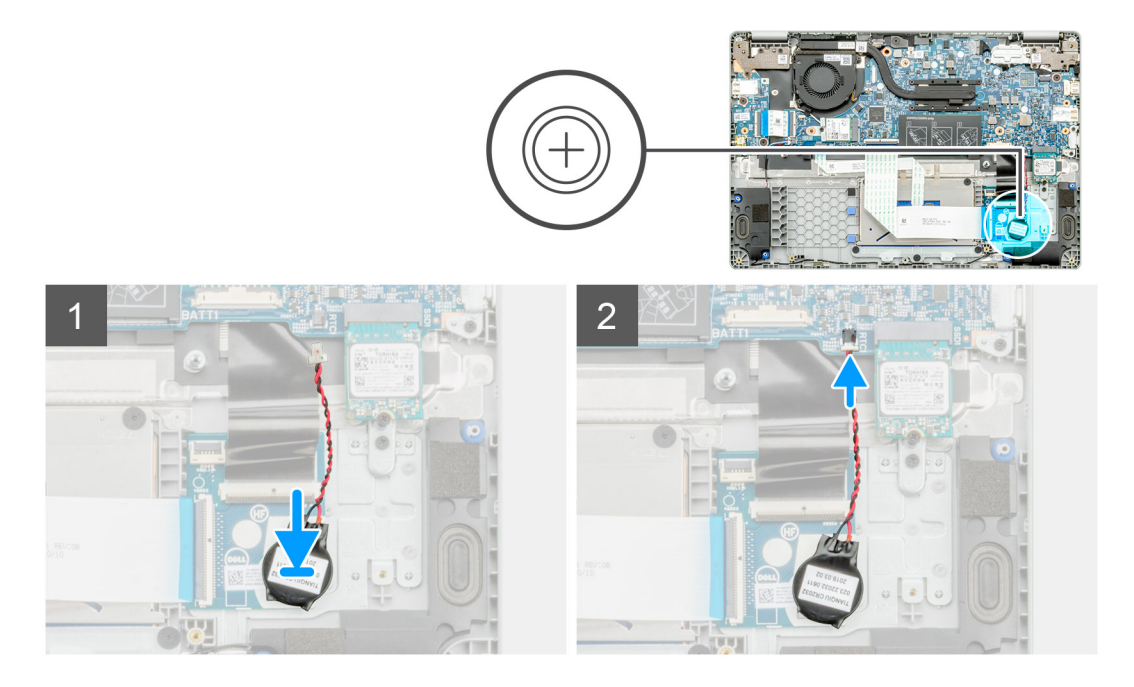

### **Étapes**

- 1. Collez la pile bouton sur le logement situé sur l'assemblage repose-poignets.
- 2. Faites passer le câble de la pile bouton à travers le guide de routage.
- 3. Connectez le câble de la pile bouton à la carte système.

### **Étapes suivantes**

- 1. Installez la [batterie](#page-29-0).
- 2. Installez le [cache de fond.](#page-26-0)
- 3. Suivez la procédure décrite dans la section [Après une intervention à l'intérieur de votre ordinateur.](#page-11-0)

# **carte WLAN**

## **Retrait de la carte WLAN**

#### **Prérequis**

- 1. Suivez la procédure décrite dans la section [Avant d'intervenir à l'intérieur de votre ordinateur.](#page-5-0)
- 2. Retirez le [cache de fond.](#page-25-0)
- 3. Retirez le [câble de la batterie](#page-28-0).

#### **À propos de cette tâche**

La figure indique l'emplacement de la carte WLAN et fournit une représentation visuelle de la procédure de retrait.
<span id="page-36-0"></span>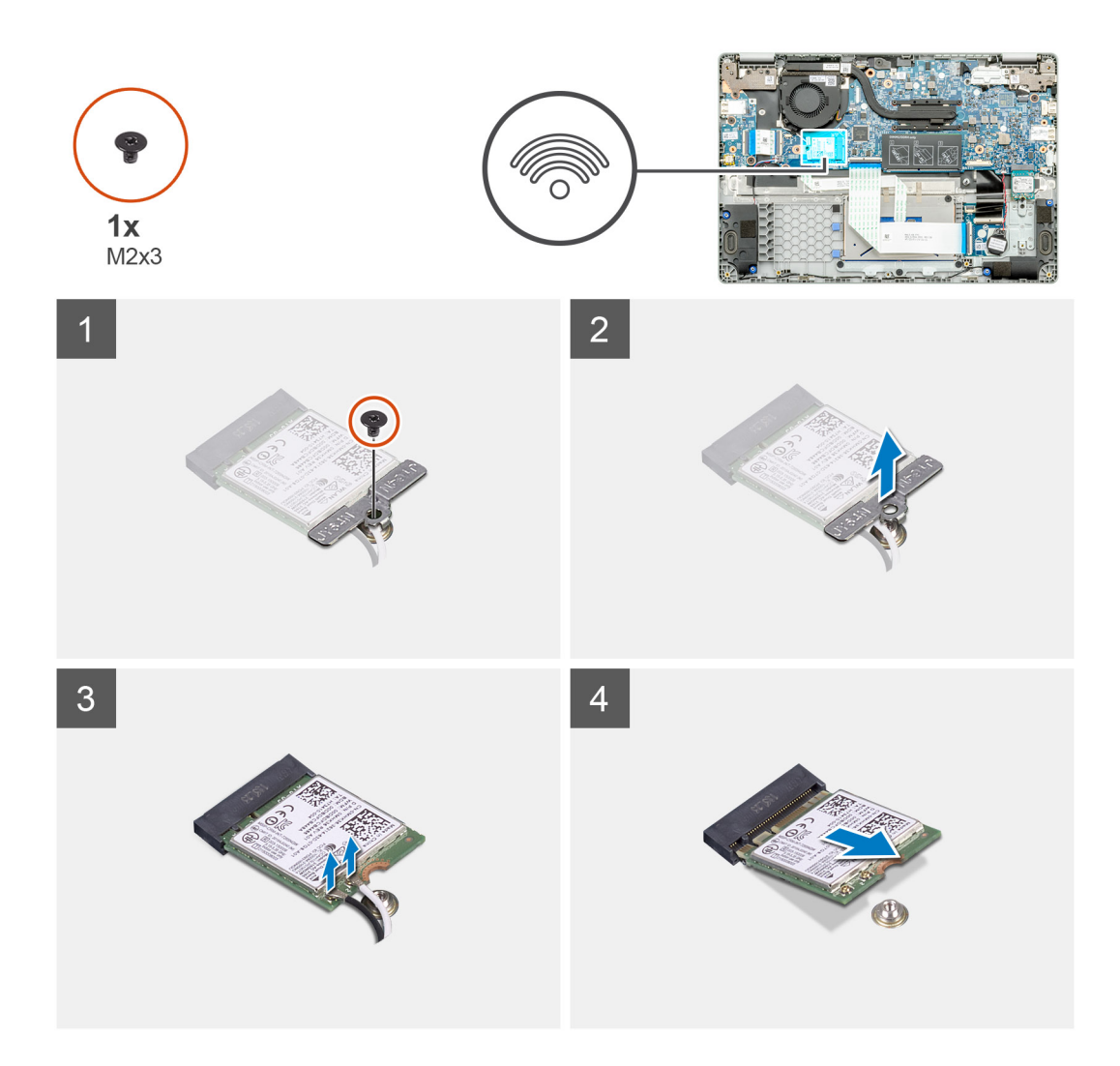

- 1. Retirez la vis (M2x3) qui fixe le support WLAN à l'ordinateur.
- 2. Retirer le support de carte WLAN.
- 3. Débranchez du module WLAN les câbles d'antenne WLAN.
- 4. Faites glisser la carte WLAN pour la retirer de son logement.

## **Installation de la carte WLAN**

#### **Prérequis**

Si vous remplacez un composant, retirez le composant existant avant d'exécuter la procédure d'installation.

#### **À propos de cette tâche**

La figure indique l'emplacement de la carte WLAN et fournit une représentation visuelle de la procédure d'installation.

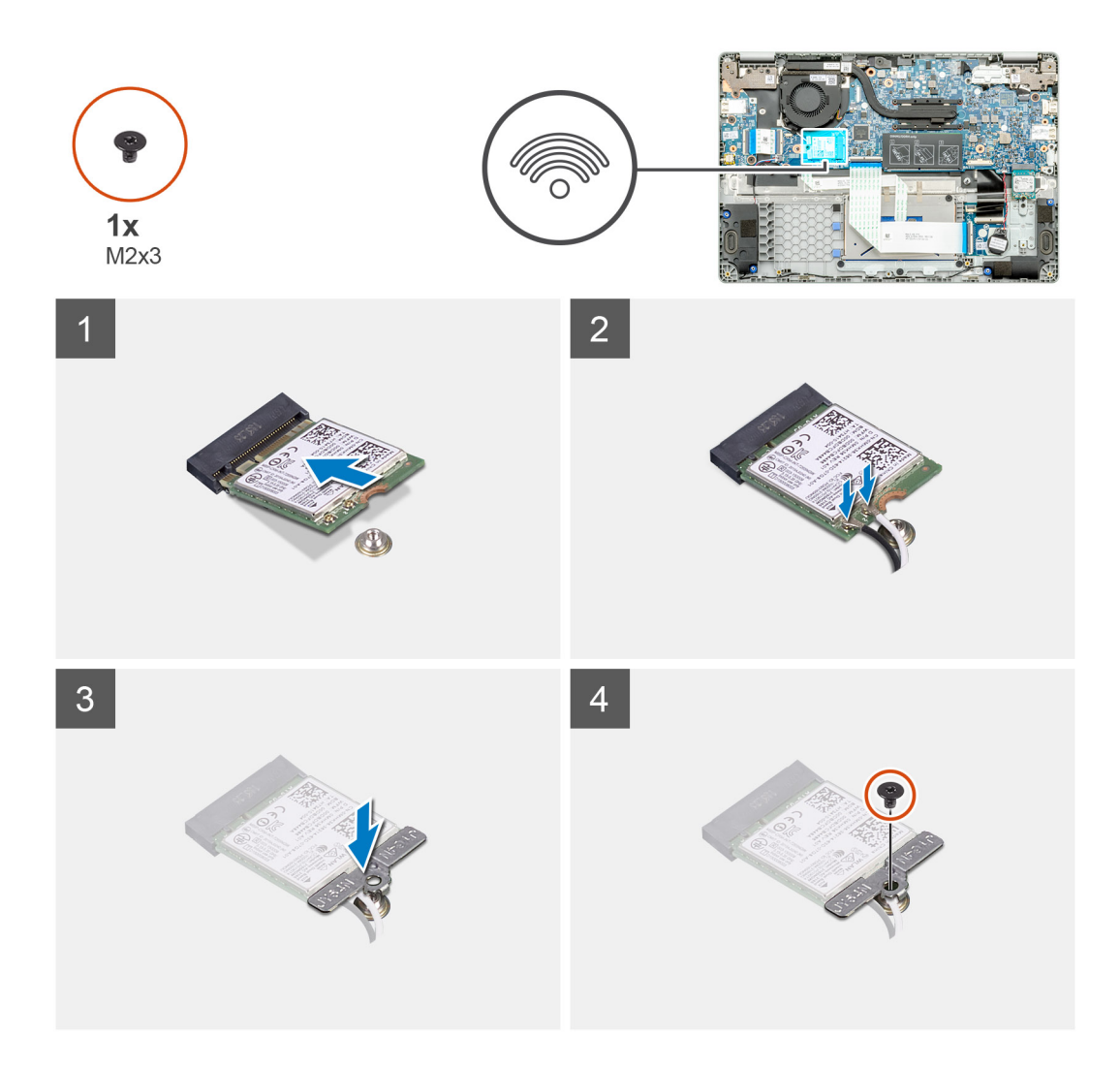

- 1. Alignez l'encoche de la carte WLAN avec la languette de son logement, puis insérez la carte WLAN en l'inclinant dans son logement.
- 2. Branchez les câbles d'antenne WLAN à la carte WLAN.
- 3. Alignez et placez le support de la carte WLAN pour fixer la carte WLAN à la carte système.
- 4. Revissez la vis unique (M2x3) pour fixer la carte WLAN à la carte système.

#### **Étapes suivantes**

- 1. Installez le [câble de la batterie](#page-29-0).
- 2. Installez le [cache de fond.](#page-26-0)
- 3. Suivez la procédure décrite dans la section [Après une intervention à l'intérieur de votre ordinateur.](#page-11-0)

# **Haut-parleurs**

## **Retrait des haut-parleurs**

#### **Prérequis**

- 1. Suivez la procédure décrite dans la section [Avant d'intervenir à l'intérieur de votre ordinateur.](#page-5-0)
- 2. Retirez le [cache de fond.](#page-25-0)
- 3. Retirez la [batterie.](#page-28-0)

### **À propos de cette tâche**

La figure indique l'emplacement des haut-parleurs et fournit une représentation visuelle de la procédure de retrait.

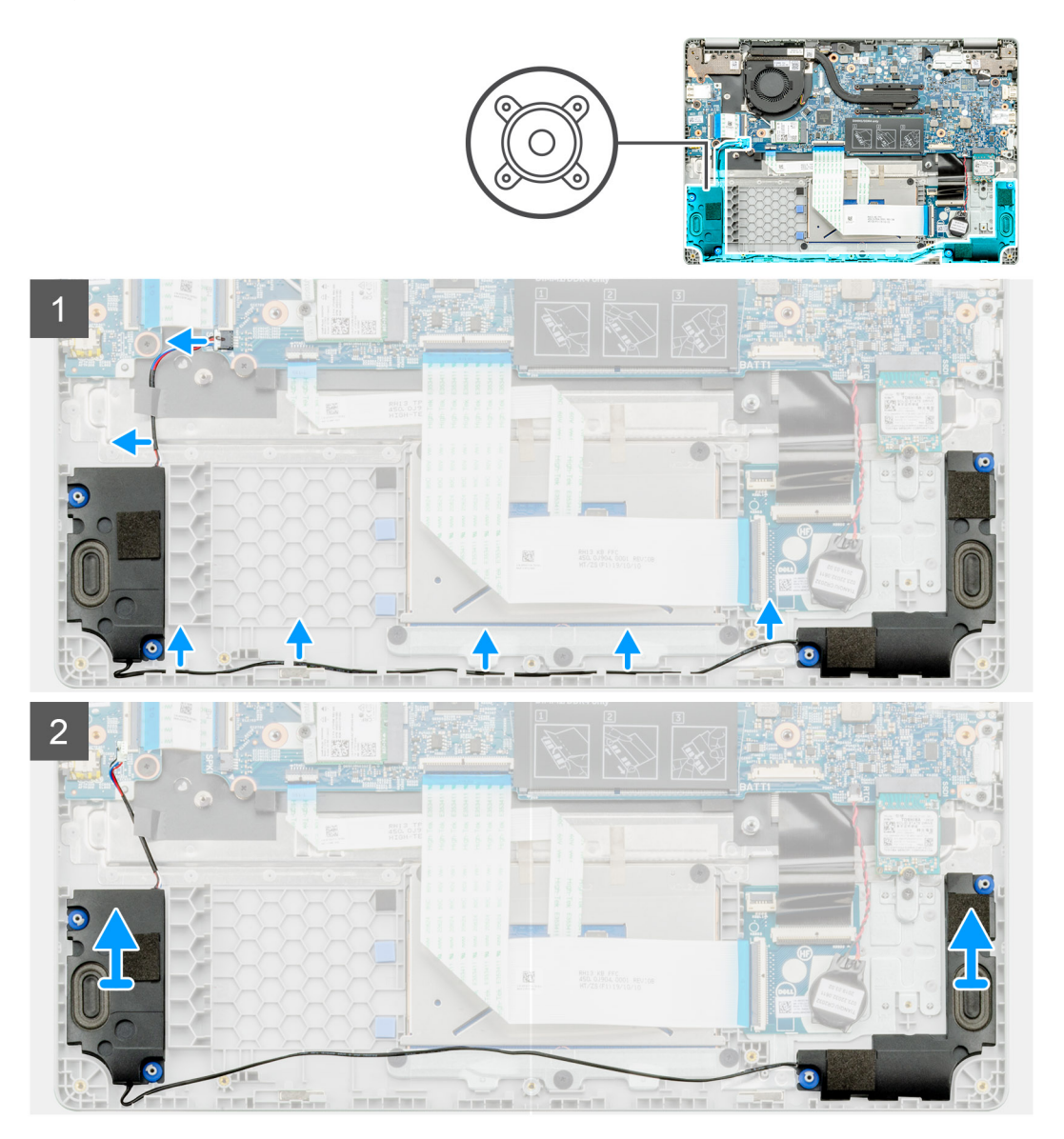

#### **Étapes**

- 1. Repérez les haut-parleurs sur l'ordinateur.
- 2. Déconnectez le câble du haut-parleur de son connecteur situé sur la carte système.
- 3. Décollez le ruban adhésif qui fixe le câble du haut-parleur.
- 4. Retirez les câbles des haut-parleurs des clips de fixation sur l'ordinateur.
- 5. Soulevez les haut-parleurs pour les retirer de l'ordinateur.

## **Installation des haut-parleurs**

#### **Prérequis**

Si vous remplacez un composant, retirez le composant existant avant d'exécuter la procédure d'installation.

#### **À propos de cette tâche**

La figure indique l'emplacement des haut-parleurs et fournit une représentation visuelle de la procédure d'installation.

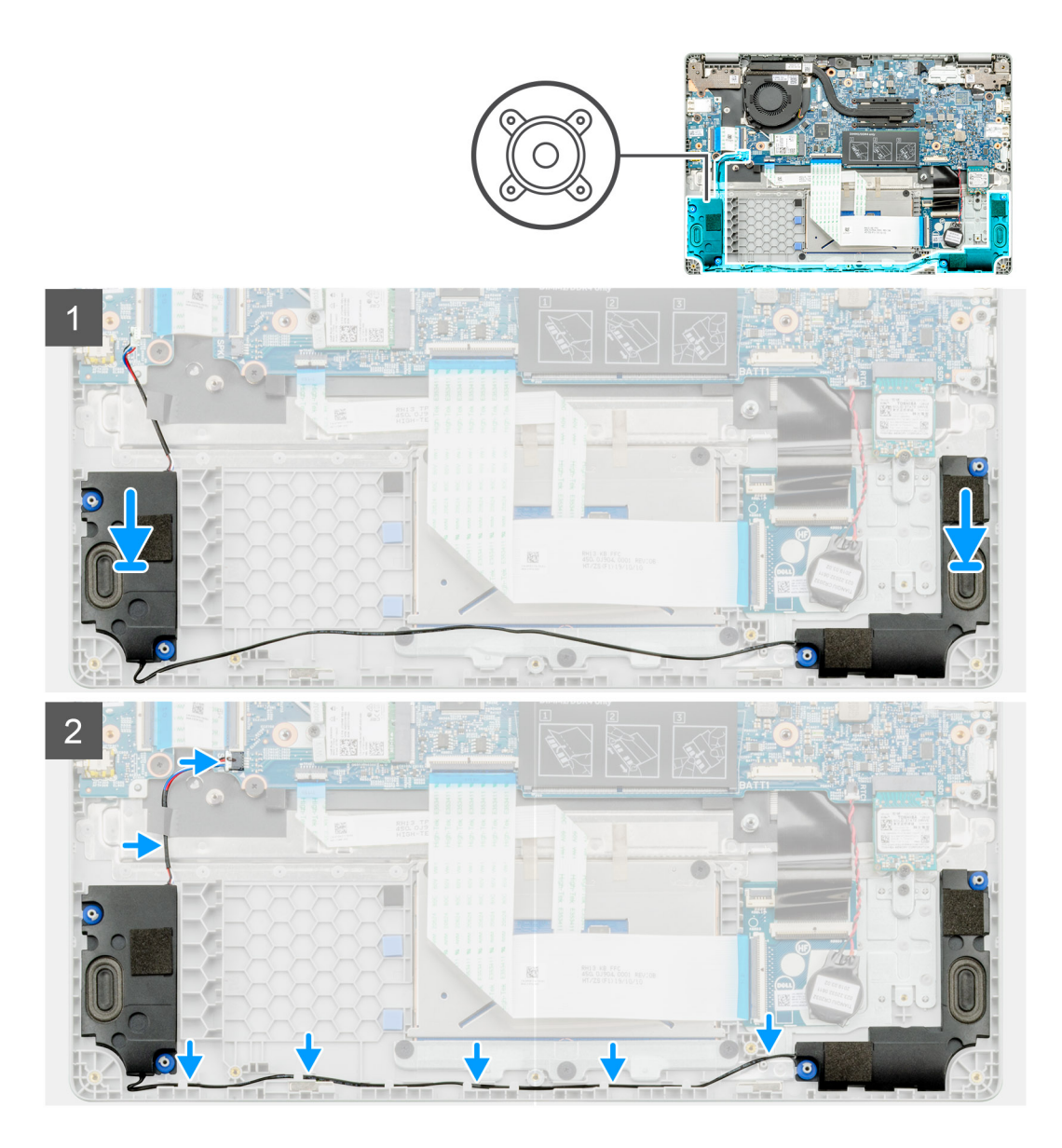

- 1. Repérez le logement des haut-parleurs sur l'ordinateur.
- 2. Alignez et posez les haut-parleurs dans le logement sur l'ordinateur.
- 3. Connectez le câble du haut-parleur au connecteur de la carte système.
- 4. Acheminez les câbles des haut-parleurs à travers les clips de fixation sur l'ordinateur.
- 5. Collez le ruban adhésif pour fixer le câble des haut-parleurs.

#### **Étapes suivantes**

- 1. Installez la [batterie](#page-29-0).
- 2. Installez le [cache de fond.](#page-26-0)
- 3. Suivez la procédure décrite dans la section [Après une intervention à l'intérieur de votre ordinateur.](#page-11-0)

# <span id="page-40-0"></span>**Assemblage du dissipateur de chaleur**

## **Retrait de l'assemblage du dissipateur de chaleur**

#### **Prérequis**

- 1. Suivez la procédure décrite dans la section [Avant d'intervenir à l'intérieur de votre ordinateur.](#page-5-0)
- 2. Retirez le [cache de fond.](#page-25-0)
- 3. Retirez la [batterie.](#page-28-0)

#### **À propos de cette tâche**

La figure indique l'emplacement du dissipateur de chaleur et fournit une représentation visuelle de la procédure de retrait.

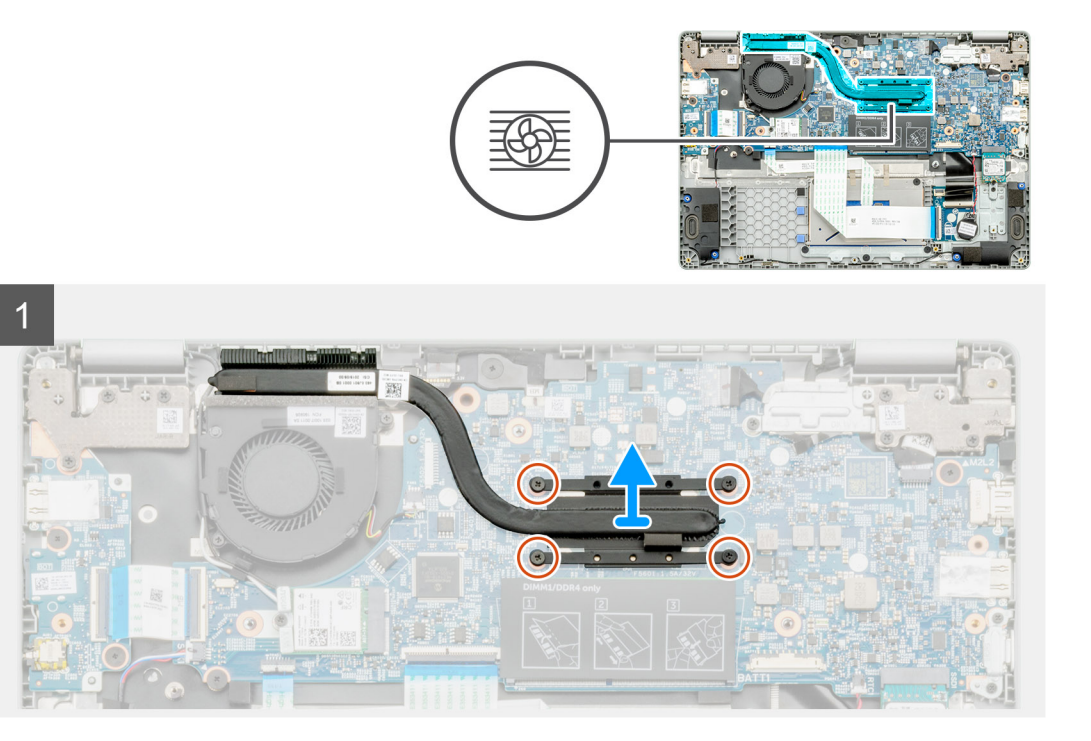

#### **Étapes**

- 1. Repérez l'assemblage du dissipateur de chaleur sur l'ordinateur.
- 2. Retirez les quatre vis imperdables (M2x3) qui fixent l'assemblage du dissipateur de chaleur sur l'ordinateur.
- 3. Soulevez l'assemblage du dissipateur de chaleur pour le retirer de l'ordinateur.

**REMARQUE : Il y aura de la graisse thermique sous le dissipateur de chaleur.**

## **Installation de l'assemblage du dissipateur de chaleur**

#### **Prérequis**

Si vous remplacez un composant, retirez le composant existant avant d'exécuter la procédure d'installation.

### **À propos de cette tâche**

La figure indique l'emplacement du dissipateur de chaleur et fournit une représentation visuelle de la procédure d'installation.

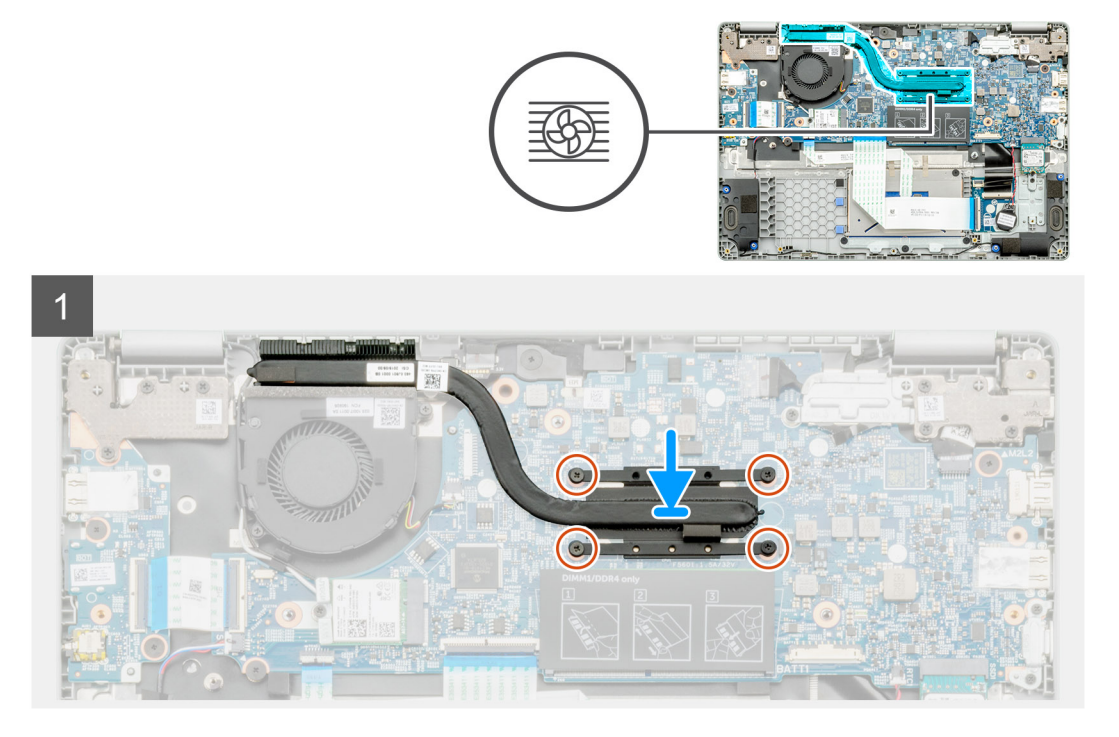

- 1. Repérez le logement du dissipateur de chaleur sur l'ordinateur.
- 2. Positionnez l'assemblage du dissipateur de chaleur dans son logement sur l'ordinateur après les avoir alignés.

**REMARQUE : Veillez à appliquer la graisse thermique à l'assemblage du dissipateur de chaleur.**

3. Installez les quatre vis (M2x3) qui fixent l'assemblage du dissipateur de chaleur.

#### **Étapes suivantes**

- 1. Installez la [batterie](#page-29-0).
- 2. Installez le [cache de fond.](#page-26-0)
- 3. Suivez la procédure décrite dans la section [Après une intervention à l'intérieur de votre ordinateur.](#page-11-0)

# **Ventilateur système**

## **Retrait du ventilateur système**

#### **Prérequis**

- 1. Suivez la procédure décrite dans la section [Avant d'intervenir à l'intérieur de votre ordinateur.](#page-5-0)
- 2. Retirez le [cache de fond.](#page-25-0)
- 3. Retirez le [câble de la batterie](#page-28-0).
- 4. Retirez la [carte WLAN](#page-35-0).

#### **À propos de cette tâche**

La figure indique l'emplacement du ventilateur du système et fournit une représentation visuelle de la procédure de retrait.

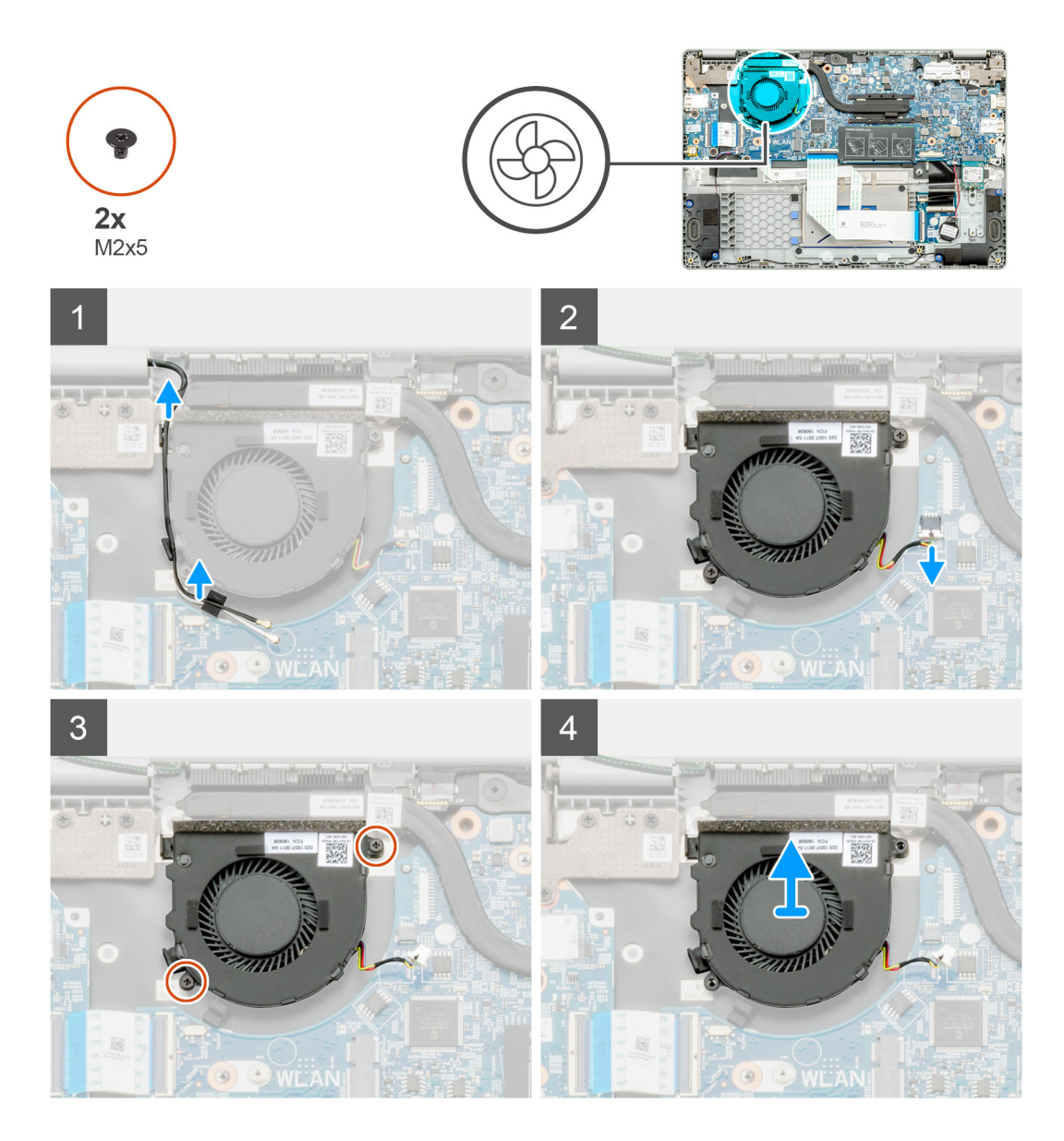

- 1. Repérez le ventilateur système sur l'ordinateur.
- 2. Retirez le câble et dégagez le câble sans fil.
- 3. Déconnectez du connecteur situé sur la carte système le câble du ventilateur système.
- 4. Retirez les deux vis (M2x3) qui fixent le ventilateur système à l'assemblage repose-poignets.
- 5. Soulevez le ventilateur système et retirez-le de l'assemblage du repose-poignets.

## **Installation du ventilateur système**

#### **Prérequis**

Si vous remplacez un composant, retirez le composant existant avant d'exécuter la procédure d'installation.

#### **À propos de cette tâche**

La figure indique l'emplacement du ventilateur du système et fournit une représentation visuelle de la procédure d'installation.

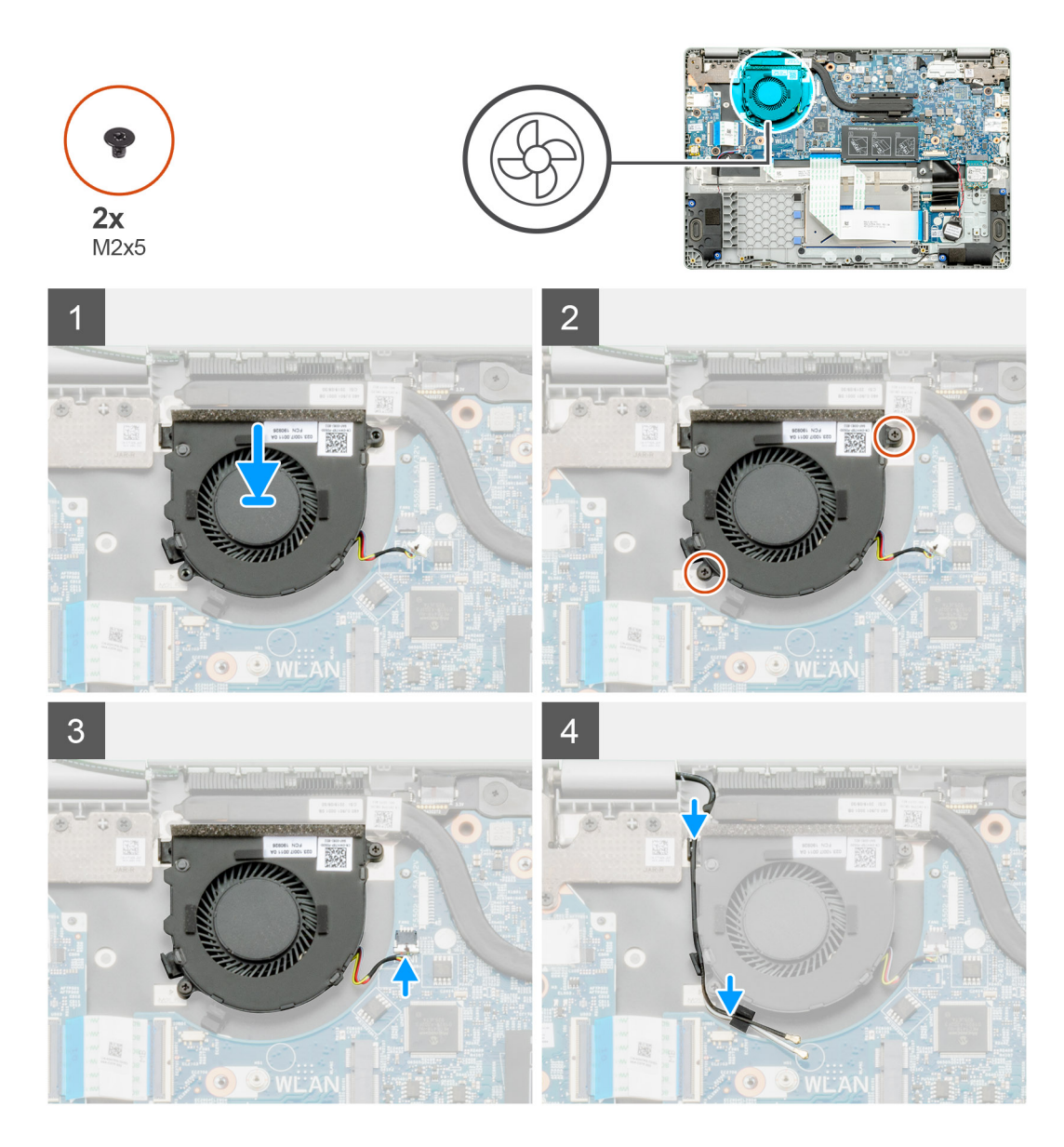

- 1. Repérez le logement du ventilateur système sur l'ordinateur.
- 2. Alignez et placez le ventilateur du système dans le logement situé sur l'assemblage du repose-poignets.
- 3. Remettez en place les deux vis (M2x3) pour fixer le ventilateur système à l'assemblage du repose-poignets.
- 4. Connectez le câble du ventilateur système à son connecteur situé sur la carte système.
- 5. Acheminez le câble sans fil et branchez-le sur le connecteur situé sur la carte système.

#### **Étapes suivantes**

- 1. Installez la [carte WLAN](#page-36-0)
- 2. Installez le [câble de la batterie](#page-29-0).
- 3. Installez le [cache de fond.](#page-26-0)
- 4. Suivez la procédure décrite dans la section [Après une intervention à l'intérieur de votre ordinateur.](#page-11-0)

# **Carte d'E/S**

## **Retrait de la carte d'entrées/sorties**

#### **Prérequis**

- 1. Suivez la procédure décrite dans la section [Avant d'intervenir à l'intérieur de votre ordinateur.](#page-5-0)
- 2. Retirez le [cache de fond.](#page-25-0)
- 3. Retirez la [batterie.](#page-28-0)

#### **À propos de cette tâche**

La figure indique l'emplacement de la carte d'entrée/sortie et fournit une représentation visuelle de la procédure de retrait.

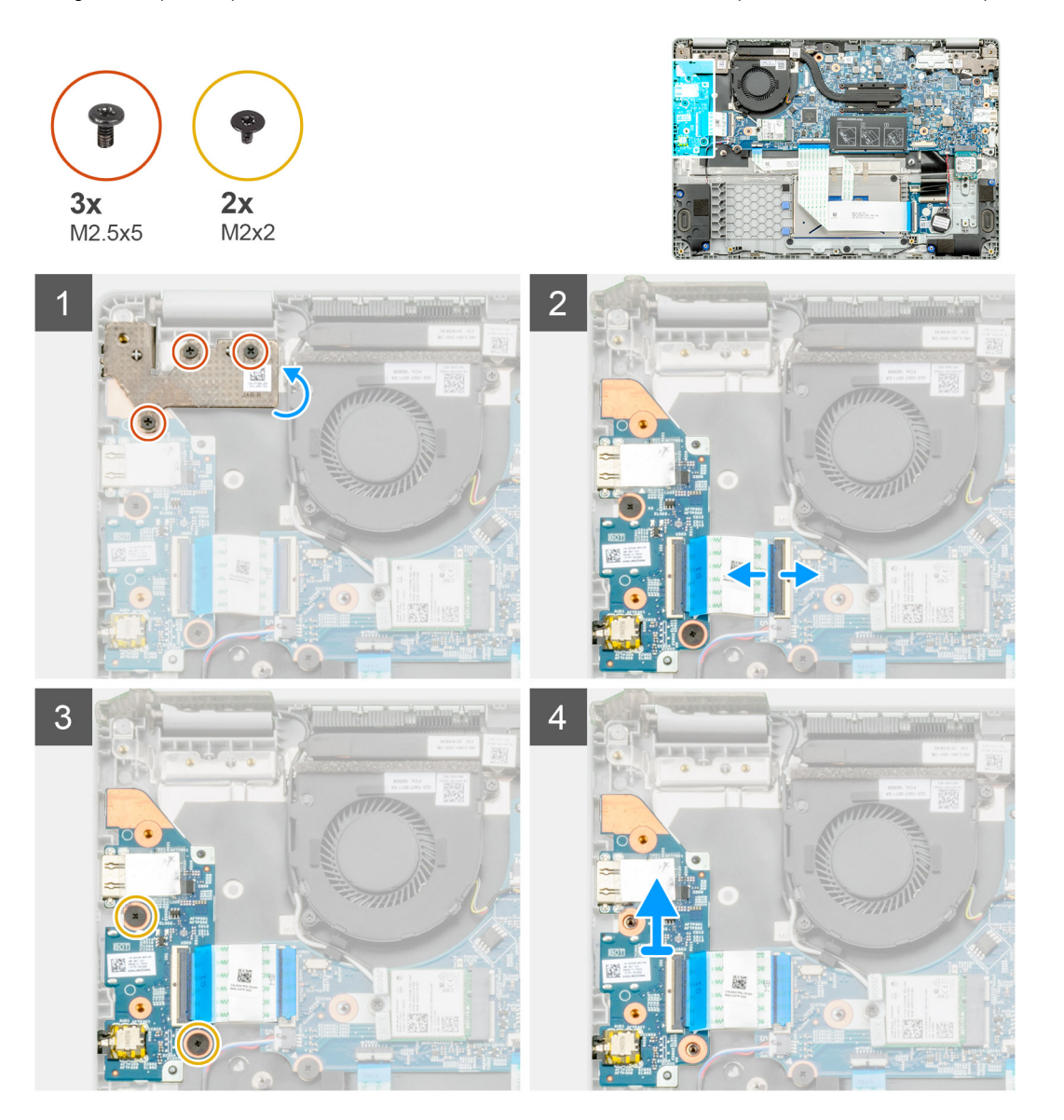

#### **Étapes**

- 1. Repérez la carte d'E/S sur l'ordinateur.
- 2. Retirez les trois vis (M2,5x5) qui fixent la charnière sur l'ordinateur.
- 3. Soulevez le levier en plastique et débranchez le câble de l'ordinateur.
- 4. Retirez les deux vis (M2x2) qui fixent la carte d'E/S sur l'ordinateur.

5. Soulevez la carte d'E/S hors de l'ordinateur.

## **Installation de la carte d'entrées/sorties**

#### **Prérequis**

Si vous remplacez un composant, retirez le composant existant avant d'exécuter la procédure d'installation.

#### **À propos de cette tâche**

La figure indique l'emplacement de la carte d'entrée/sortie et fournit une représentation visuelle de la procédure d'installation.

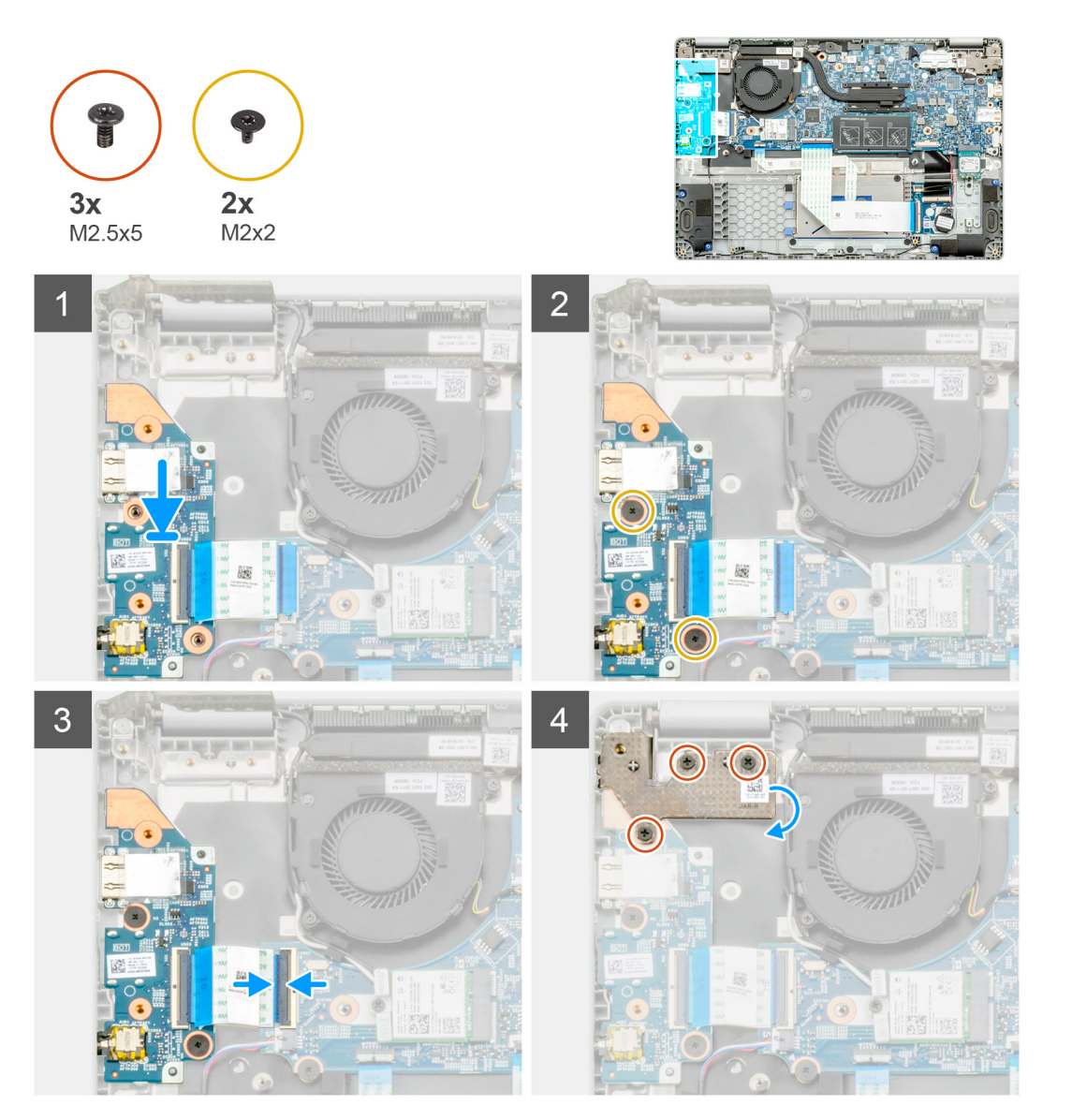

#### **Étapes**

- 1. Repérez la carte d'E/S sur l'ordinateur.
- 2. Alignez et placez la carte d'E/S dans l'ordinateur.
- 3. Installez les deux vis (M2x2) qui fixent la carte d'E/S sur l'ordinateur.
- 4. Connectez le câble à l'ordinateur.
- 5. Installez les trois vis (M2,5x5) qui fixent la charnière sur l'ordinateur.

### **Étapes suivantes**

- 1. Installez la [batterie](#page-29-0).
- 2. Installez le [cache de fond.](#page-26-0)
- 3. Suivez la procédure décrite dans la section [Après une intervention à l'intérieur de votre ordinateur.](#page-11-0)

# **Port d'entrée DC**

## **Retrait du port d'entrée DC**

### **Prérequis**

- 1. Suivez la procédure décrite dans la section [Avant d'intervenir à l'intérieur de votre ordinateur.](#page-5-0)
- 2. Retirez le [cache de fond.](#page-25-0)
- 3. Retirez la [batterie.](#page-28-0)

### **À propos de cette tâche**

La figure indique l'emplacement de l'entrée DC et fournit une représentation visuelle de la procédure de retrait.

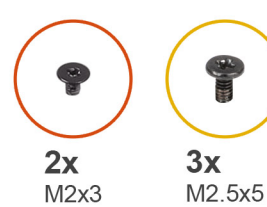

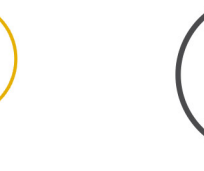

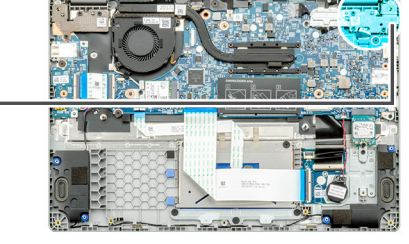

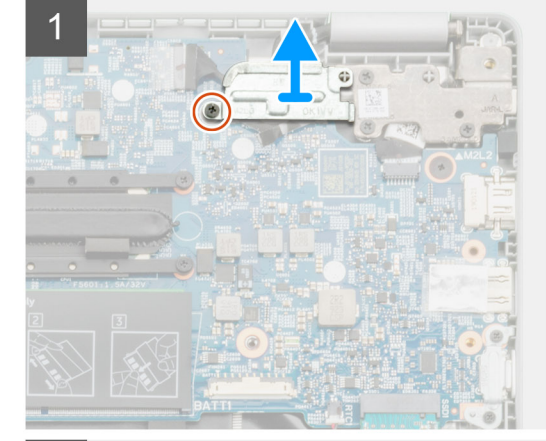

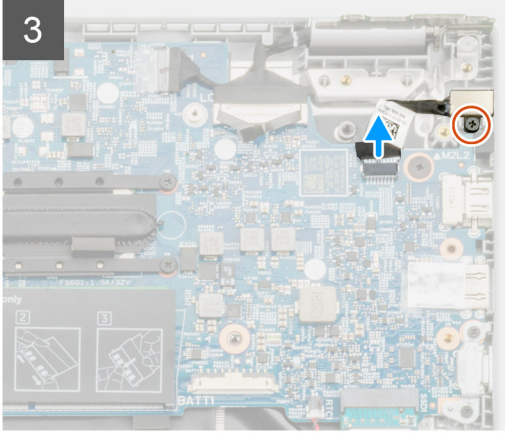

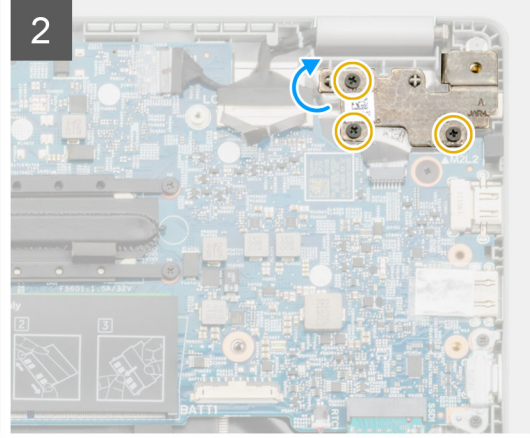

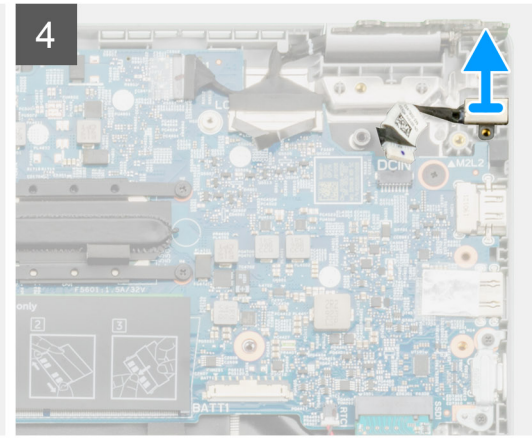

- 1. Repérez le port d'entrée DC sur l'ordinateur.
- 2. Retirez la vis unique (M2x3) et soulevez le support métallique qui recouvre le connecteur de l'écran.
- 3. Retirez les trois vis (M2,5x5) et soulevez la charnière.
- 4. Déconnectez le câble d'entrée CC de l'ordinateur et retirez la vis unique (M2x3).
- 5. Soulevez le port de l'entrée DC pour la sortir de l'ordinateur.

## **Installation du port d'entrée DC**

### **Prérequis**

Si vous remplacez un composant, retirez le composant existant avant d'exécuter la procédure d'installation.

### **À propos de cette tâche**

La figure indique l'emplacement du port d'entrée CC et fournit une représentation visuelle de la procédure d'installation.

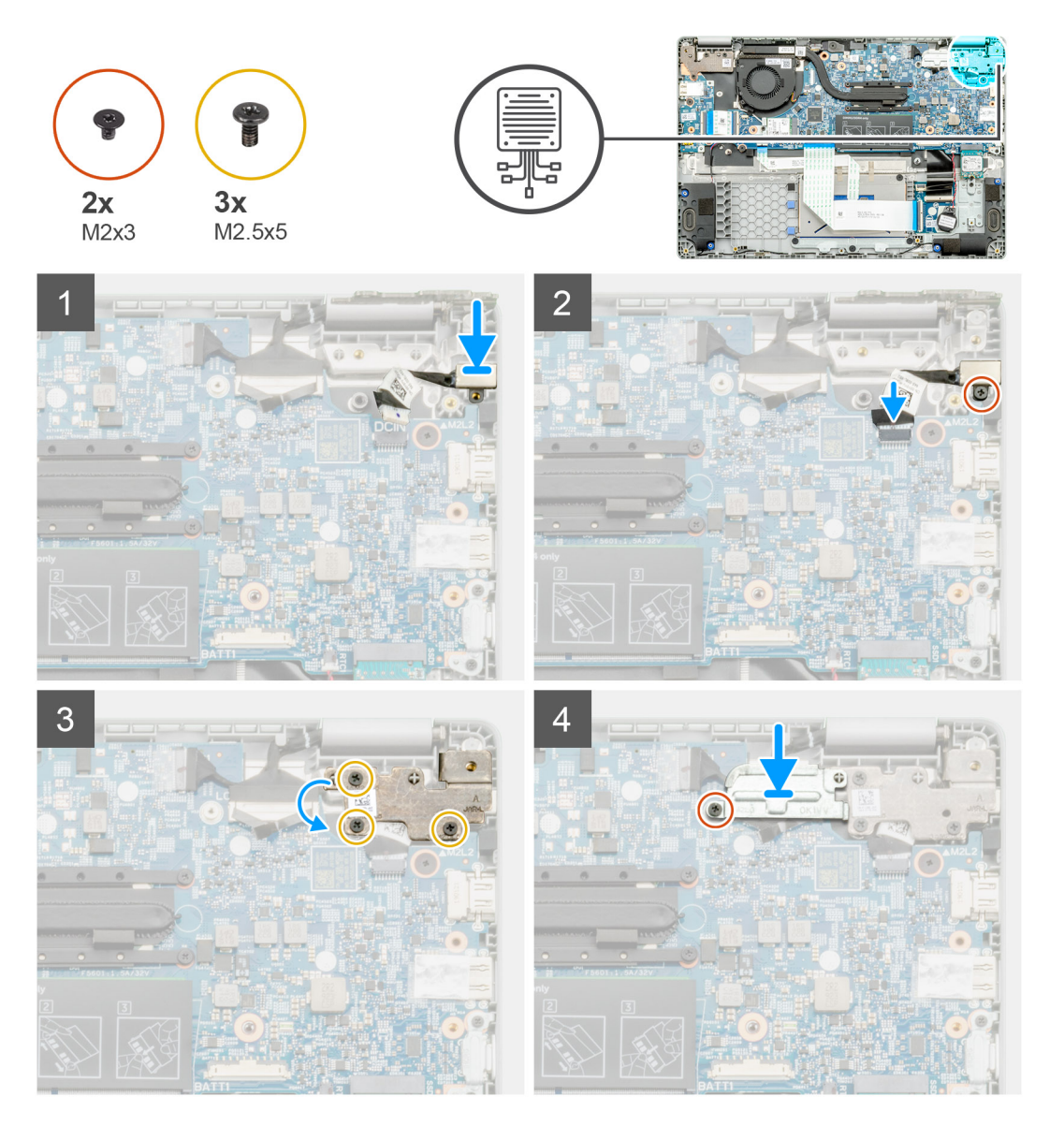

### **Étapes**

- 1. Repérez le port d'entrée DC sur l'ordinateur.
- 2. Installez la vis (M2x3) et connectez le câble d'entrée CC à la carte système.
- 3. Installez les trois vis (M2,5x5) et fixez le support métallique d'entrée CC.
- 4. Installez la vis (M2x3) et fixez le support métallique qui recouvre le connecteur de l'écran.

#### **Étapes suivantes**

- 1. Installez la [batterie](#page-29-0).
- 2. Installez le [cache de fond.](#page-26-0)
- 3. Suivez la procédure décrite dans la section [Après une intervention à l'intérieur de votre ordinateur.](#page-11-0)

# **Caméra arrière**

## **Retrait de la caméra orientée vers l'extérieur**

#### **Prérequis**

- 1. Suivez la procédure décrite dans la section [Avant d'intervenir à l'intérieur de votre ordinateur.](#page-5-0)
- 2. Retirez le [cache de fond.](#page-25-0)
- 3. Retirez la [batterie.](#page-28-0)
- 4. Retirez le [dissipateur de chaleur.](#page-40-0)

### **À propos de cette tâche**

La figure indique l'emplacement de la caméra orientée vers l'extérieur et fournit une représentation visuelle de la procédure de retrait.

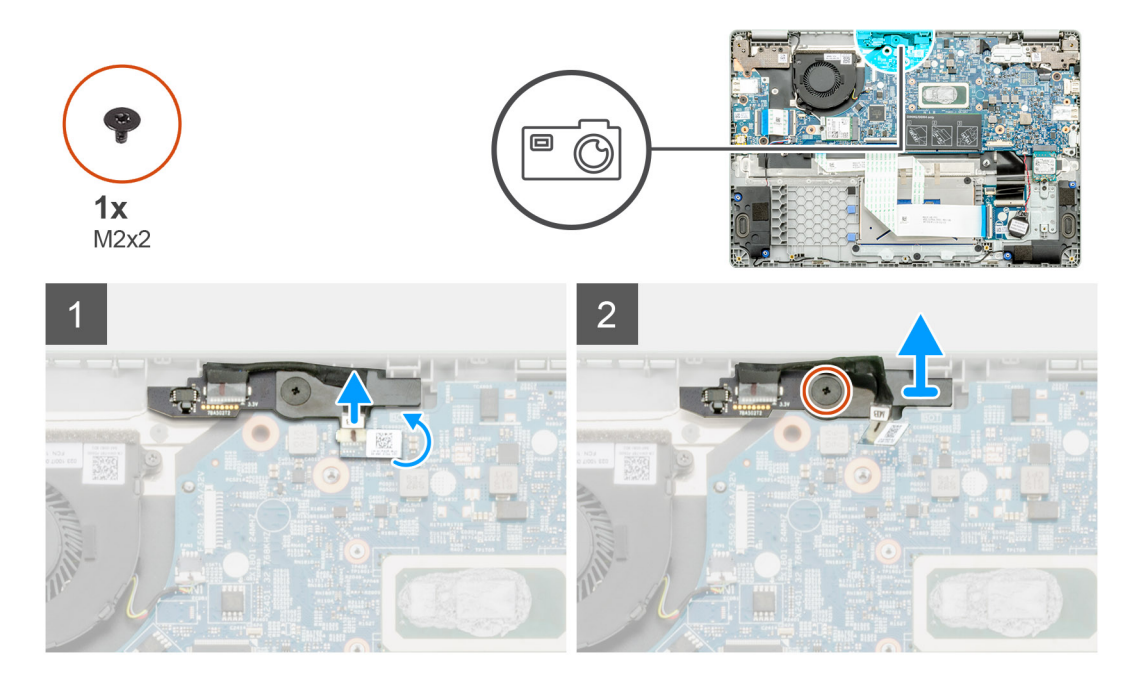

### **Étapes**

- 1. Localisez la caméra orientée vers l'extérieur de votre ordinateur.
- 2. Décollez le câble de la caméra orientée vers l'extérieur.

### **REMARQUE : Le câble de la caméra orientée vers l'extérieur est fixé sur l'ordinateur par une bande adhésive.**

- 3. Retirez la vis unique (M2x3) qui fixe la caméra orientée vers l'extérieur sur l'ordinateur.
- 4. Soulevez la caméra orientée vers l'extérieur pour la retirer de l'ordinateur.

## **Installation de la caméra orientée vers l'extérieur**

#### **Prérequis**

Si vous remplacez un composant, retirez le composant existant avant d'exécuter la procédure d'installation.

#### **À propos de cette tâche**

La figure indique l'emplacement de la caméra orientée vers l'extérieur sur le repose-poignets et fournit une représentation visuelle de la procédure de retrait.

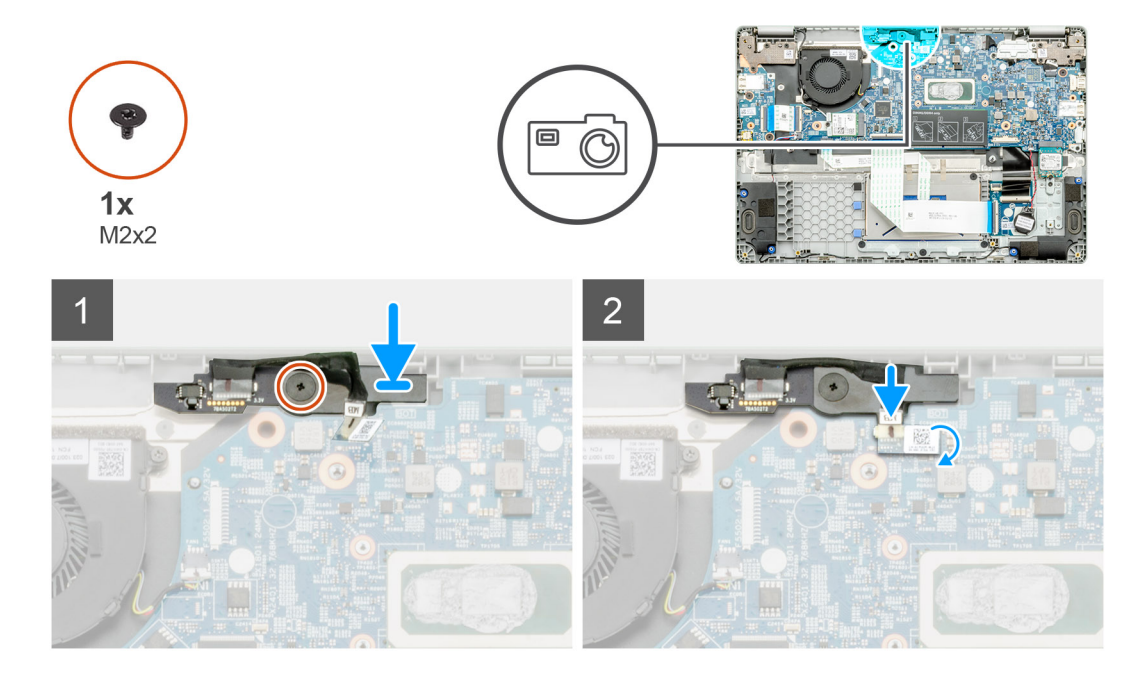

#### **Étapes**

- 1. Repérez le logement de la caméra orientée vers l'extérieur sur l'ordinateur.
- 2. Alignez et placez la caméra orientée vers l'extérieur sur l'ordinateur.
- 3. Installez la vis unique (M2x3) qui fixe la caméra orientée vers l'extérieur sur l'ordinateur.
- 4. Insérez le câble de la caméra dans son logement sur la carte système

#### **Étapes suivantes**

- 1. Installez le [dissipateur de chaleur](#page-40-0)
- 2. Installez la [batterie](#page-29-0).
- 3. Installez le [cache de fond.](#page-26-0)
- 4. Suivez la procédure décrite dans la section [Après une intervention à l'intérieur de votre ordinateur.](#page-11-0)

## **Boutons du pavé tactile**

## **Retrait du pavé tactile**

#### **Prérequis**

- 1. Suivez la procédure décrite dans la section [Avant d'intervenir à l'intérieur de votre ordinateur.](#page-5-0)
- 2. Retirez le [cache de fond.](#page-25-0)
- 3. Retirez la [batterie.](#page-28-0)

### **À propos de cette tâche**

La figure indique l'emplacement du pavé tactile et fournit une représentation visuelle de la procédure de retrait.

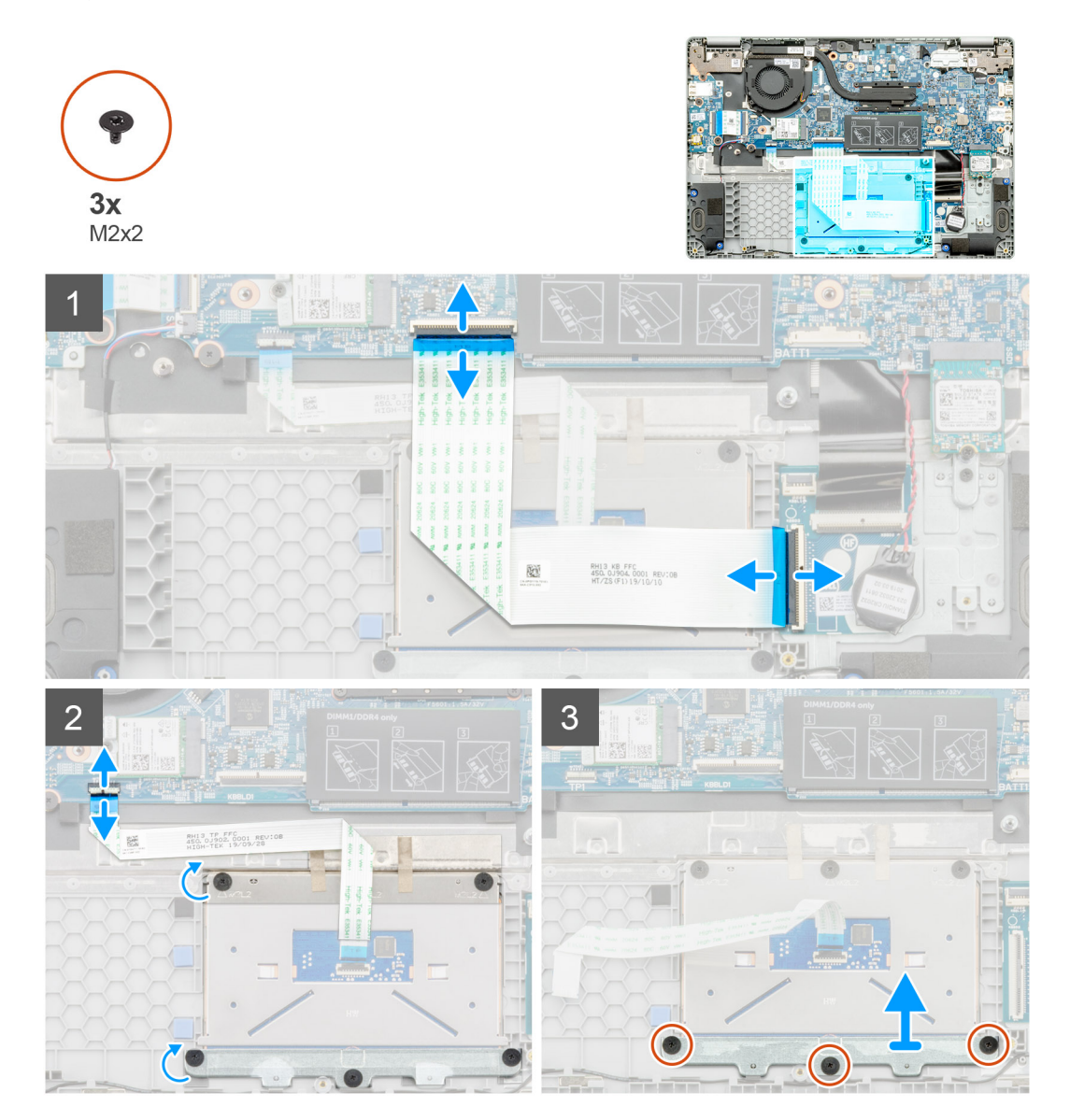

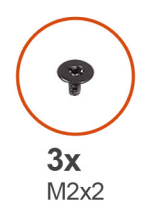

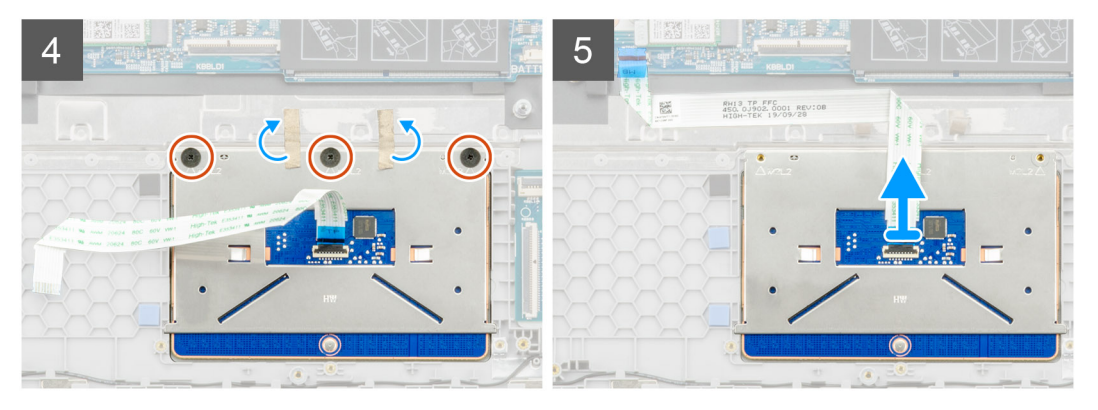

- 1. Repérez le pavé tactile sur l'ordinateur.
- 2. Ouvrez le loquet et déconnectez le câble de transfert du clavier de la carte système.
- 3. Ouvrez le loquet et débranchez le câble du pavé tactile du connecteur.
- 4. Décollez les rubans adhésifs transparents.
- 5. Retirez les trois vis (M2x2) qui fixent le support du pavé tactile et soulevez ce dernier pour le dégager du repose-poignets.
- 6. Décollez les rubans adhésifs.
- 7. Remettez en place les trois vis (M2x2) qui fixent le pavé tactile.
- 8. Soulevez le pavé tactile pour le retirer de la carte système.

## **Installation du pavé tactile**

#### **Prérequis**

Si vous remplacez un composant, retirez le composant existant avant d'exécuter la procédure d'installation.

#### **À propos de cette tâche**

La figure indique l'emplacement de la batterie et fournit une représentation visuelle de la procédure d'installation.

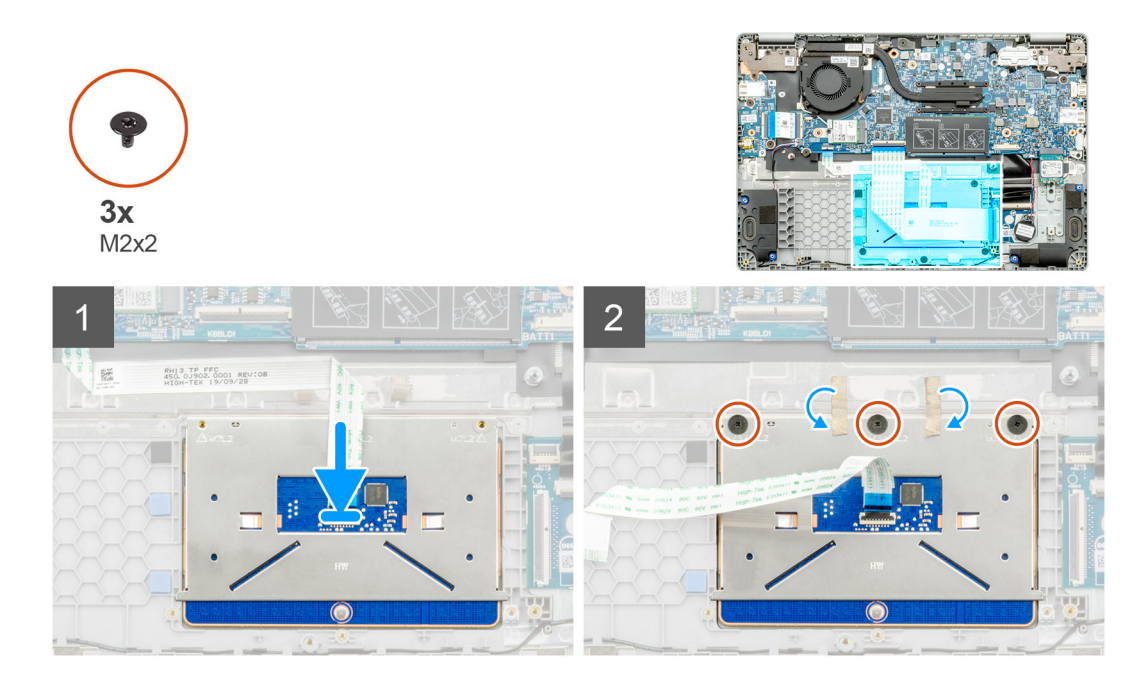

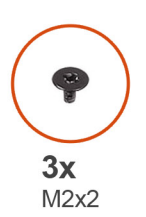

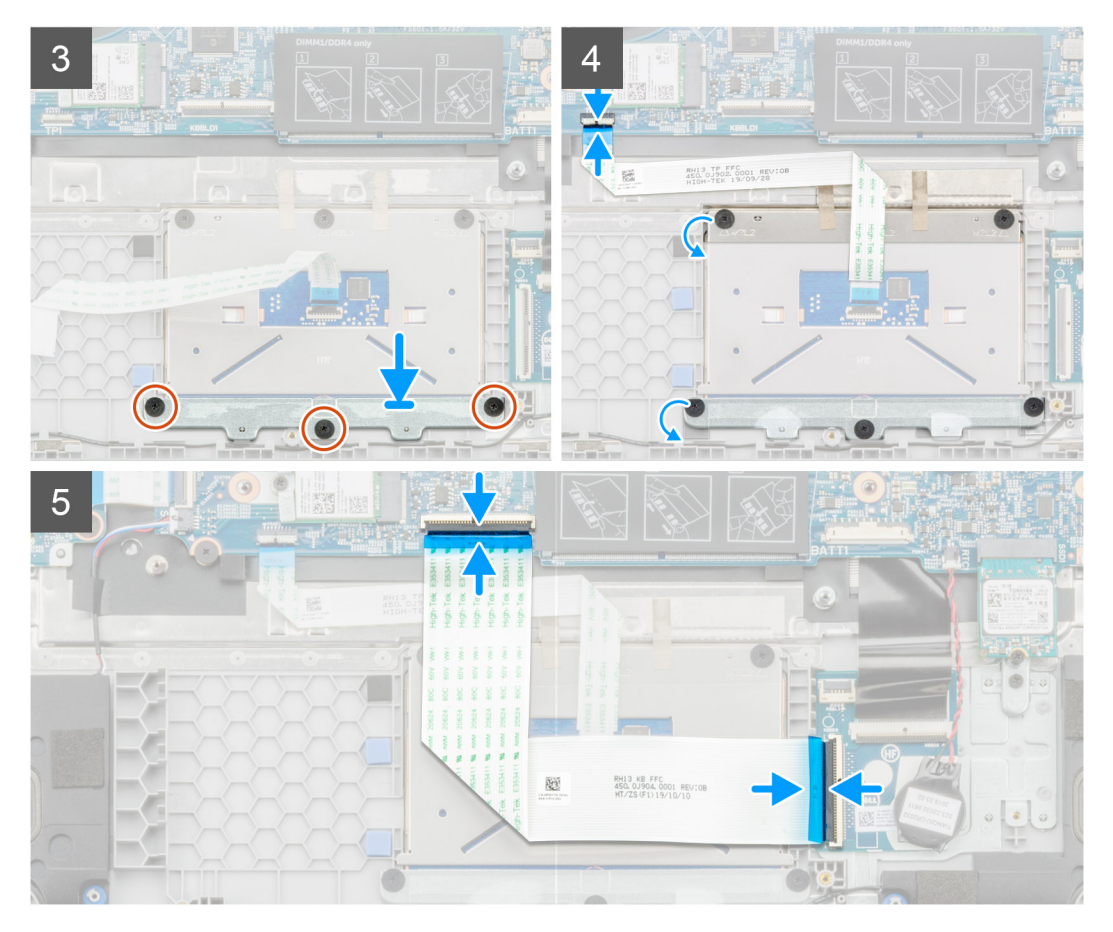

- 1. Repérez le pavé tactile sur l'ordinateur.
- 2. Ouvrez le loquet et connectez le câble de transfert du clavier à la carte système.
- 3. Collez les rubans adhésifs.
- 4. Installez les trois vis (M2x2) qui fixent le support du pavé tactile et alignez le support dans le repose-poignets.
- 5. Ouvrez le loquet et branchez le câble du pavé tactile sur le connecteur.
- 6. Installez les trois vis (M2x2) qui fixent le pavé tactile.
- 7. Collez les rubans adhésifs transparents.
- 8. Ouvrez le loquet et connectez le câble de transfert du clavier à la carte système.

### **Étapes suivantes**

- 1. Installez la [batterie](#page-29-0).
- 2. Installez le [cache de fond.](#page-26-0)
- 3. Suivez la procédure décrite dans la section [Après une intervention à l'intérieur de votre ordinateur.](#page-11-0)

# **Carte système**

## **Retrait de la carte système**

#### **Prérequis**

- 1. Suivez la procédure décrite dans la section [Avant d'intervenir à l'intérieur de votre ordinateur.](#page-5-0)
- 2. Retirez le [cache de fond.](#page-25-0)
- 3. Retirez la [batterie.](#page-28-0)
- 4. Retirez la [mémoire](#page-30-0).
- 5. Retirez le [disque SSD](#page-32-0)
- 6. Retirez la [carte WLAN](#page-35-0).
- 7. Retirez le [dissipateur de chaleur.](#page-40-0)

### **À propos de cette tâche**

La figure indique l'emplacement de la carte système et fournit une représentation visuelle de la procédure de retrait.

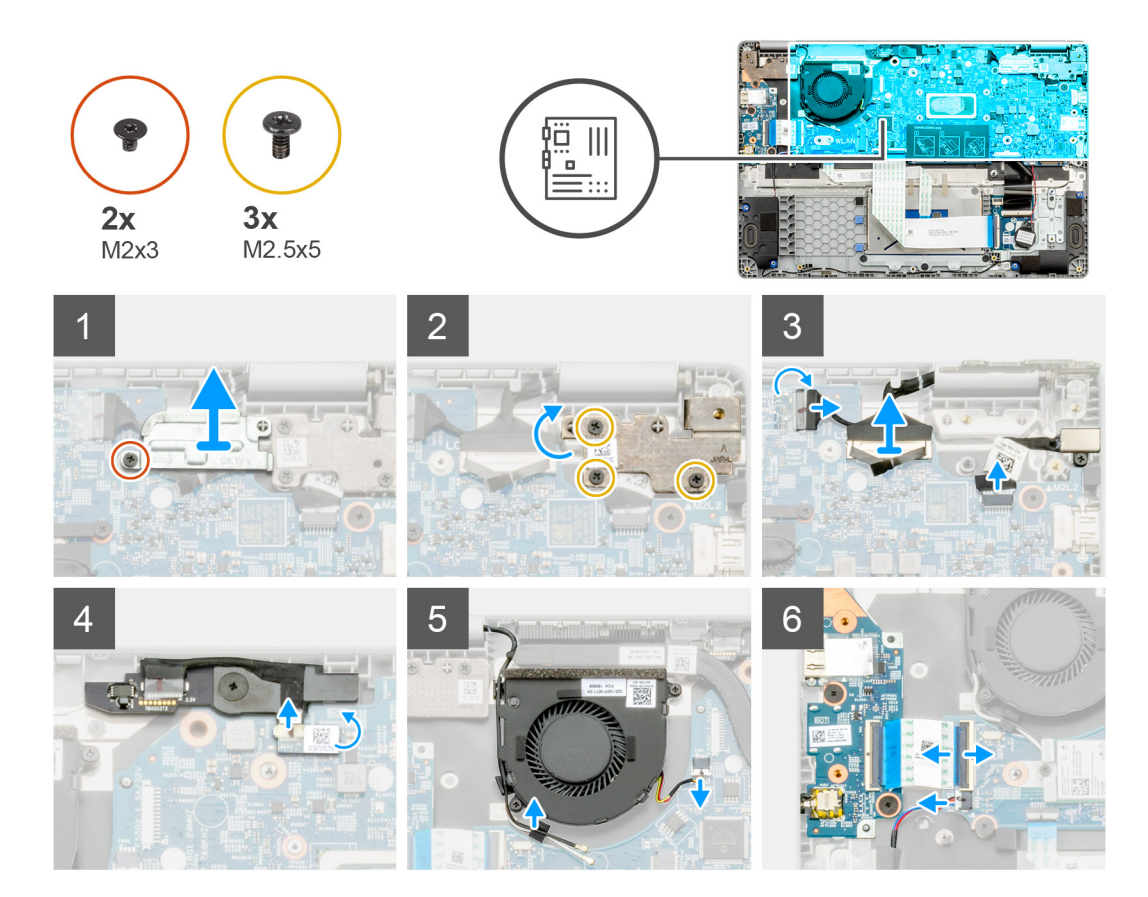

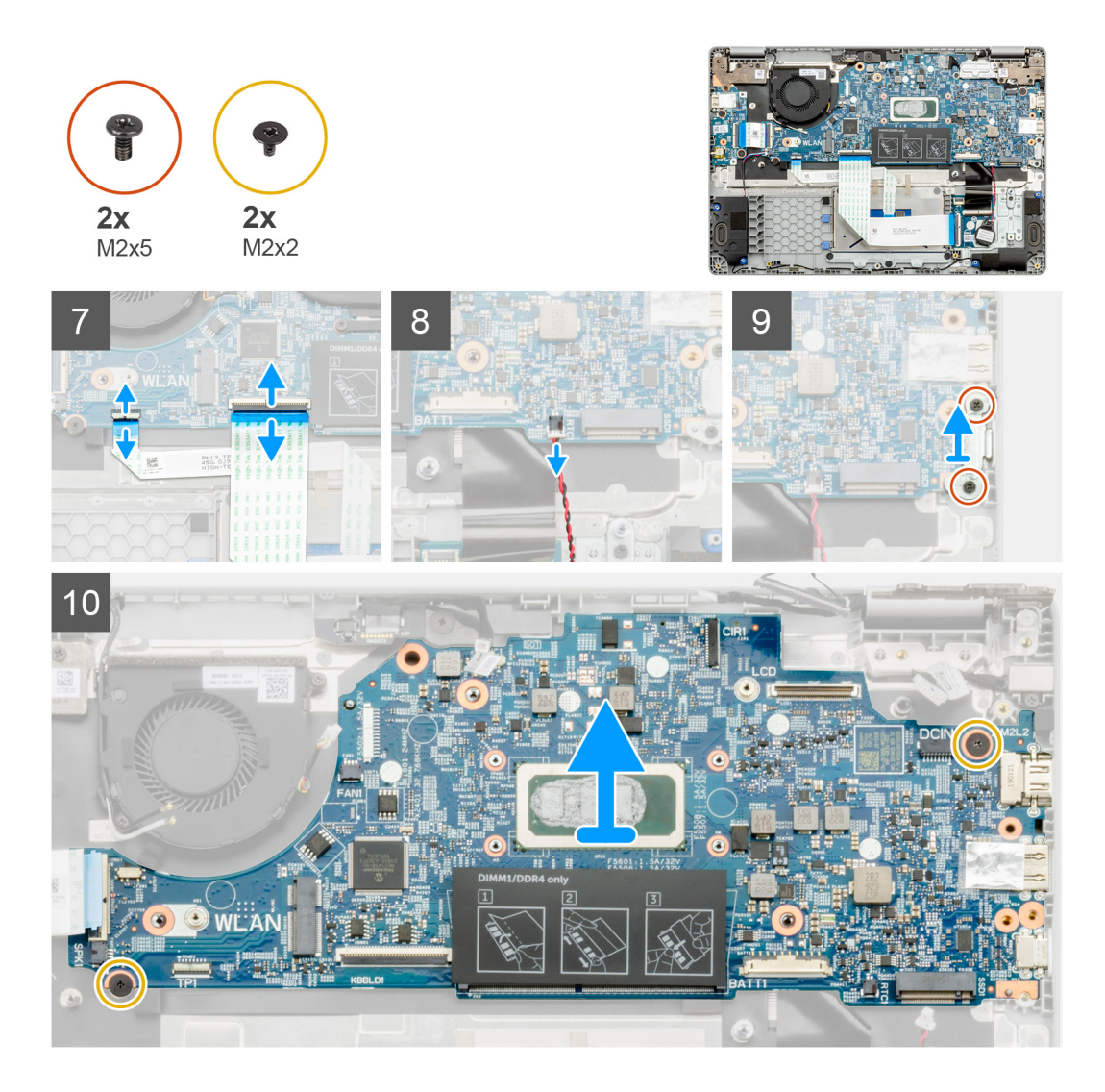

- 1. Repérez la carte système sur l'ordinateur.
- 2. Retirez la vis unique (M2x3) et soulevez le support métallique qui recouvre le connecteur de l'écran.
- 3. Retirez les trois vis (M2,5x5) et soulevez la charnière.
- 4. Décollez le ruban adhésif et retirez le câble de l'écran tactile du loquet. Soulevez le câble ED et déconnectez le câble d'écran du loquet de la carte système.
- 5. Décollez le ruban adhésif et retirez le câble de la caméra orientée vers l'extérieur du loquet.
- 6. Extrayez le câble, dégagez le câble sans fil et débranchez le câble du ventilateur système du connecteur de la carte système.
- 7. Déconnectez le câble de la carte d'E/S, le câble de transfert du clavier et le câble du pavé tactile du loquet.
- 8. Dégagez le câble de la pile bouton du loquet.
- 9. Retirez les deux vis (M2x5) qui fixent le support métallique sur l'ordinateur.
- 10. Retirez les deux vis (M2x2) qui fixent la carte système sur l'assemblage repose-poignets et clavier.
- 11. Dégagez de l'assemblage du repose-poignets et du clavier la carte système.

## **Installation de la carte système**

### **Prérequis**

Si vous remplacez un composant, retirez le composant existant avant d'exécuter la procédure d'installation.

### **À propos de cette tâche**

La figure indique l'emplacement de la carte système et fournit une représentation visuelle de la procédure d'installation.

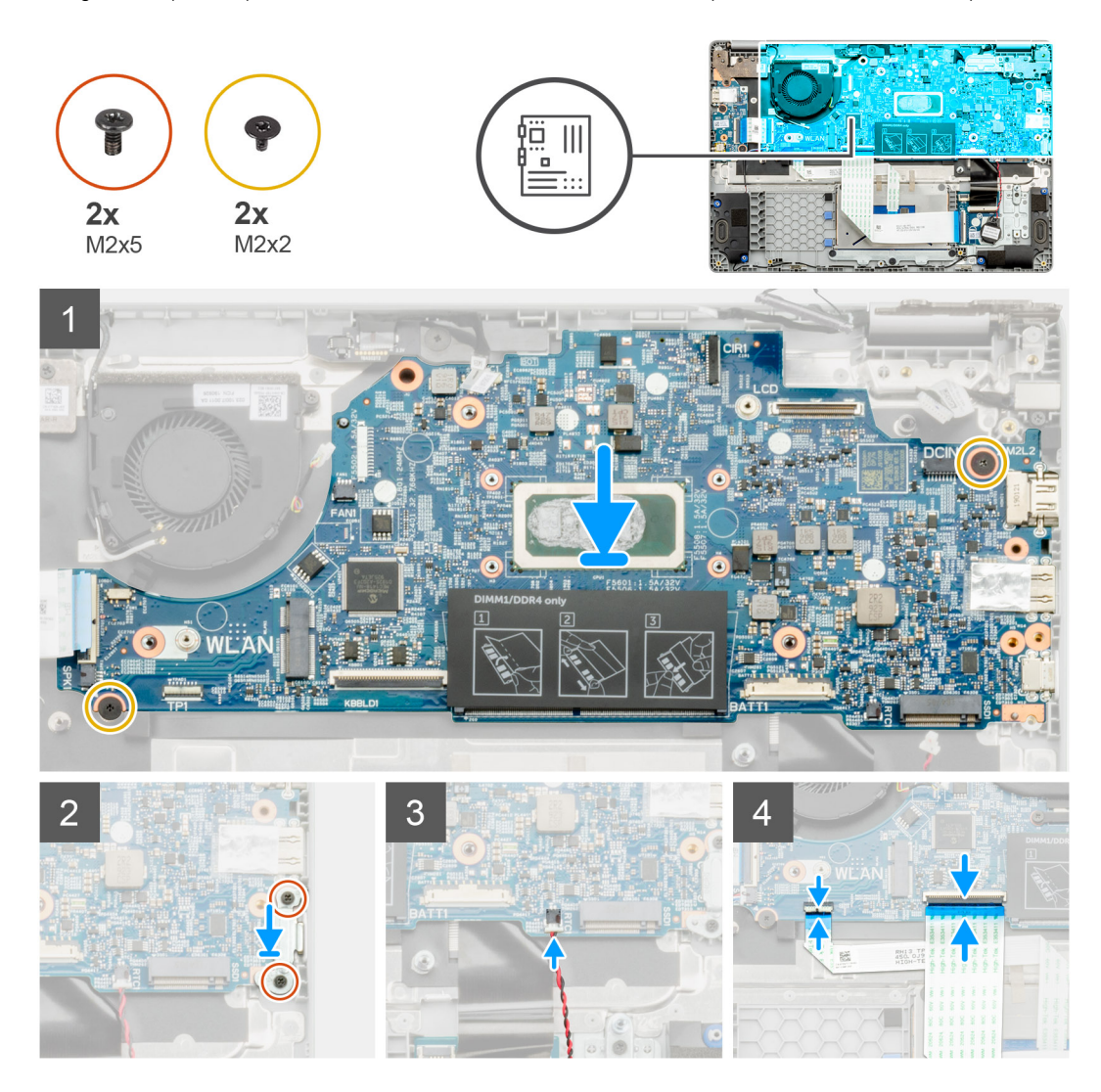

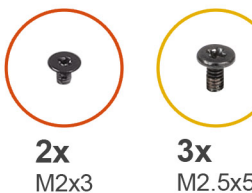

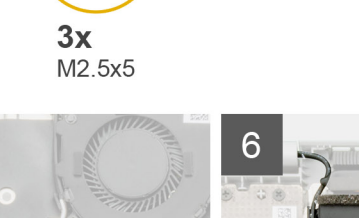

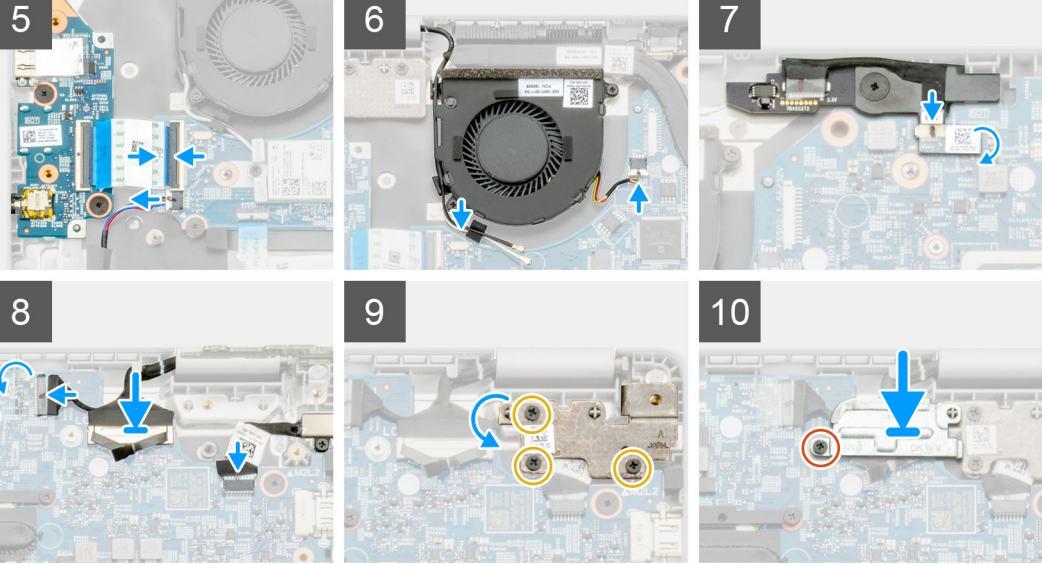

- 1. Repérez le logement de la carte système sur l'ordinateur.
- 2. Faites glisser les ports situés sur la carte système sur les logements situés sur l'assemblage repose-poignets et clavier, puis alignez les trous de vis de la carte système sur ceux de l'assemblage repose-poignets et clavier.
- 3. Installez les deux vis (M2x2) qui fixent la carte système sur l'assemblage repose-poignets et clavier.
- 4. Remettez en place les deux vis (M2x5) pour fixer le support métallique sur l'ordinateur.
- 5. Branchez le câble de la pile bouton sur le loquet.
- 6. Branchez le câble de la carte d'E/S, le câble de transfert du clavier et le câble du pavé tactile sur le loquet.
- 7. Acheminez le câble, installez le câble sans fil et branchez le câble du ventilateur système sur le connecteur de la carte système.
- 8. Collez le ruban adhésif et branchez le câble de l'écran tactile sur le loquet. Remettez en place le câble ED et branchez le câble d'écran sur le loquet situé sur la carte système.
- 9. Collez le ruban adhésif et branchez le câble de la caméra orientée vers l'extérieur sur le loquet.
- 10. Remettez en place les trois vis (M2,5x5) pour fixer la charnière.
- 11. Remettez en place la vis unique (M2x3) pour fixer le support métallique.

#### **Étapes suivantes**

- 1. Installez le [dissipateur de chaleur.](#page-40-0)
- 2. Installez la [carte WLAN.](#page-36-0)
- 3. Installez le [disque SSD](#page-32-0).
- 4. Installez la [mémoire.](#page-31-0)
- 5. Installez la [batterie](#page-29-0).
- 6. Installez le [cache de fond.](#page-26-0)
- 7. Suivez la procédure décrite dans la section [Après une intervention à l'intérieur de votre ordinateur.](#page-11-0)

# <span id="page-58-0"></span>**Assemblage d'écran**

## **Retrait de l'assemblage d'écran**

### **Prérequis**

- 1. Suivez la procédure décrite dans la section [Avant d'intervenir à l'intérieur de votre ordinateur.](#page-5-0)
- 2. Retirez le [cache de fond.](#page-25-0)
- 3. Retirez la [batterie.](#page-28-0)
- 4. Retirez la [carte WLAN](#page-35-0).

### **À propos de cette tâche**

La figure indique l'emplacement de l'assemblage d'écran et fournit une représentation visuelle de la procédure de retrait.

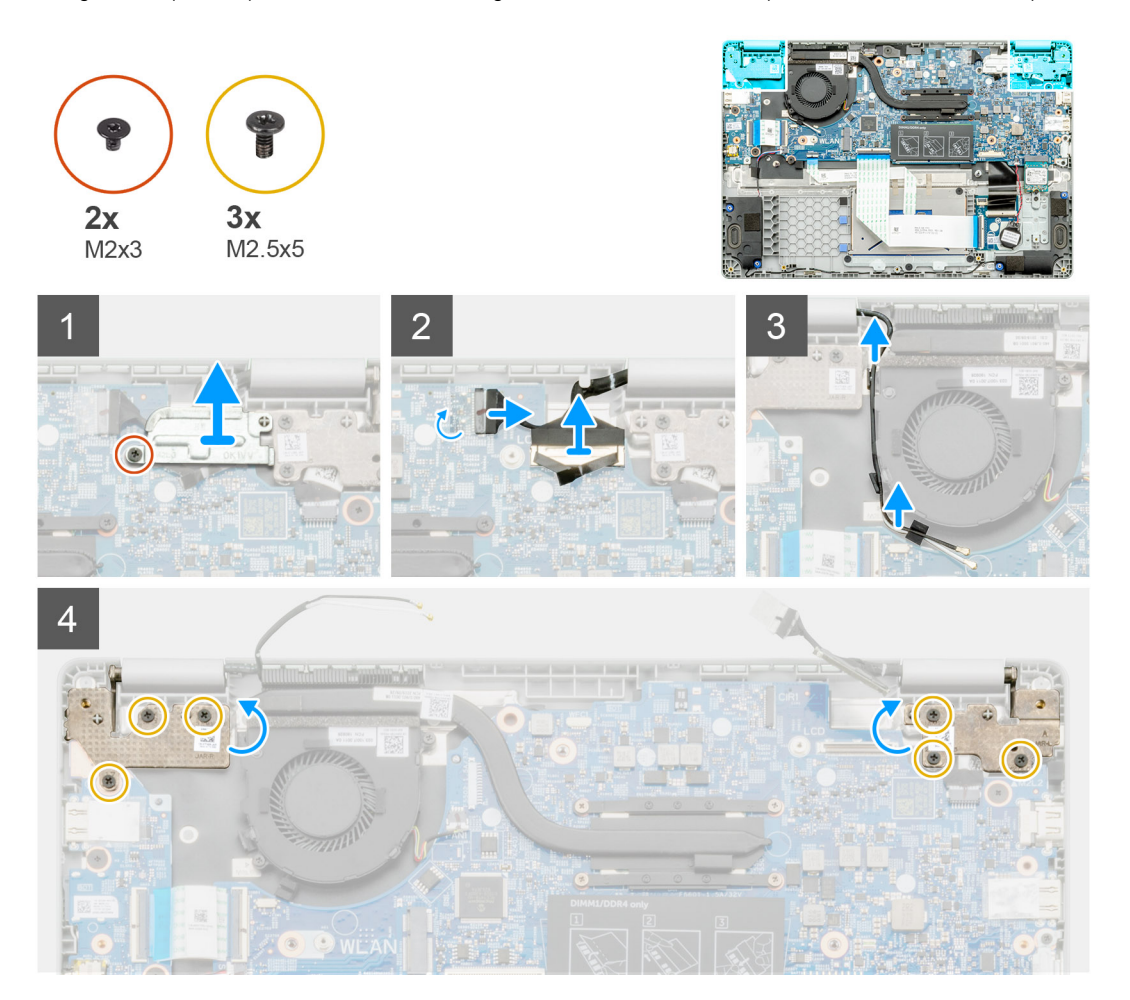

<span id="page-59-0"></span>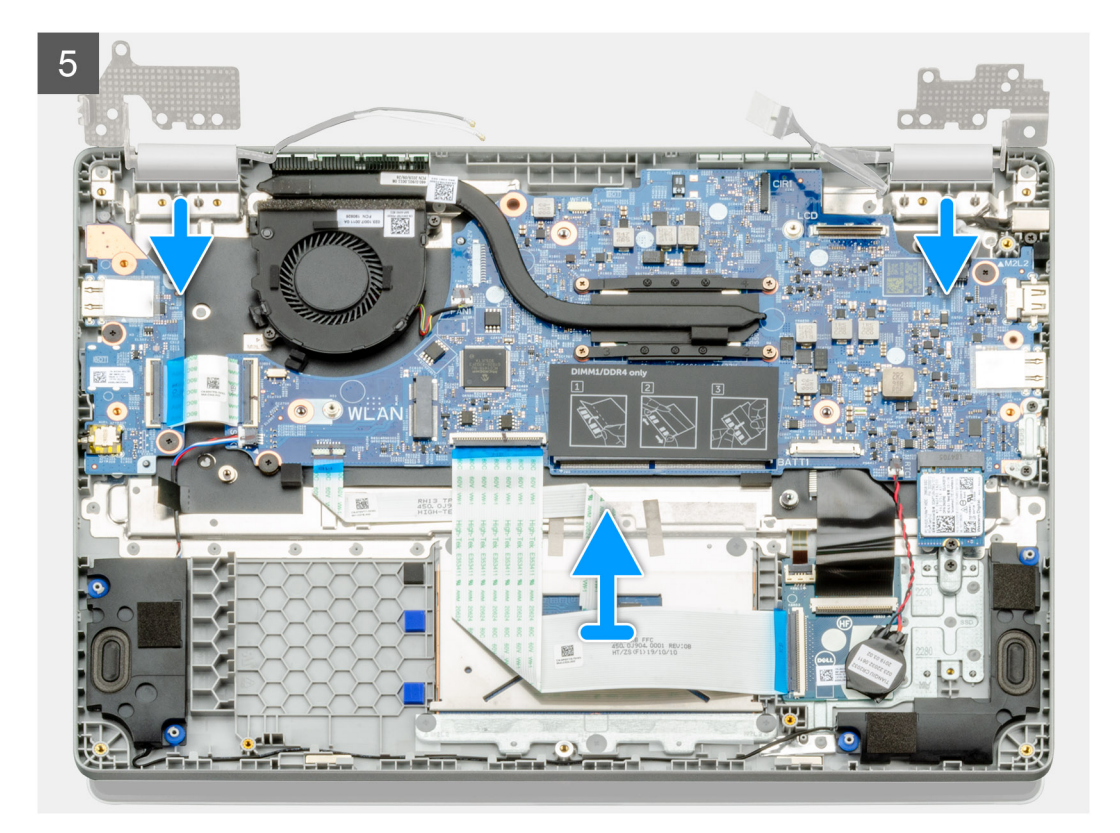

- 1. Repérez les charnières de l'écran sur l'ordinateur.
- 2. Retirez les six vis (M2,5x5) qui fixent les charnières de l'écran sur le boîtier de l'ordinateur.
- 3. Ouvrez les charnières de l'écran à un angle de 90 degrés et ouvrez légèrement l'écran.
- 4. Faites glisser et soulevez l'assemblage du repose-poignets et du clavier hors de l'assemblage d'écran.

## **Installation de l'assemblage d'écran**

#### **Prérequis**

Si vous remplacez un composant, retirez le composant existant avant d'exécuter la procédure d'installation.

#### **À propos de cette tâche**

La figure indique l'emplacement du composant et fournit une représentation visuelle de la procédure d'installation.

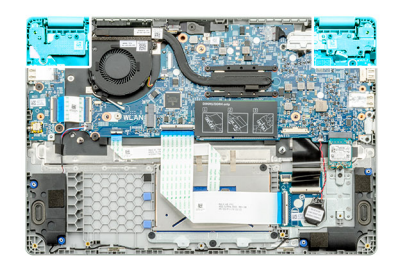

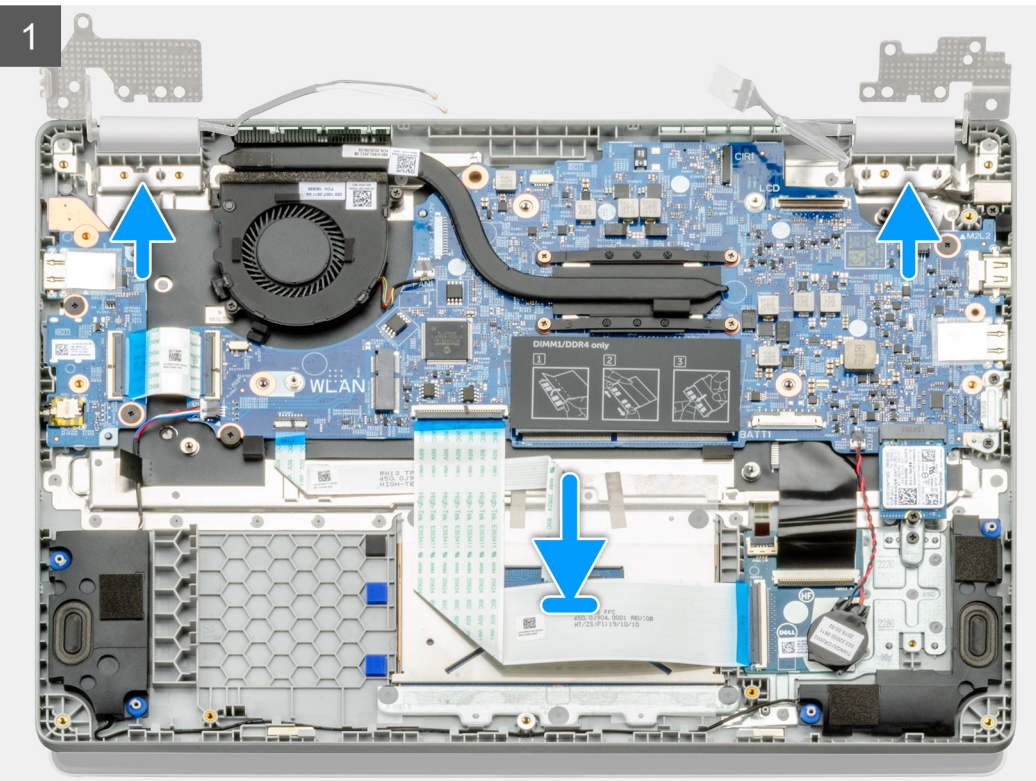

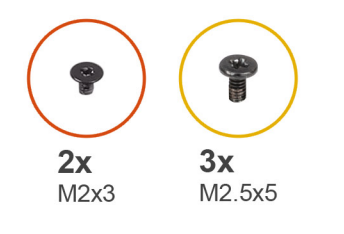

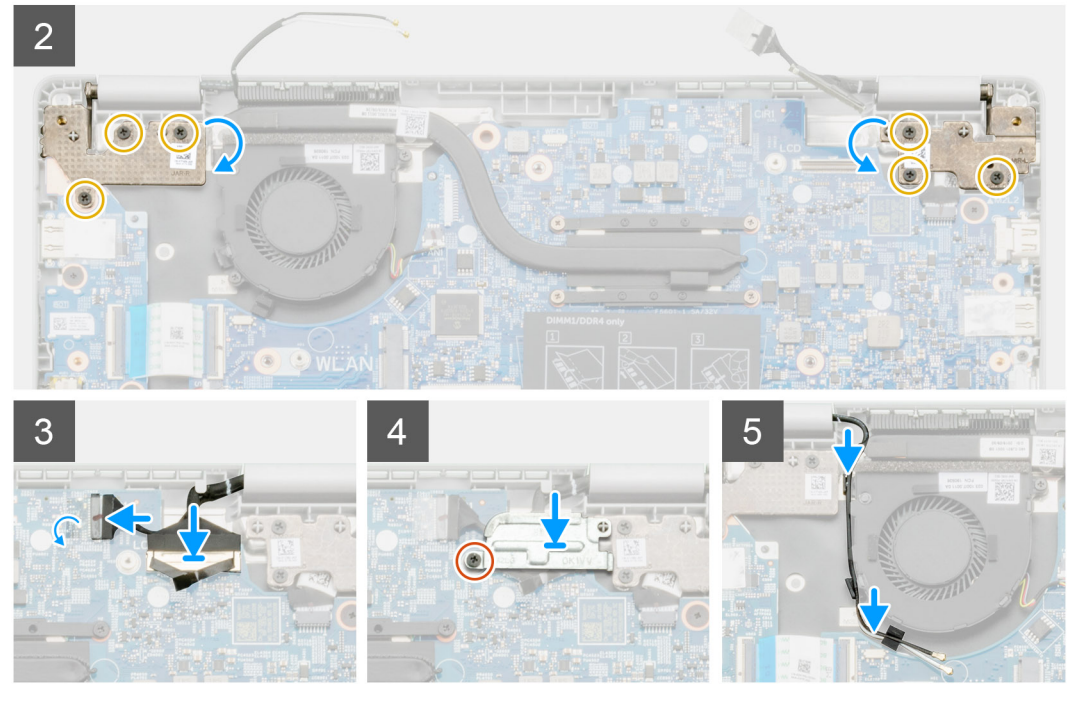

- 1. Placez l'assemblage d'écran sur une surface propre et plane.
- 2. Faites glisser l'assemblage repose-poignets et clavier, et placez-le sur l'assemblage d'écran.
- 3. À l'aide des détrompeurs, fermez les charnières de l'écran.
- 4. Connectez le câble d'écran à la carte système et fixez-le avec le ruban adhésif.
- 5. Placez le support métallique EDP sur le connecteur du câble de l'écran.
- 6. Installez les six vis (M2,5x5) qui fixent les charnières de l'écran sur le boîtier de l'ordinateur.

#### **Étapes suivantes**

- 1. Installez la [batterie](#page-29-0).
- 2. Installez le [cache de fond.](#page-26-0)
- 3. Suivez la procédure décrite dans la section [Après une intervention à l'intérieur de votre ordinateur.](#page-11-0)

# **écran LCD**

## **Retrait de l'écran LCD**

#### **Prérequis**

- 1. Suivez la procédure décrite dans la section [Avant d'intervenir à l'intérieur de votre ordinateur.](#page-5-0)
- 2. Retirez l['assemblage d'écran](#page-58-0).

### **À propos de cette tâche**

La figure indique l'emplacement de l'écran LCD et fournit une représentation visuelle de la procédure de retrait.

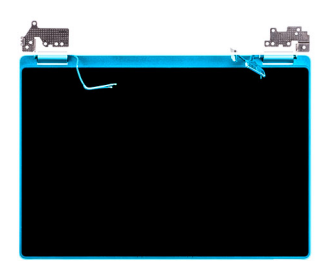

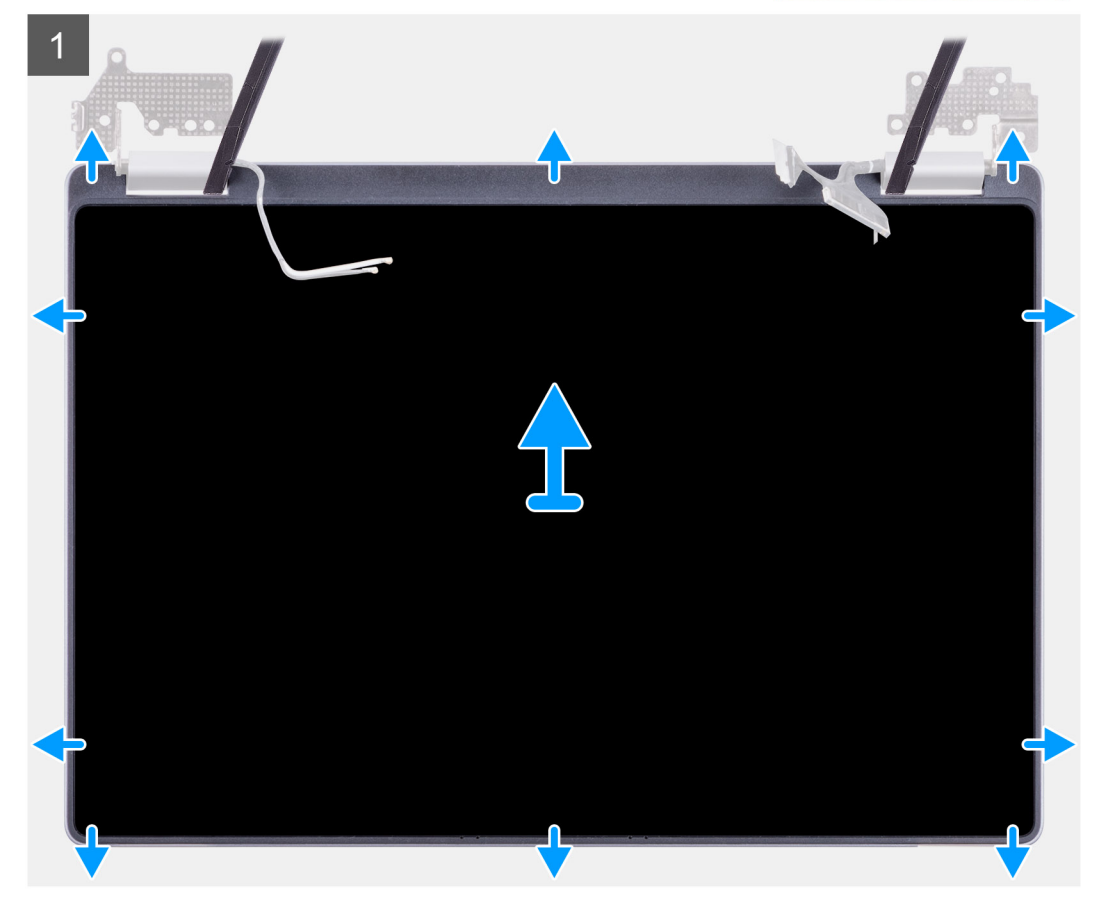

#### **Étapes**

- 1. Utilisez une pointe en plastique pour faire levier sur l'écran à partir de son renfoncement au niveau de la zone de la charnière.
- 2. Faites le tour en faisant levier sur tous les côtés.
- 3. Soulevez l'écran LCD.

# **Installation de l'écran LCD**

#### **Prérequis**

Si vous remplacez un composant, retirez le composant existant avant d'exécuter la procédure d'installation.

#### **À propos de cette tâche**

La figure indique l'emplacement du composant et fournit une représentation visuelle de la procédure d'installation.

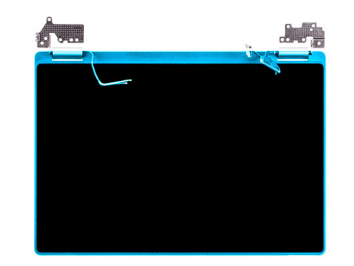

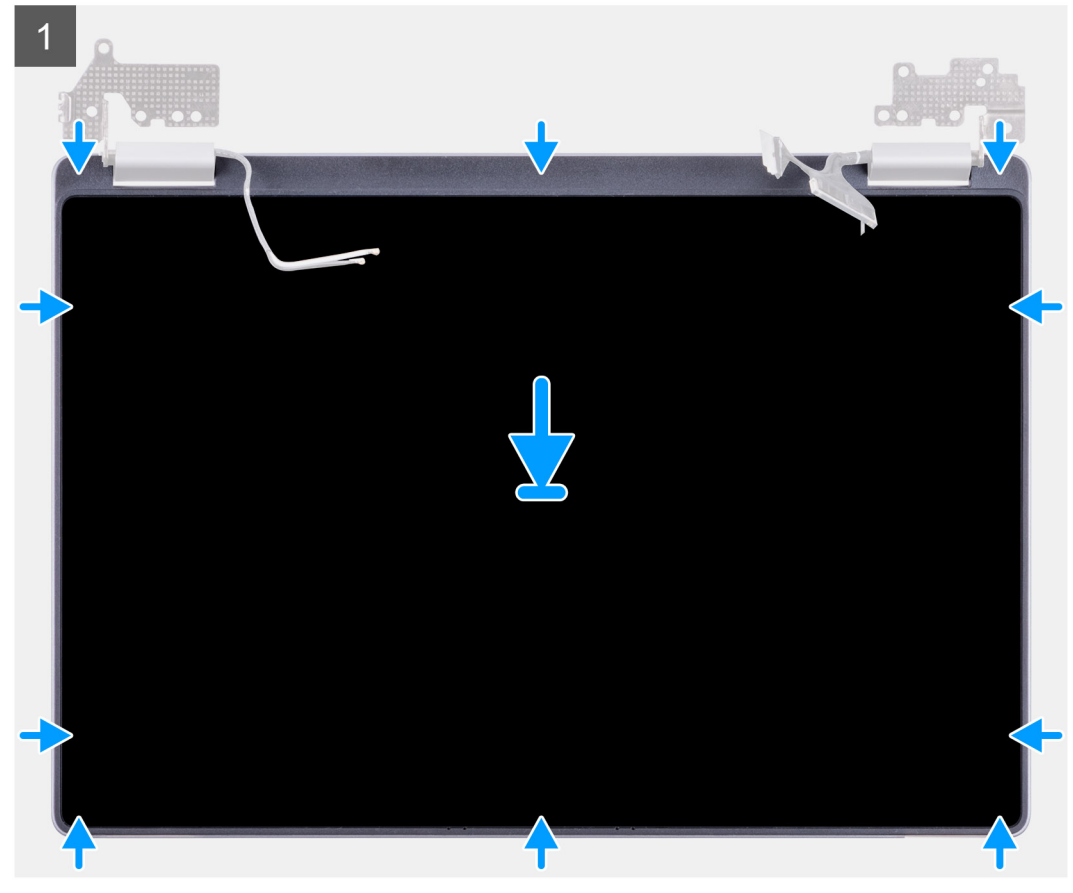

- 1. Alignez l'écran LCD sur le capot arrière.
- 2. Inclinez les charnières et installez-les sur le capot arrière.
	- **REMARQUE : Veillez à insérer les crochets situés sur la partie supérieure de l'assemblage du panneau d'écran avant d'enclencher les côtés de l'assemblage.**

#### **Étapes suivantes**

- 1. Installez [l'assemblage d'écran.](#page-59-0)
- 2. Suivez la procédure décrite dans la section [Après une intervention à l'intérieur de votre ordinateur.](#page-11-0)

# **Diagnostics**

Ce chapitre décrit en détail les fonctions de dépannage intégrées permettant les diagnostics des systèmes Dell. Il répertorie également les instructions d'appel ainsi que les informations associées à chaque méthode de diagnostic.

#### **Sujets :**

- Diagnostic ePSA
- [Cycle de marche/arrêt Wi-Fi](#page-73-0)
- [Voyants de diagnostic](#page-73-0)
- [M-BIST](#page-74-0)
- [Self-Heal](#page-75-0)
- [Récupération du BIOS](#page-76-0)
- [Auto-test intégré de l'écran LCD](#page-77-0)

# **Diagnostic ePSA**

Les diagnostics ePSA (également appelés diagnostics système) vérifient entièrement le matériel. ePSA est intégré au BIOS et il est démarré par le BIOS en interne. Les diagnostics du système intégrés offrent un ensemble d'options pour des appareils ou des groupes de périphériques particuliers, vous permettant de :

- Exécuter des tests automatiquement ou dans un mode interactif
- Répéter les tests
- Afficher ou enregistrer les résultats des tests
- Exécuter des tests rigoureux pour présenter des options de tests supplémentaires afin de fournir des informations complémentaires sur un ou des appareils défaillants
- Afficher des messages d'état qui indiquent si les tests ont abouti
- Afficher des messages d'erreur qui indiquent les problèmes détectés au cours des tests
- **REMARQUE : La fenêtre Enhanced Pre-boot System Assessment (ePSA) s'affiche, répertoriant tous les périphériques**   $\Omega$ **détectés dans l'ordinateur. Le diagnostic démarre l'exécution des tests sur tous les périphériques détectés.**

## **Exécution des diagnostics ePSA**

**Invoquez le démarrage des diagnostics par l'une ou l'autre des méthodes proposées ci-dessous :** 

- **Appuyez sur la touche F12** du clavier lorsque l'écran de démarrage Dell apparaît jusqu'à ce que vous receviez le message **Démarrage du diagnostic sélectionné.**
	- Dans l'écran du menu de démarrage ponctuel, utilisez les flèches vers le haut et vers le bas pour sélectionner l'option **Diagnostic**  puis appuyez sur **Entrée**.
- Appuyez sur la touche **Fonction (Fn)** du clavier, maintenez-la enfoncée et appuyez sur le **Bouton d'alimentation** pour mettre le système sous tension.

## **Interface utilisateur ePSA**

Cette section contient des informations sur l'affichage de base et l'affichage avancé de ePSA 3.0.

Au démarrage, ePSA s'ouvre sur l'affichage de base. Vous pouvez basculer vers l'affichage avancé à l'aide de l'icône en forme de flèche située dans le bas de l'écran. L'affichage avancé montre les périphériques détectés sur la colonne de gauche. Un test spécifique peut être inclus ou exclu uniquement en mode interactif.

#### **Écran ePSA de base**

L'affichage de base est équipé d'un minimum de commandes permettant une navigation aisée à l'utilisateur pour démarrer ou arrêter le diagnostic.

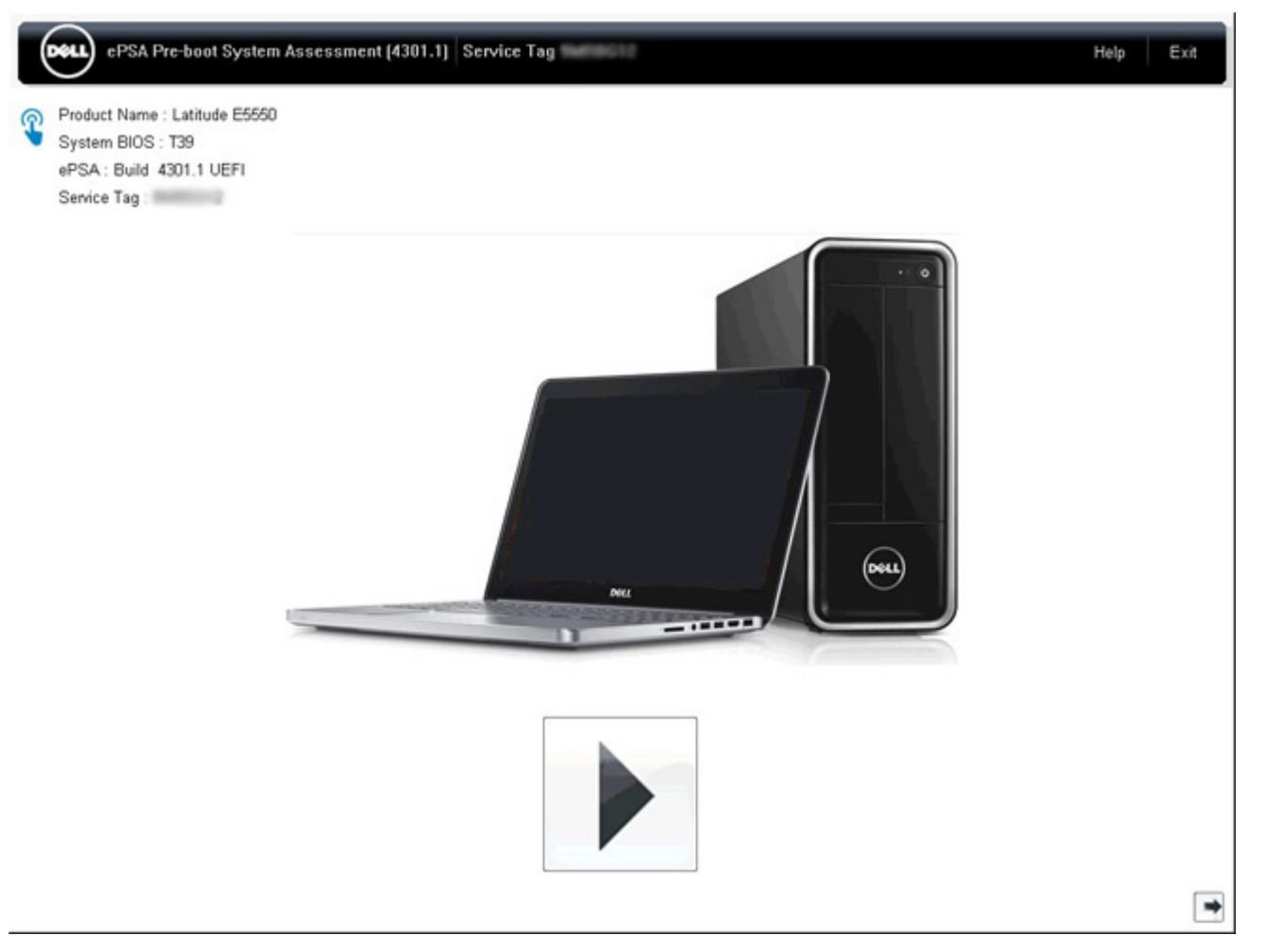

#### **Affichage ePSA avancé**

L'affichage avancé permet d'exécuter des tests plus ciblés et contient des informations plus détaillées sur l'intégrité générale du système. L'utilisateur peut accéder à cet écran simplement en faisant glisser son doigt vers la gauche sur les systèmes avec écran tactile ou en cliquant sur le bouton Page suivante situé sur le côté inférieur droit de l'affichage de base.

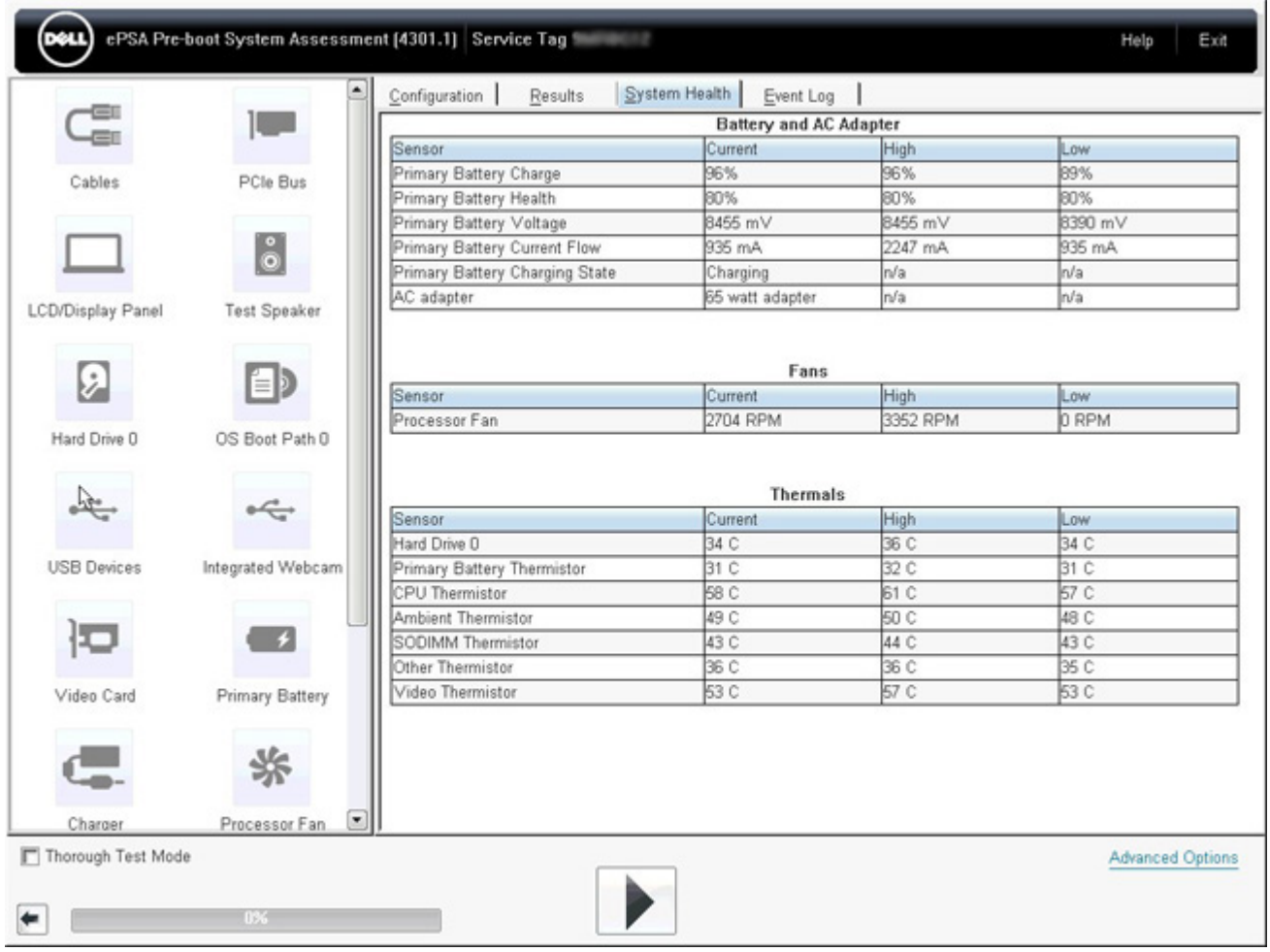

## **Pour exécuter un test sur un appareil donné ou exécuter un test spécifique**

- 1. Pour lancer un test de diagnostic sur un appareil donné, appuyez sur Échap, puis cliquez sur **Oui** pour arrêter le test de diagnostic en cours.
- 2. Sélectionnez l'appareil dans le panneau de gauche et cliquez sur **Exécuter tests** ou utilisez **Option avancée** pour inclure ou exclure un test.

## **Messages d'erreur ePSA**

Lorsque le diagnostic Dell ePSA détecte une erreur lors de l'exécution, il met le test en pause et la fenêtre suivante apparaît :

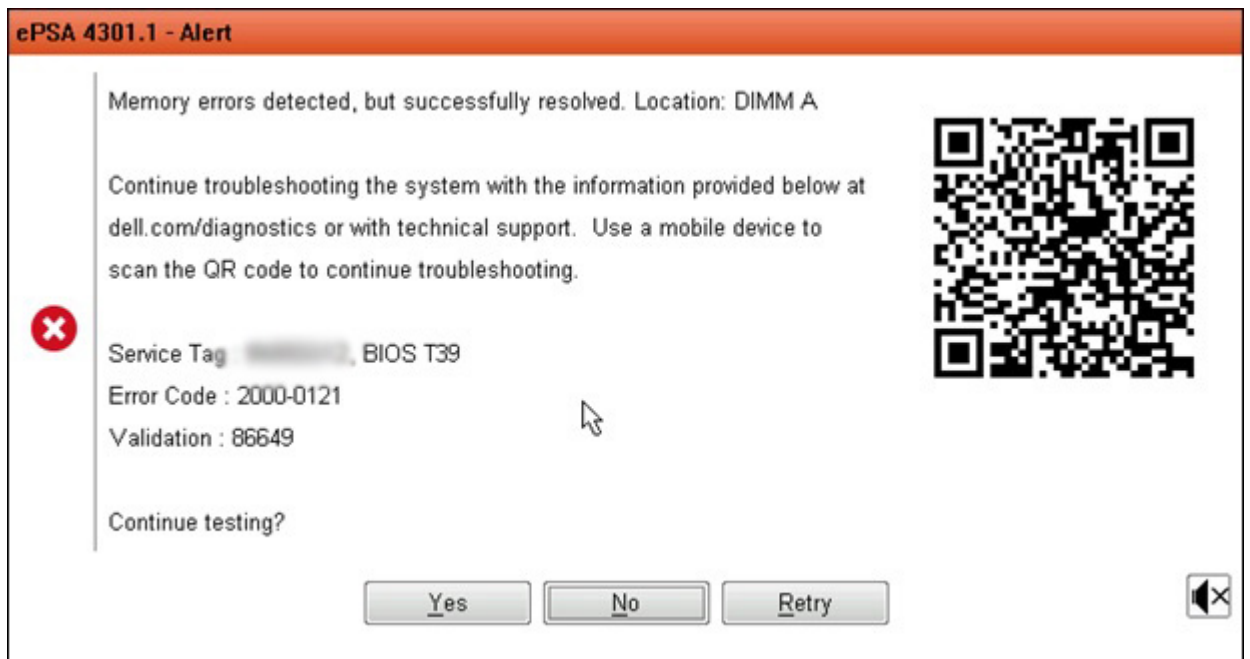

- En répondant **Oui**, le diagnostic va continuer le contrôle en testant l'appareil suivant et les détails de l'erreur seront disponibles dans le rapport récapitulatif.
- En répondant **Non**, le diagnostic s'arrêtera et n'exécutera pas de tests sur les appareils restants qui n'ont pas été testés.
- En répondant **Réessayer**, le diagnostic va ignorer l'erreur et exécuter à nouveau le dernier test.

Effectuez une capture d'écran du code d'erreur avec le code de validation ou le code Scan QR et contactez Dell.

**REMARQUE : Dans le cadre de la nouvelle fonctionnalité, l'utilisateur peut maintenant mettre en sourdine le code de** 

**signal sonore lorsqu'une erreur se produit en cliquant sur l' dans la partie inférieure droite de la fenêtre du message d'erreur.**

**REMARQUE : Le test de certains périphériques nécessite l'intervention de l'utilisateur. Assurez-vous toujours d'être présent à l'ordinateur lorsque les tests de diagnostic sont effectués.**

## **Outils de validation**

Cette section contient des informations sur la manière de valider les codes d'erreur ePSA.

La vérification du code d'erreur peut être effectuée à l'aide des deux méthodes ci-dessous :

- Outil de validation et d'évaluation du système de pré-amorçage amélioré en ligne.
- [Analyse QR à l'aide de l'application QR sur smartphone](#page-70-0).

## **Outil de validation ePSA en ligne**

### **Guide de l'utilisateur**

### **Étapes**

1. Pour obtenir des informations à partir des fenêtres d'erreurs ePSA.

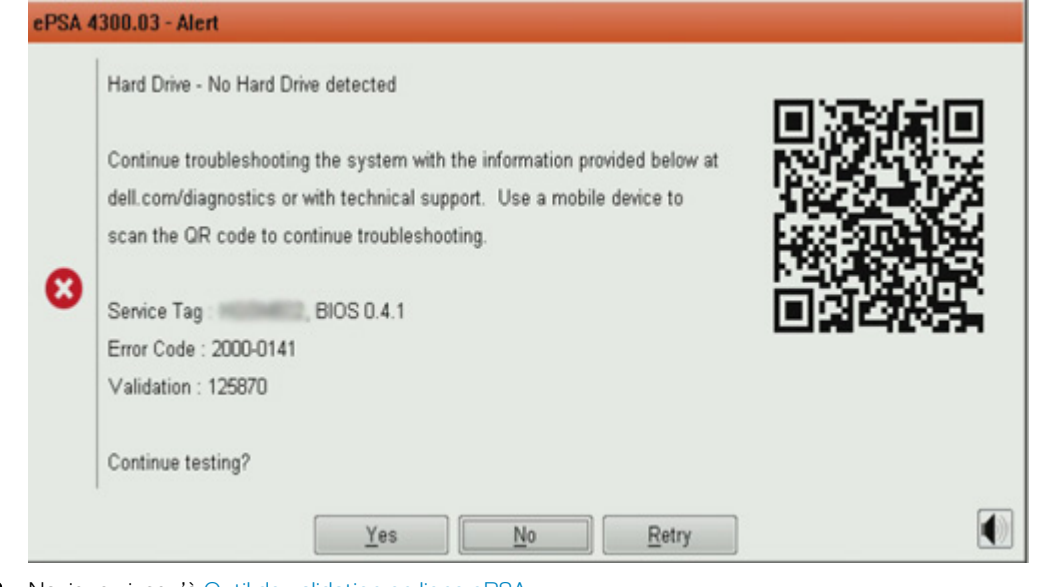

2. Naviguez jusqu'à [Outil de validation en ligne ePSA](https://www.dell.com/support/home/us/en/04/Pre-boot-Analysis).

http://www.dell.com/support/home/us/en/04/epsa

3. Saisissez le code d'erreur, le code de validation et le numéro de série. Le numéro de série de pièce est facultatif.

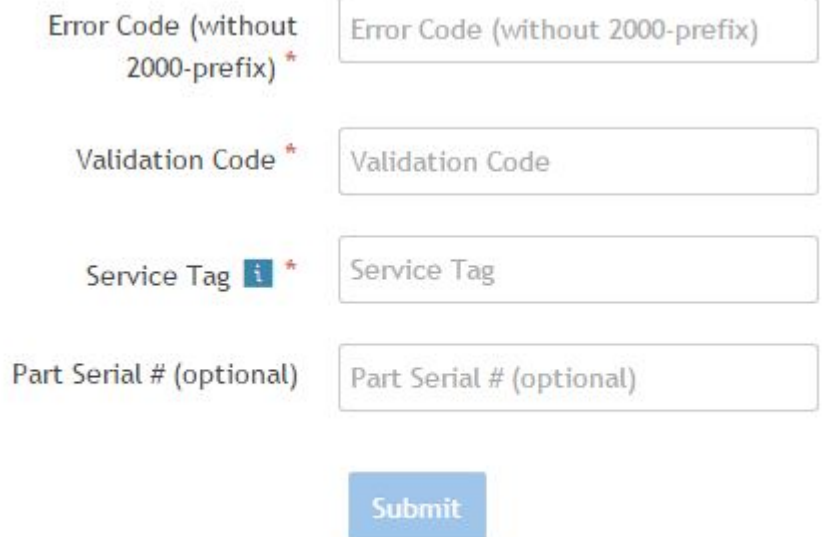

View System Requirements and Privacy And Legal Information

**REMARQUE : Pour le code d'erreur, utilisez uniquement les 3 ou 4 derniers chiffres du code. (l'utilisateur peut saisir 0142 ou 142 au lieu de 2000-0142.)**

4. Cliquez sur **Soumettre** une fois que toutes les informations nécessaires ont été saisies.

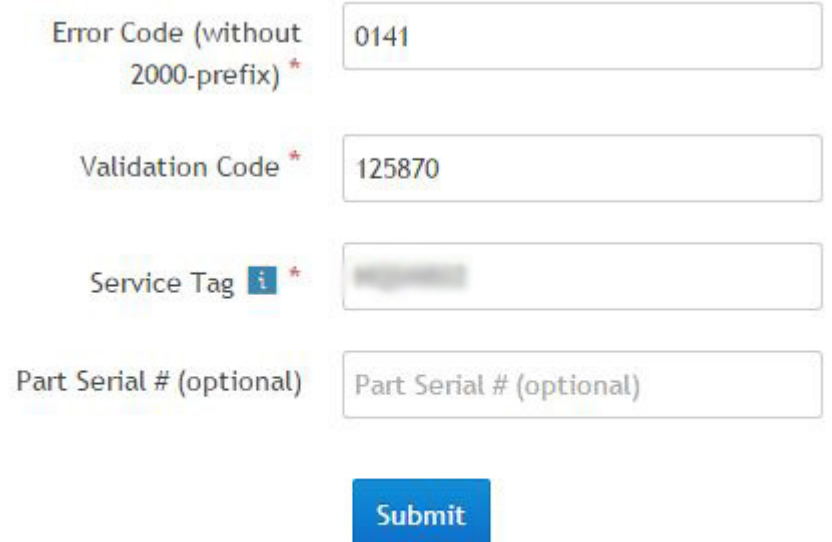

View System Requirements and Privacy And Legal Information

### **Résultats**

### **Exemple de code d'erreur valide**

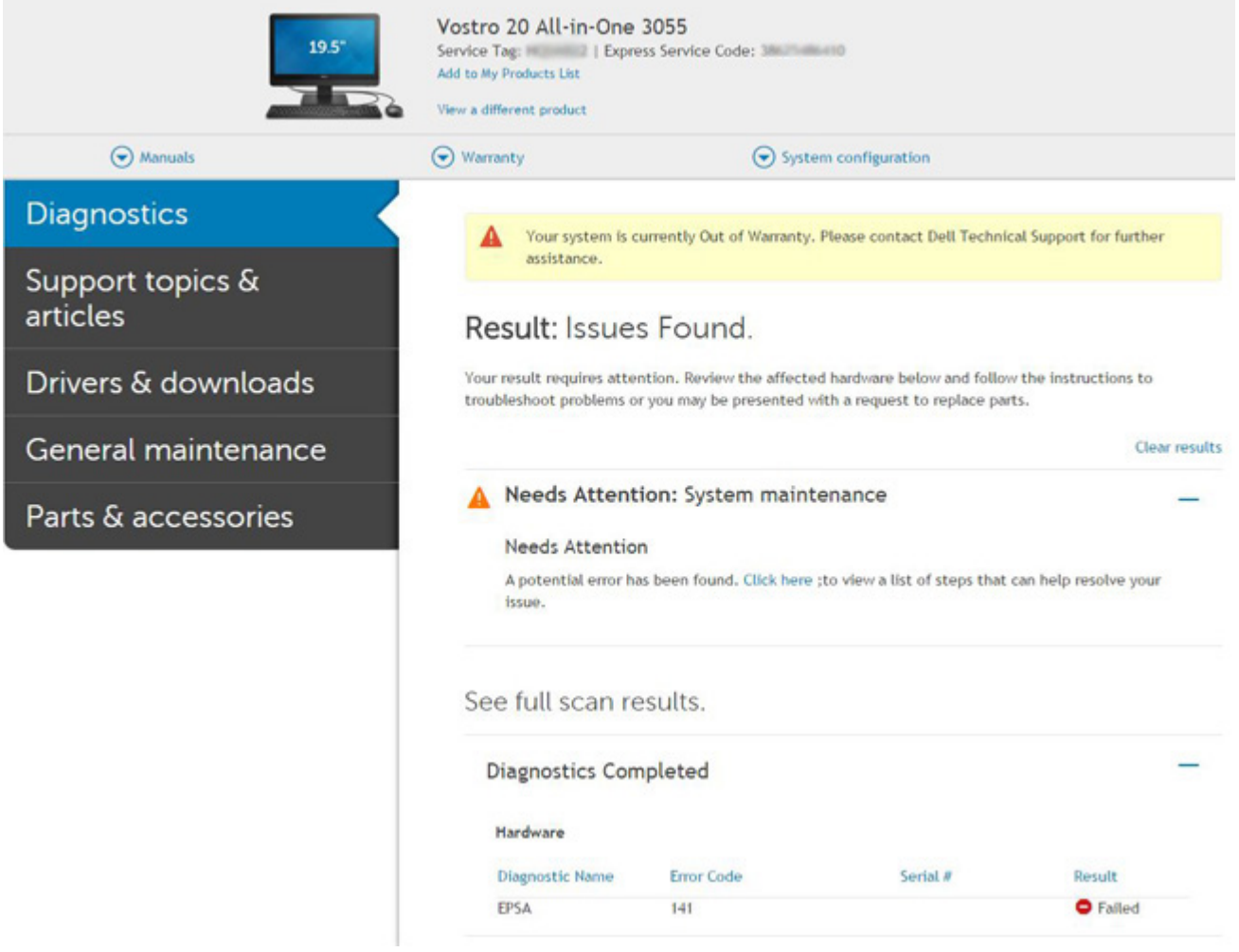

<span id="page-70-0"></span>Après la saisie des informations correctes, les outils en ligne dirigent l'utilisateur vers l'écran ci-dessus qui présente des informations sur les éléments suivants :

- Confirmation du code d'erreur et résultat
- Proposition de remplacement de pièces
- Si le client est toujours couvert par la garantie Dell
- Numéro de référence du dossier s'il existe un dossier ouvert sous le numéro de série

#### **Exemple de code d'erreur non valide**

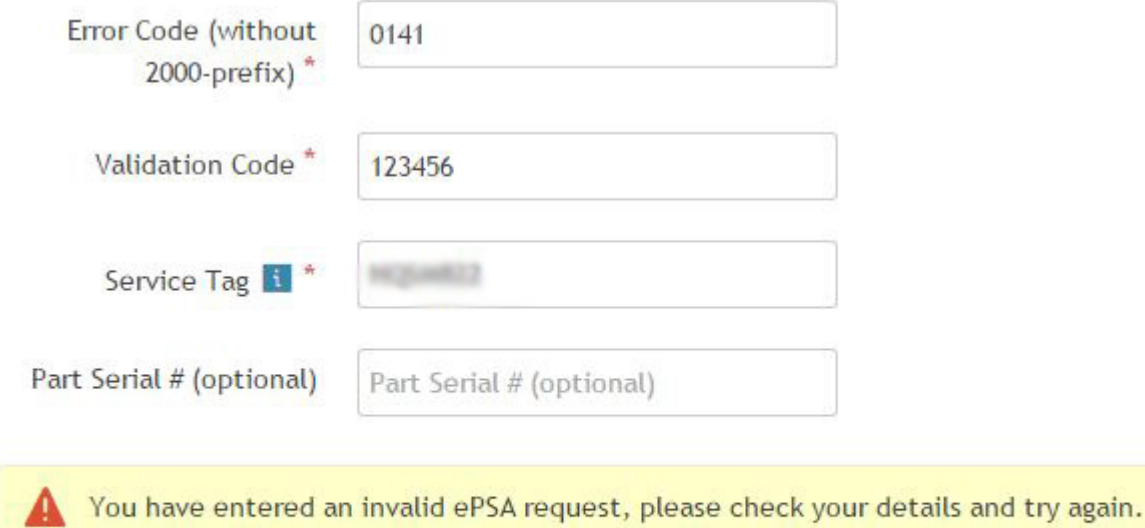

Submit

### **Outil de validation d'app QR**

#### **À propos de cette tâche**

En plus d'utiliser l'outil en ligne, le client peut également valider le code d'erreur en lisant le code QR avec une application QR sur smartphone.

#### **Étapes**

1. L'utilisateur peut obtenir le code QR à partir d'un écran d'erreur ePSA.

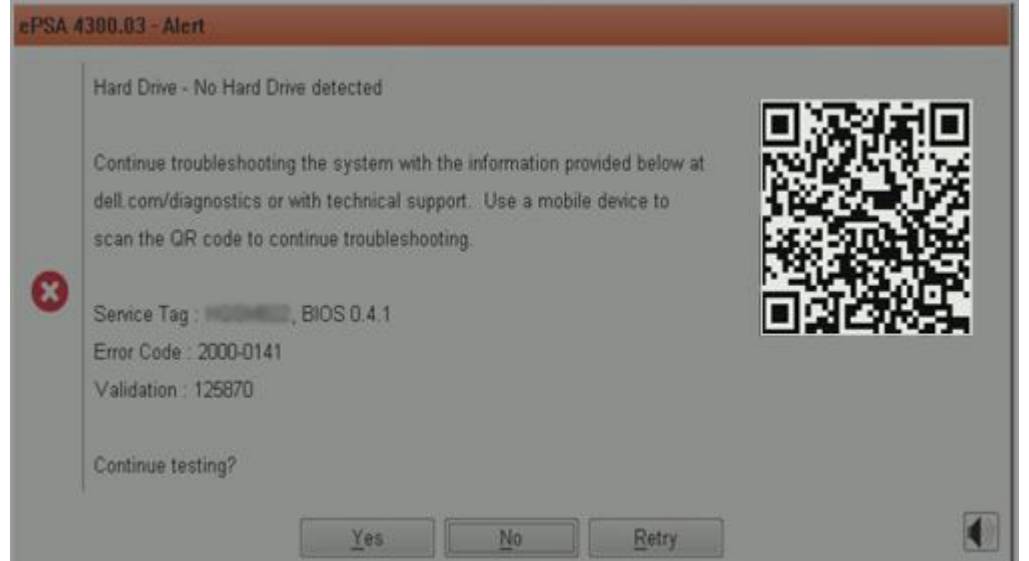

2. L'utilisateur peut se servir de n'importe quelle application de lecture de code QR installée sur un smartphone pour lire le code QR.

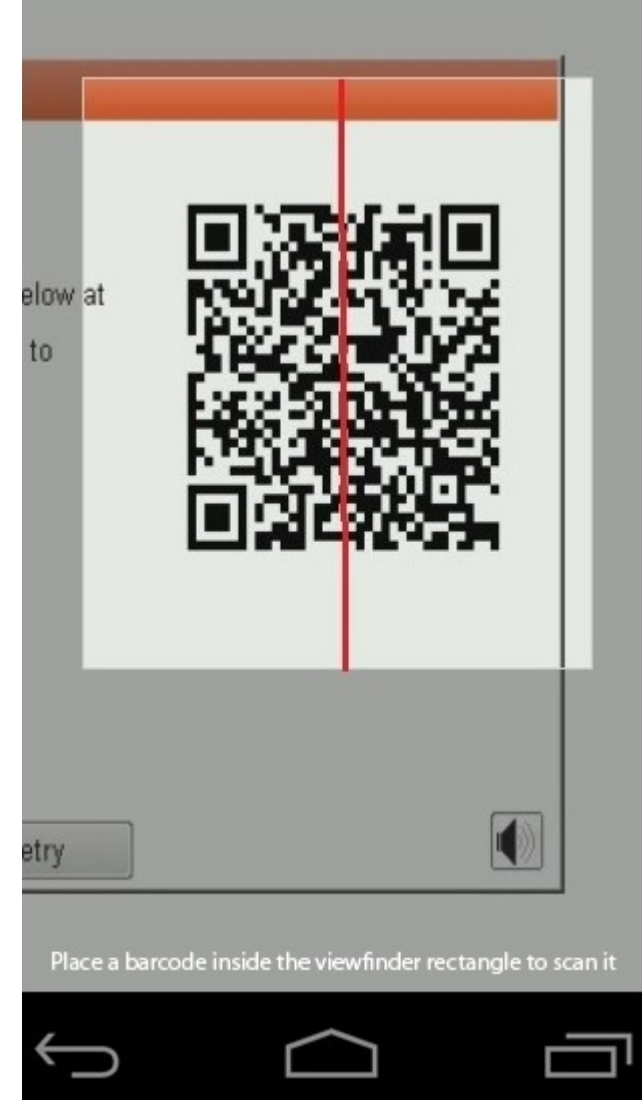

3. L'application de lecture de code QR lit le code et génère automatiquement le lien. Cliquez sur le lien pour continuer.
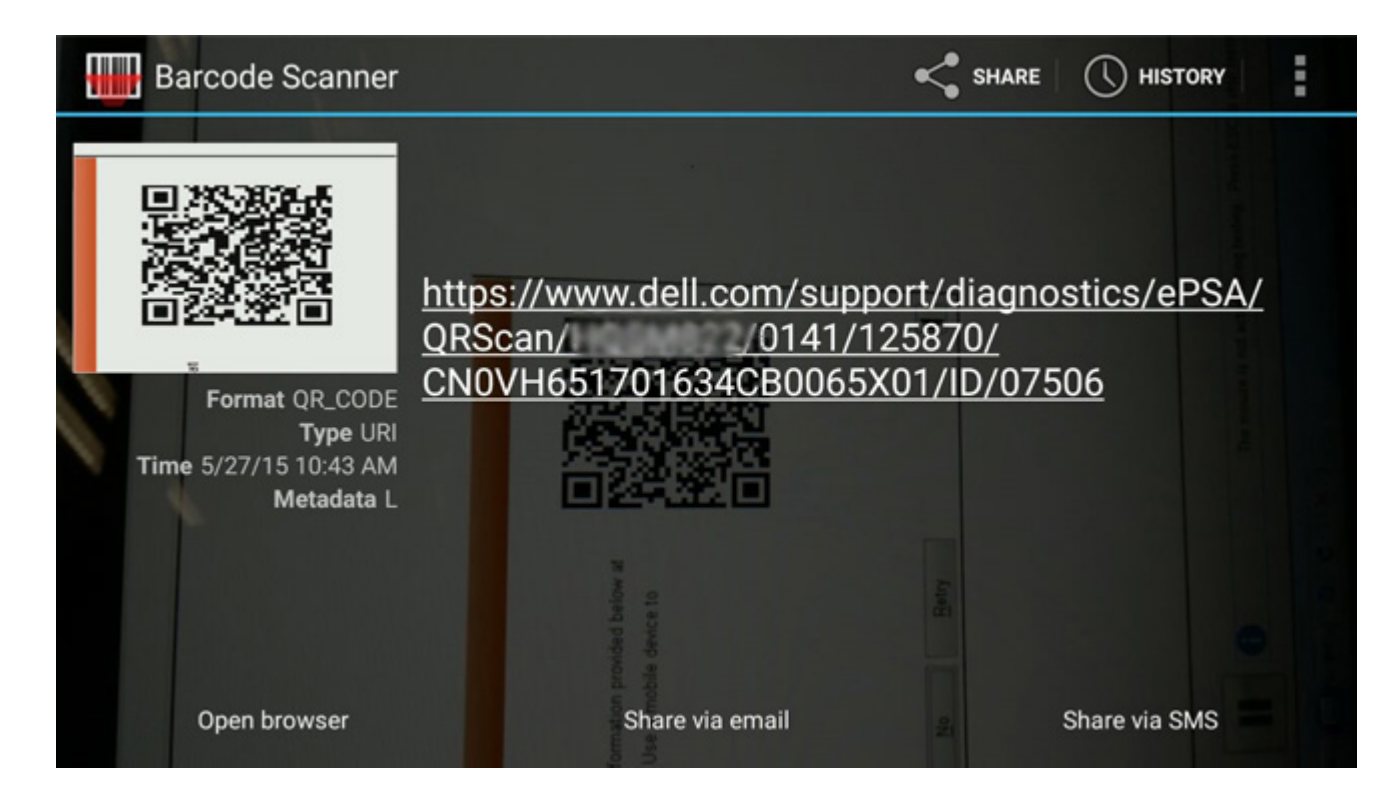

### **Résultats**

Le lien généré renverra le client vers le site web de support Dell qui contient des informations sur les éléments suivants :

- Confirmation du code d'erreur et résultat
- Proposition de remplacement de pièces
- Si le client est toujours couvert par la garantie Dell
- Numéro de référence du dossier s'il existe un dossier ouvert sous le numéro de série

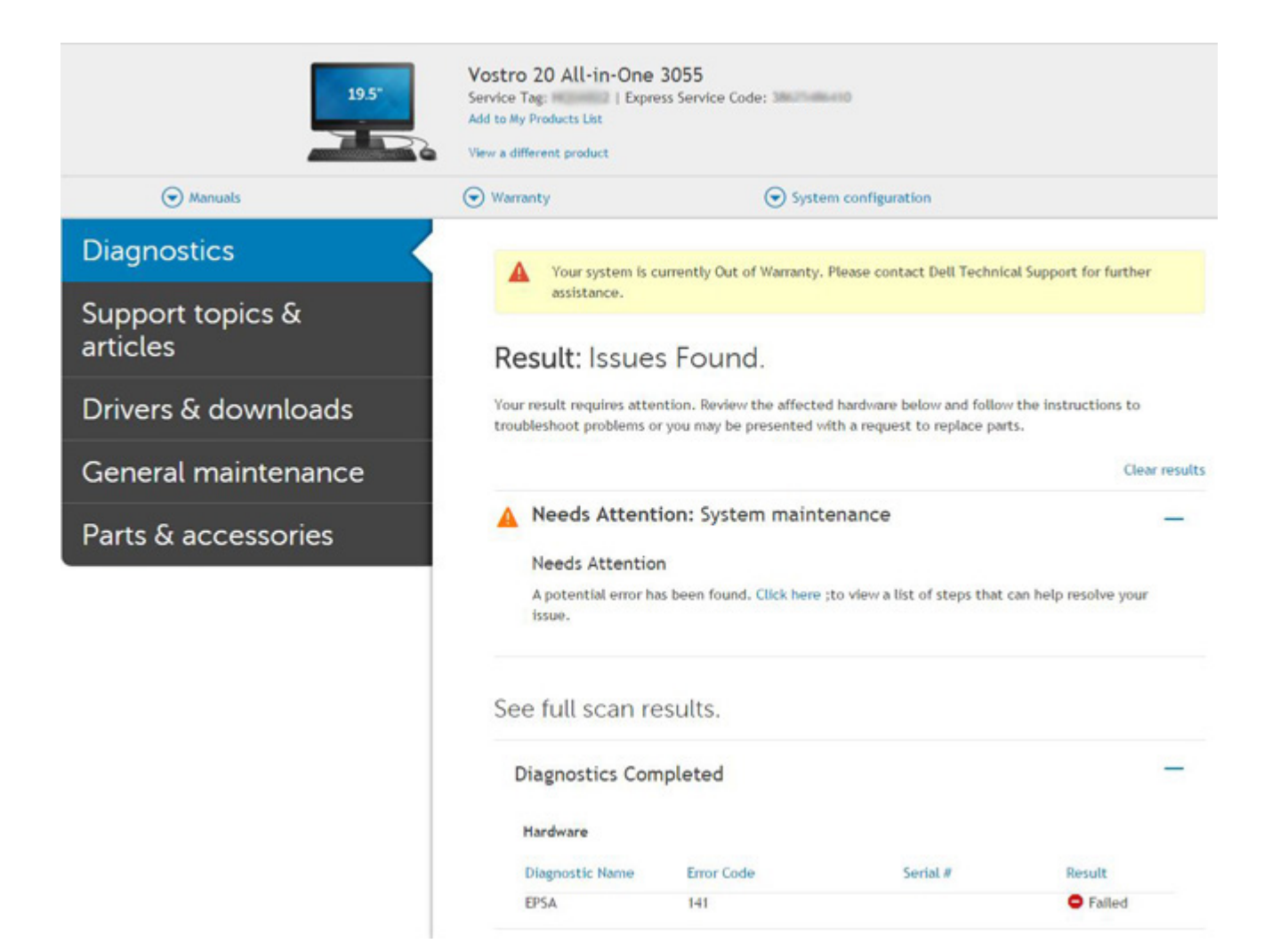

# **Cycle de marche/arrêt Wi-Fi**

### **À propos de cette tâche**

Si votre ordinateur ne parvient pas à accéder à Internet en raison de problèmes de connectivité Wi-Fi, une procédure de cycle de marche/ arrêt Wi-Fi peut être effectuée. La procédure suivante fournit les instructions sur la façon de réaliser un cycle de marche/arrêt Wi-Fi :

 $(i)$ **REMARQUE : Certains fournisseurs de services Internet (IPS) fournissent un appareil combiné modem-routeur.**

### **Étapes**

- 1. Éteignez l'ordinateur.
- 2. Mettez le modem hors tension.
- 3. Mettez le routeur sans fil hors tension.
- 4. Patientez 30 secondes.
- 5. Mettez le routeur sans fil sous tension.
- 6. Mettez le modem sous tension.
- 7. Allumez votre ordinateur.

# **Voyants de diagnostic**

En effet, les erreurs ne sont pas signalées à l'aide de bips sonores, mais par un clignotement de cette LED de niveau de charge de la batterie/état. (d'abord en orange, puis en blanc). À chaque type d'erreur est associée une séquence de clignotement spécifique. Ces séquences sont répétées en boucle.

**REMARQUE : Les erreurs sont identifiées par un nombre à deux chiffres. La LED clignote d'abord en orange (entre une**   $\Omega$ **et neuf fois) pour indiquer le premier chiffre. Vous avez ensuite une pause de 1,5 seconde pendant laquelle la LED est éteinte. La LED clignote ensuite en blanc (entre une et neuf fois) pour indiquer le second chiffre. La LED s'éteint ensuite pendant trois secondes, puis la séquence de clignotement reprend depuis le début. Chaque clignotement de la LED dure 1,5 seconde.**

Le système ne s'éteint pas quand des codes d'erreur de diagnostic sont affichés.

Les codes d'erreur de diagnostic prennent le pas sur toute autre utilisation de la LED. Par exemple, sur les ordinateurs portables, les codes de batterie pour batterie faible ou panne de la batterie n'apparaissent pas tant que des codes d'erreur de diagnostic sont affichés.

#### **Tableau 7. Voyants de diagnostic**

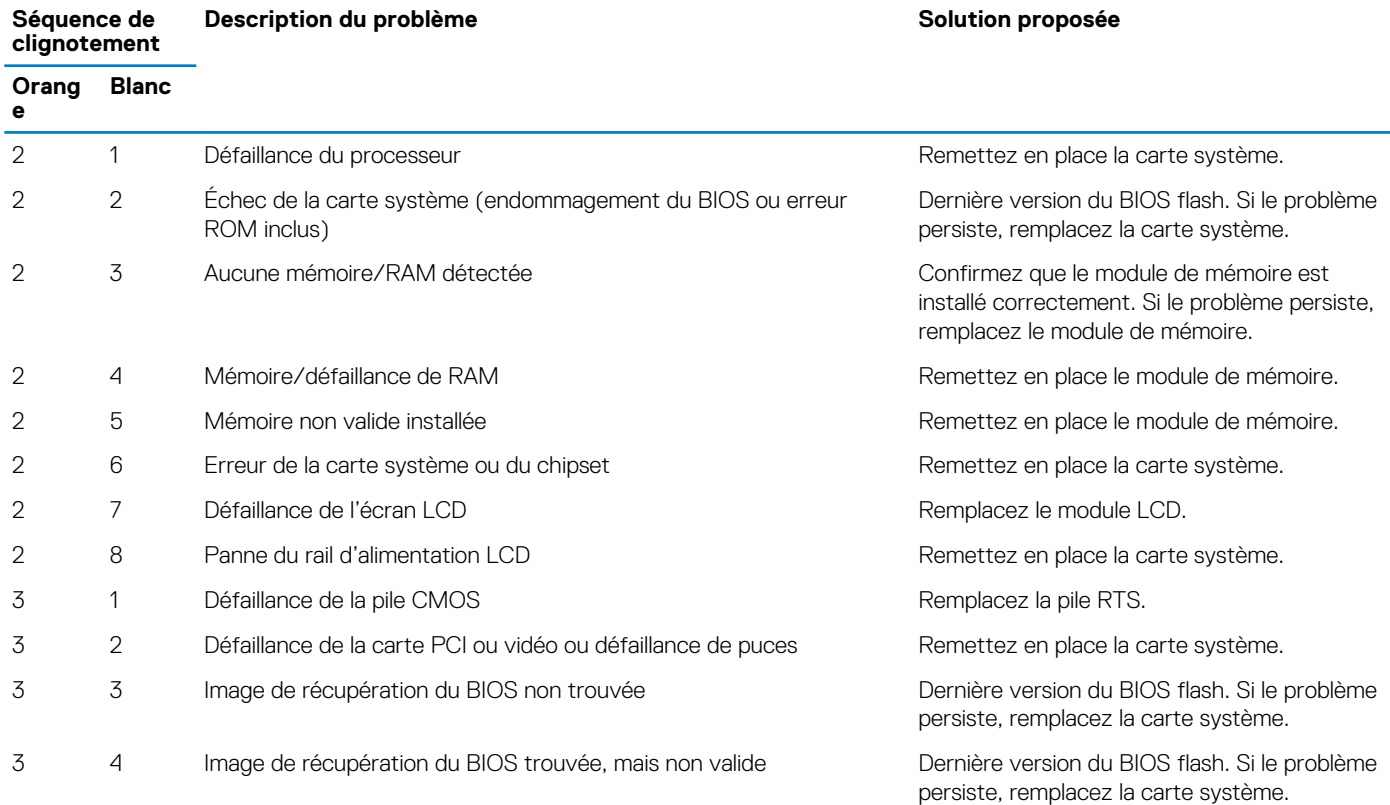

**REMARQUE : Pour les motifs de diagnostic orange 2 et blanc 8, connectez un écran externe pour isoler l'erreur de la carte système ou le contrôleur de la carte graphique.**

# **M-BIST**

L'outil de diagnostic M-BIST (Built In Self-Test) permet de définir avec une précision améliorée les échecs de la carte système.

**REMARQUE : Cet outil peut être démarré manuellement avant le POST (Power On Self Test).**  $\bigcirc$ 

### **Comment réaliser un test M-BIST**

- **REMARQUE : Le test M-BIST doit être initié sur un système éteint, qu'il soit branché sur l'alimentation secteur ou qu'il fonctionne sur batterie.**
- 1. Appuyez sur la touche **M** du clavier et sur le **bouton d'alimentation** pour initier la fonction M-BIST.
- 2. Alors que vous maintenez enfoncés la touche **M** et le **bouton d'alimentation**, l'indicateur de la batterie peut afficher deux états :
	- a. ÉTEINT : aucune panne détectée sur la carte système
	- b. ORANGE : indique un problème au niveau de la carte système

# **Self-Heal**

### **Introduction du cours**

### **À propos de cette tâche**

Self-Heal est une option qui permet de restaurer un système Dell Latitude en cas d'absence de POST, d'alimentation ou de vidéo.

### **Instructions Self-Heal**

#### **Étapes**

- 1. Retirez la batterie principale et l'adaptateur CA.
- 2. Déconnectez la pile CMOS.
- 3. Libérez l'électricité résiduelle. Appuyez sur le bouton d'alimentation pendant 10 secondes ou maintenez le système inactif pendant 45 secondes.
- 4. Assurez-vous que le CMOS et la batterie principale ne sont pas branchés au système.
- 5. Branchez l'adaptateur CA. Le système s'allume automatiquement quand l'adaptateur CA est inséré.
- 6. Le système démarre avec un écran vierge pendant un moment puis s'éteint automatiquement. Observez les voyants LED (alimentation, Wi-Fi et disque dur). Le système s'allume.
- 7. Le système tente de redémarrer deux fois et s'amorce à la troisième tentative.
- 8. Remettez en place la batterie CMOS et l'adaptateur CA dans le système.
- 9. Si l'option self-heal permet de rétablir le système, mettez-le à jour avec le dernier BIOS et réalisez un diagnostic ePSA afin d'en assurer le bon fonctionnement.

#### **Exemple**

### **REMARQUE :**

- **• Veillez à sauvegarder toutes les données avant d'installer ou de retirer tout matériel.**
- **• Pour obtenir des instructions sur la manière de retirer ou de remplacer une pièce, consultez la section [Assemblage](#page-25-0) [désassemblage](#page-25-0).**
- **• Avant de commencer à travailler sur l'ordinateur, suivez les [Consignes de sécurité](#page-4-0).**

### **Modèles Latitude pris en charge**

#### **À propos de cette tâche**

### **REMARQUE :**

- **• Avant de remplacer la carte système, utilisez obligatoirement l'option Self-Heal.**
- **• Vous pouvez éviter d'avoir recours à cette option lorsque le démontage complet du système est nécessaire pour accéder à la pile bouton.**
- **• Pour la gamme Latitude E7 Series (XX70), réalisez d'abord la récupération du BIOS 2.0.**
- **• Afin de réduire les délais de dépannage associés à l'option Self-Heal, il n'est pas obligatoire de réassembler le système. Les techniciens peuvent initier une procédure Self-Heal même lorsque la carte système est exposée.**
- **• Ne touchez aucun des composants ni la carte système afin d'éviter tout risque de court-circuit et de décharge d'électricité statique.**
- **• Si l'option Self-Heal ne permet pas de restaurer le système, remplacez la carte système.**

### **REMARQUE :**

**Action de l'agent en contact avec le client : les agents en contact avec le client doivent encourager ce dernier à réaliser cette étape avant de définir le problème comme provenant de la carte mère. Si le client ne se sent pas capable de réaliser la procédure Self-Heal, documentez l'envoi créé en 5GL. Demandez aux ingénieurs sur site de réaliser la** 

**procédure Self-Heal comme l'une des étapes initiales obligatoires. Dites-leur de tenter un dépannage classique avant de remplacement la pièce si la procédure Self-Heal échoue.**

**Action de l'ingénieur sur site : la procédure Self-Heal Latitude doit constituer une étape initiale obligatoire. Tentez un dépannage classique avant de remplacement la pièce si la procédure Self-Heal échoue. La documentation de la procédure Self-Heal doit aboutir à une fermeture du cas (réussite ou échec de la procédure Self-Heal).**

# **Récupération du BIOS**

La récupération du BIOS est conçue pour corriger le BIOS principal et ne peut pas fonctionner si l'amorçage est endommagé. La récupération du BIOS ne fonctionne pas en cas de corruption EC, de corruption ME ou de problème lié au matériel. L'image de récupération du BIOS doit être disponible sur la partition non cryptée du lecteur pour la fonction de récupération du BIOS.

### **Fonction Rollback du BIOS**

Deux versions de l'image de récupération du BIOS sont enregistrées sur le disque dur :

- Le BIOS actuellement en cours de fonctionnement (ancien)
- Le BIOS à mettre à jour (nouveau)

L'ancienne version est déjà stockée sur le disque dur. Le BIOS ajoute la nouvelle version sur le disque dur, conserve l'ancienne version et supprime d'autres versions existantes. Par exemple, les versions A00 et A02 sont déjà sur le disque dur. A02 est le BIOS actuel. Le BIOS ajoute A04, conserve A02 et supprime A00. Avoir deux versions du BIOS permet d'activer la fonction Rollback du BIOS.

Si le fichier de restauration ne peut pas être stocké (manque d'espace sur le disque dur), le BIOS signale cet état par un indicateur. L'indicateur est réinitialisé dans le cas où il devient ensuite possible de stocker le fichier de restauration. Le BIOS informe l'utilisateur lors de l'auto-test de démarrage (POST) et dans la configuration du BIOS, la récupération du BIOS est dégradée. La récupération du BIOS via le disque dur risque peut être impossible, cependant la récupération du BIOS via lecteur flash USB est toujours possible.

Pour clé USB : répertoire racine ou « \ »

BIOS\_IMG.rcv : l'image de récupération est stockée sur la clé USB.

## **Récupération du BIOS à l'aide d'un disque dur**

### **À propos de cette tâche**

**REMARQUE : Assurez-vous que vous disposez de la dernière version du BIOS ainsi que de la version précédente**  ⋒ **disponibles sur le site du support Dell.**

(i) **REMARQUE : Assurez-vous d'avoir les extensions de fichiers visibles dans le système d'exploitation.**

### **Étapes**

- 1. Accédez à l'emplacement des fichiers exécutables de mise à jour du BIOS (.exe).
- 2. Renommer les fichiers exécutables du BIOS en **BIOS\_PRE.rcv** pour la version du BIOS la plus ancienne et **BIOS\_CUR.rcv** pour la dernière version du BIOS.

Par exemple, si le nom de fichier de la version la plus récente est **PowerEdge\_T30\_1.0.0.exe**, renommez-le **BIOS\_CUR.rcv** et si le nom de fichier de la version précédente est **PowerEdge\_T30\_0.0.9.exe**, renommez-le **BIOS\_PRE.rcv**

### **REMARQUE :**

- **a. Si le disque dur est nouveau, aucun système d'exploitation ne sera installé.**
- **b. Si le disque dur a été partitionné à l'usine Dell, une Récupération de partition sera disponible.**
- 3. Débranchez le disque dur et installez-le dans un autre système dont le système d'exploitation est complètement opérationnel.
- 4. Démarrez le système et dans l'environnement de système d'exploitation Windows, suivez ces étapes pour copier le fichier de restauration du BIOS sur la **Partition de récupération**.
	- a) Ouvrez une fenêtre d'invitation de commande Windows.
	- b) Quand vous y êtes invité, saisissez **diskpart** pour démarrer le **DiskPart de Microsoft**.
	- c) Quand vous y êtes invité, saisissez **list disk** pour répertorier tous les disques durs disponibles. Sélectionnez le disque dur qui a été installé à l'étape 3.
- d) Quand vous y êtes invité, saisissez **list partition** pour afficher les partitions disponibles sur ce disque dur.
- e) Sélectionnez **Partition 1** qui est la **Partition de récupération**. La taille de la partition sera de 39 Mo.
- f) Quand vous y serez invité, saisissez **set id=07** pour définir l'ID de la partition.
	- **REMARQUE : La partition sera visible pour le système d'exploitation en tant que Disque local (E) pour lire et écrire des données.**
- g) Créez les dossiers suivants dans **Disque local (E)**, **E: \EFI\Dell\BIOS\Récupération**.
- h) Copiez les fichiers BIOS **BIOS\_CUR.rcv** et **BIOS\_PRE.rcv** sur le dossier de récupération sur **Disque local (E)**.
- i) Dans la fenêtre **Invite de commande**, en réponse à l'invite de commande **DISKPART** invite, saisissez **set id=DE**. Une fois cette commande exécutée, la partition **Disque local (E)** ne sera pas accessible par le système d'exploitation.
- 5. Arrêtez le système, retirez le disque dur et installez-le dans le système d'origine.
- 6. Allumez le système et démarrez dans Configuration du système. Dans la section **Maintenance**, assurez-vous que la **Récupération du BIOS à partir du disque dur** est activée dans la section **Récupération du BIOS** de la configuration.
- 7. Appuyez sur le bouton d'alimentation pour éteindre le système.
- 8. Tout en maintenant les touches **CTRL et Échap**, appuyez sur le bouton d'alimentation pour démarrer le système. Maintenez les touches **Ctrl et Échap** enfoncées jusqu'à ce que la page **Menu de récupération du BIOS** s'affiche. Assurez-vous que le bouton radio **Récupération du BIOS** est sélectionné, puis cliquez sur **Continuer** pour démarrer la récupération du BIOS.

### **Récupération du BIOS à l'aide d'un lecteur USB**

#### **À propos de cette tâche**

- $\bigcap$ **REMARQUE : Assurez-vous d'avoir rendu visibles les extensions de fichiers dans le système d'exploitation.**
- **REMARQUE : Assurez-vous d'avoir téléchargé la version la plus récente du BIOS depuis le site de support Dell et de**  ⋒ **l'avoir enregistré sur votre système.**

#### **Étapes**

- 1. Accédez à l'emplacement où se trouve le fichier exécutable (.exe) de mise à jour du BIOS que vous avez téléchargé.
- 2. Renommez le fichier en BIOS\_IMG.rcv. Par exemple, si le nom du fichier est PowerEdge\_T30\_0.0.5.exe, renommez-le en BIOS\_IMG.rcv
- 3. Copiez le fichier BIOS\_IMG.rcv sur le répertoire racine de la clé USB.
- 4. Si le lecteur USB n'est pas connecté au système, connectez-le, puis redémarrez le système. Appuyez sur « F2 » pour accéder à la configuration du système, puis appuyez sur le bouton d'alimentation pour éteindre le système.
- 5. Démarrez le système.
- 6. Alors que le système est en cours de démarrage, appuyez simultanément sur **Ctrl+Échap** tout en maintenant le bouton d'alimentation jusqu'à ce que la boîte de dialogue **Menu de récupération du BIOS** s'affiche.
- 7. Cliquez sur **Continuer** pour entamer la procédure de récupération du BIOS.
	- **REMARQUE : Assurez-vous que l'option Récupération du BIOS est sélectionnée dans la boîte de dialogue Menu de**  ⋒ **récupération du BIOS.**
- 8. Sélectionnez le chemin sur la clé USB où se trouve le fichier de récupération du BIOS (répertoire racine ou « \ ») puis suivez les instructions qui s'affichent.

# **Auto-test intégré de l'écran LCD**

### **Présentation : Auto-test intégré de l'écran LCD (BIST)**

Les ordinateurs portables Dell disposent d'un outil de diagnostic intégré qui vous aide à déterminer si l'anomalie de l'écran que vous rencontrez est un problème inhérent à l'écran LCD du portable Dell ou à la carte vidéo (processeur graphique) et aux paramètres du PC.

Lorsque vous remarquez des anomalies de l'écran comme des clignotements, des distorsions, des problèmes de clarté, des images floues, des lignes horizontales ou verticales, des décolorations, etc., il est toujours recommandé d'isoler l'écran LCD en exécutant l'auto-test intégré (BIST).

## **Comment appeler le test BIST de l'écran LCD**

- 1. Éteignez l'ordinateur portable Dell.
- 2. Déconnectez tous les périphériques connectés à l'ordinateur portable. Ne branchez que l'adaptateur CA (chargeur) à l'ordinateur portable.
- 3. Assurez-vous que l'écran LCD est propre (pas de particules de poussière sur la surface de l'écran).
- 4. Maintenez la touche **D** enfoncée et **allumez** l'ordinateur portable pour passer en mode BIST (auto-test intégré). Maintenez la touche D enfoncée jusqu'à ce que vous voyiez des barres de couleur sur l'écran LCD.
- 5. L'écran affiche plusieurs barres de couleurs et change les couleurs sur tout l'écran en rouge, vert et bleu.
- 6. Inspectez soigneusement l'écran à la recherche d'anomalies.
- 7. Appuyez sur la touche **Échap** pour quitter.
- **REMARQUE : Au lancement, Dell ePSA lance d'abord un test BIST LCD, en attendant que l'utilisateur confirme que l'écran LCD fonctionne.**

# **Obtenir de l'aide et contacter Dell**

**6**

## **Ressources d'aide en libre-service**

Vous pouvez obtenir des informations et de l'aide sur les produits et services Dell en utilisant ces ressources en libre-service :

#### **Tableau 8. Ressources d'aide en libre-service**

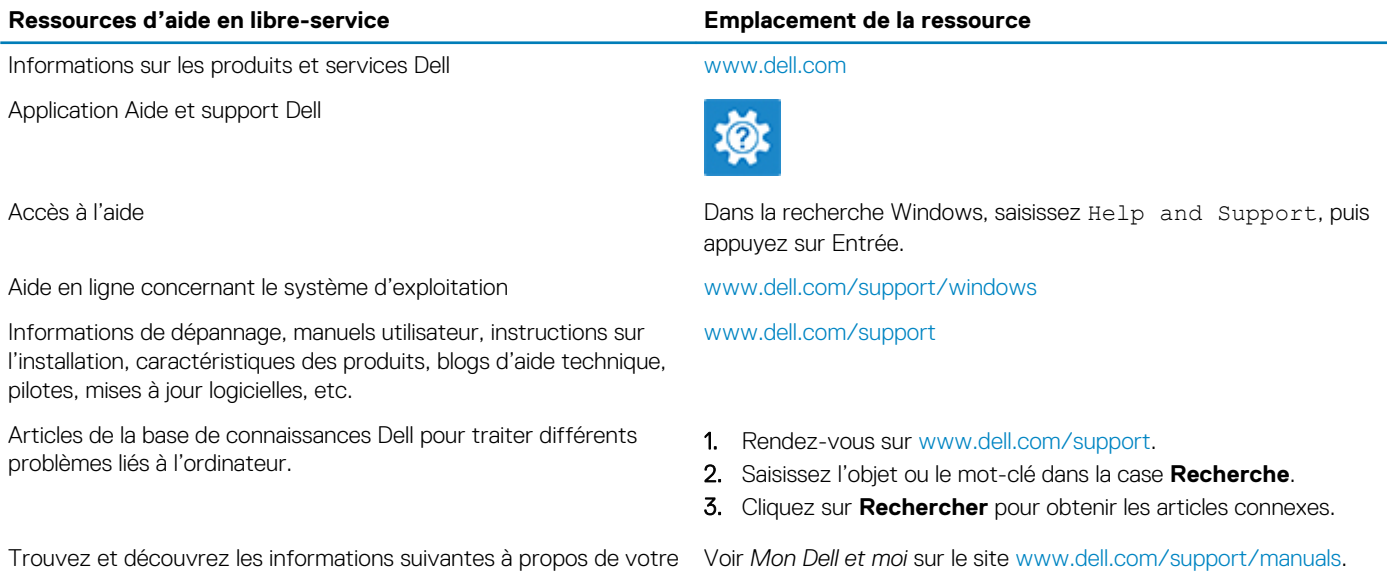

produit :

- Caractéristiques du produit
- Système d'exploitation
- Configuration et utilisation de votre produit
- Sauvegarde des données
- Dépannage et diagnostics
- Restauration du système et des paramètres d'usine
- Informations sur le BIOS

Pour localiser la section *Mon Dell et moi* relative à votre produit, identifiez votre produit en utilisant l'un des moyens suivants :

- Sélectionnez **Identifier mon produit**.
- Sélectionnez votre appareil dans le menu déroulant sous **Afficher les produits**.
- Saisissez le **Numéro de série** ou l'**ID de produit** dans la barre de recherche.

## **Contacter Dell**

Pour contacter Dell pour des questions commerciales, de support technique ou de service client, consultez le site [www.dell.com/](https://www.dell.com/contactdell) [contactdell.](https://www.dell.com/contactdell)

**REMARQUE : Les disponibilités variant selon le pays et le produit, certains services peuvent être indisponibles dans votre pays.**

**REMARQUE : Si vous ne disposez pas d'une connexion Internet, les informations de contact figurent sur la preuve d'achat, le bordereau d'expédition, la facture ou le catalogue des produits Dell.**